# OptiFlex<sup>™</sup> BACnet Building Controller (part# OF1628)

### **Technical Instructions**

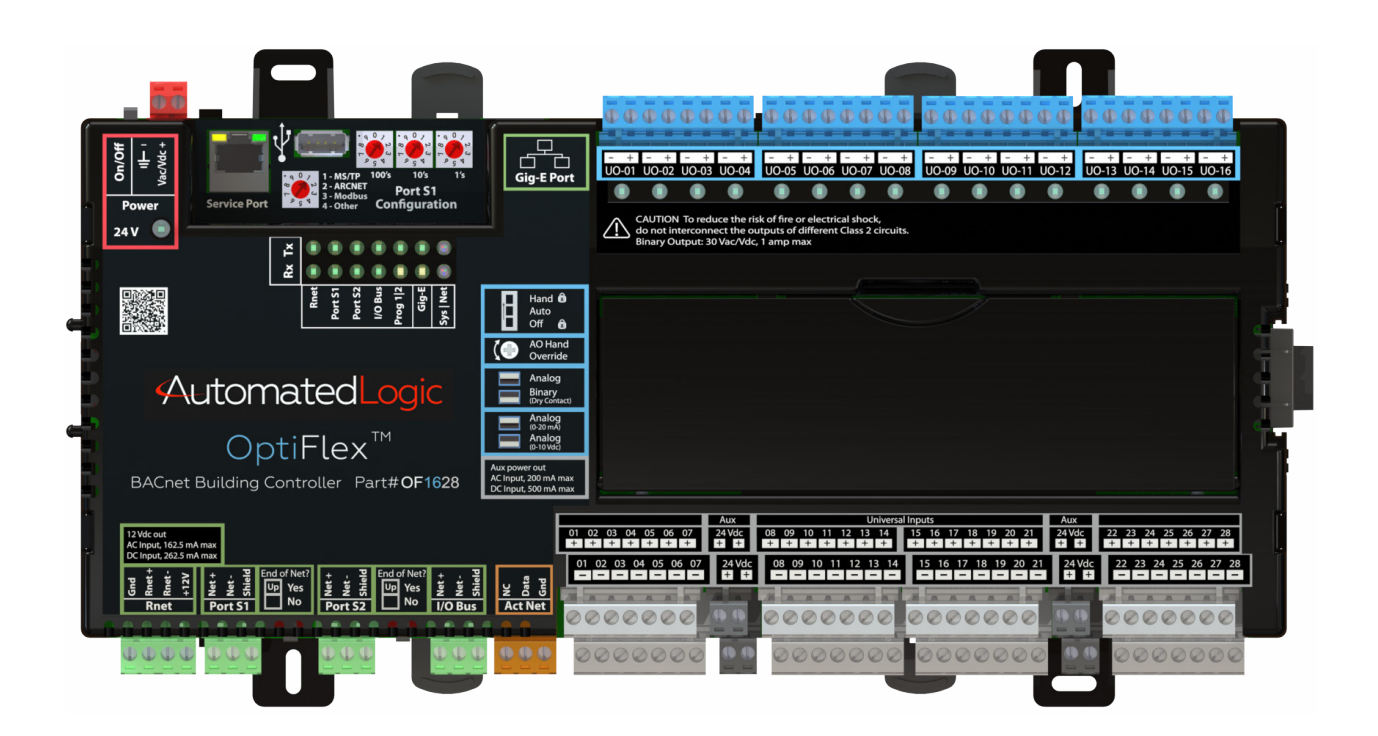

1150 Roberts Boulevard, Kennesaw, Georgia 30144 770-429-3000 Fax 770-429-3001 | www.automatedlogic.com

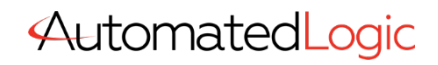

**ALC Proprietary & Confidential • All rights reserved**

Verify that you have the most current version of this document. Go to https://accounts.automatedlogic.com, then select Support > Download > Documents. Important changes are listed in **Document revision history** at the end of this document.

© 2020 Automated Logic Corporation. All rights reserved throughout the world. Automated Logic, WebCTRL, EIKON, Eco-Screen, and BACview are registered trademarks of Automated Logic Corporation. EnergyReports, Environmental Index, OptiFlex, and OptiPoint are trademarks of Automated Logic Corporation. All other trademarks are the property of their respective owners.

# **Contents**

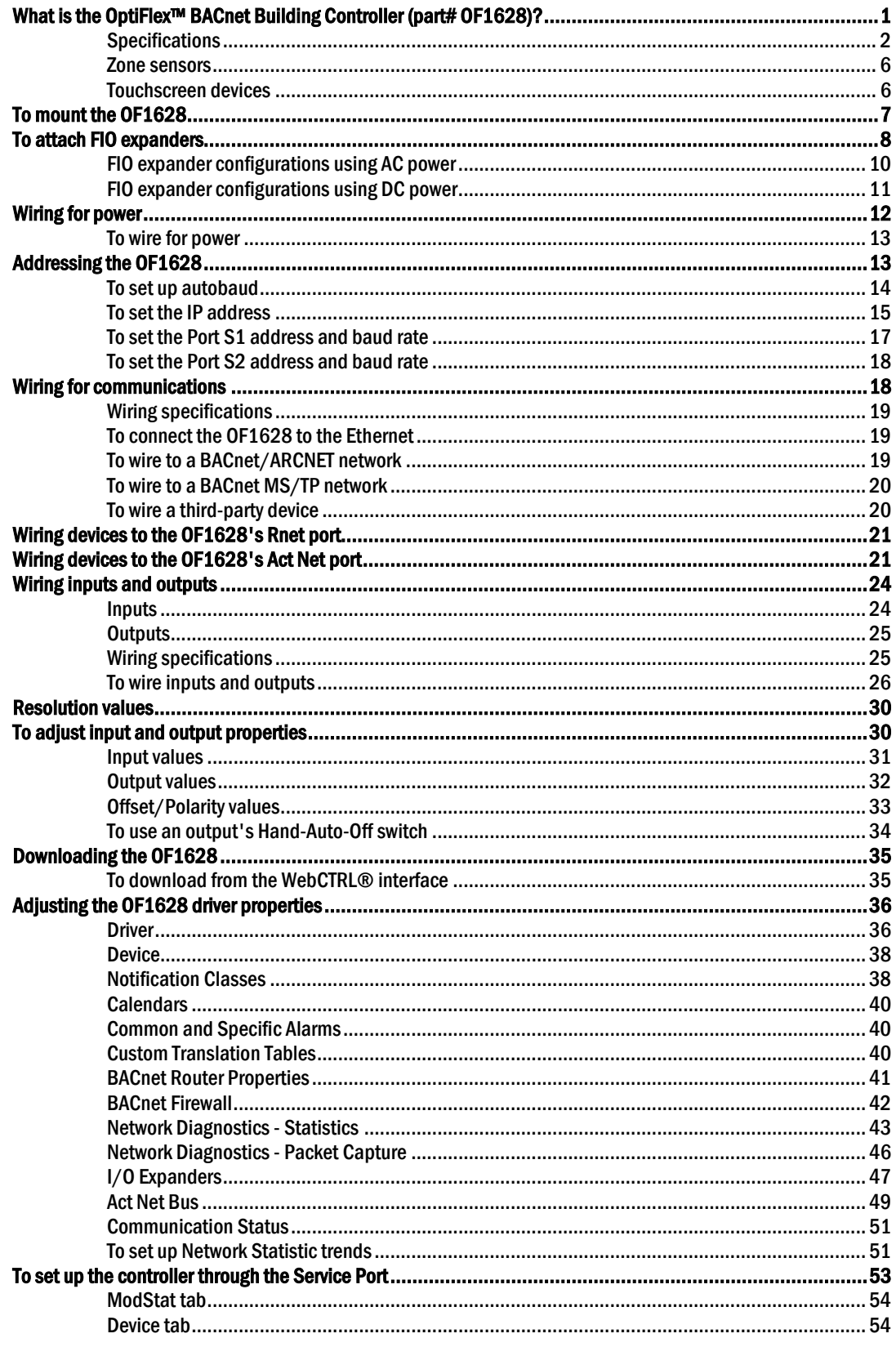

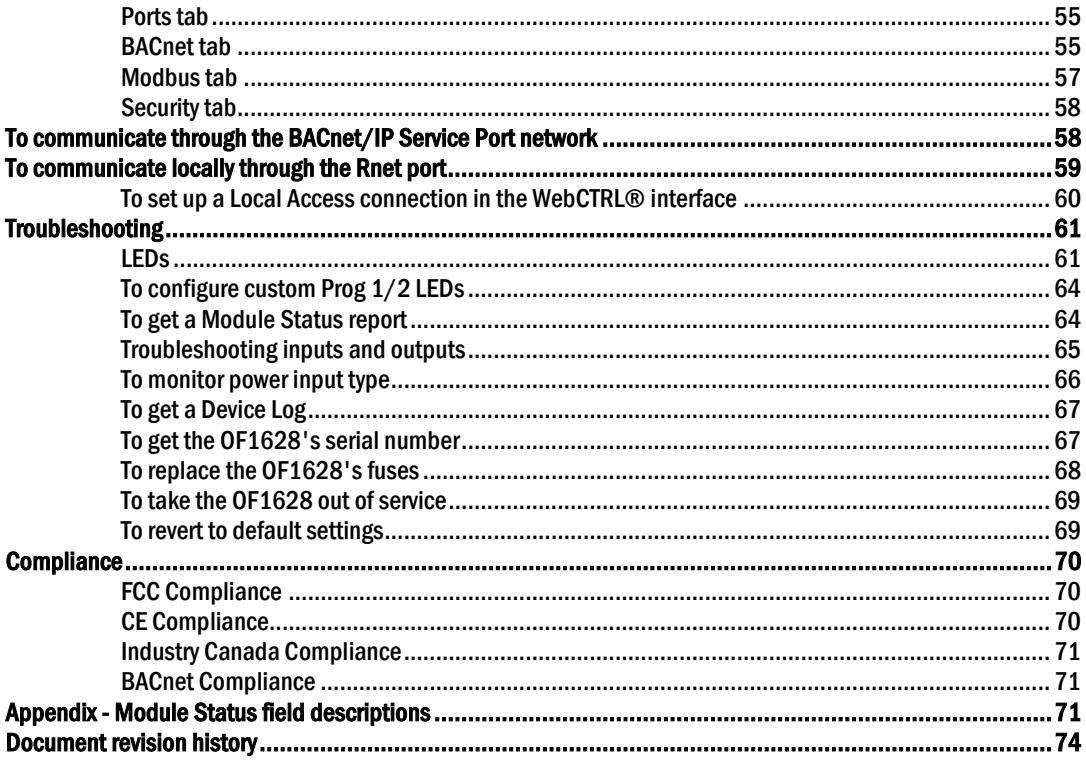

# <span id="page-4-0"></span>What is the OptiFlex™ BACnet Building Controller (part# OF1628)?

The OptiFlex™ BACnet Building Controller (part# OF1628) is a BACnet controller that:

- Provides BACnet routing between any supported BACnet communication types
- Supports I/O expanders
- Provides 28 universal inputs and 16 universal outputs
- Runs control programs
- Can have two BACnet/IP networks communicating on the Gig-E port
- Can serve as a BACnet Broadcast Management Device (BBMD) on each of the BACnet/IP networks
- Supports Foreign Device Registration (FDR)
- Supports DHCP IP addressing
- Has built-in network diagnostic capture functionality for troubleshooting
- Has network statistics that can be viewed numerically or as trend graphs
- Supports Rnet devices
- Supports up to 16 OptiPoint™ Smart Valves on the Act Net port
- Works with the WebCTRL® v6.5 or later system with the latest cumulative patch
- Can serve as a gateway that can act as a:
	- Master or slave on a Modbus serial network
	- Server or client on a Modbus TCP/IP network

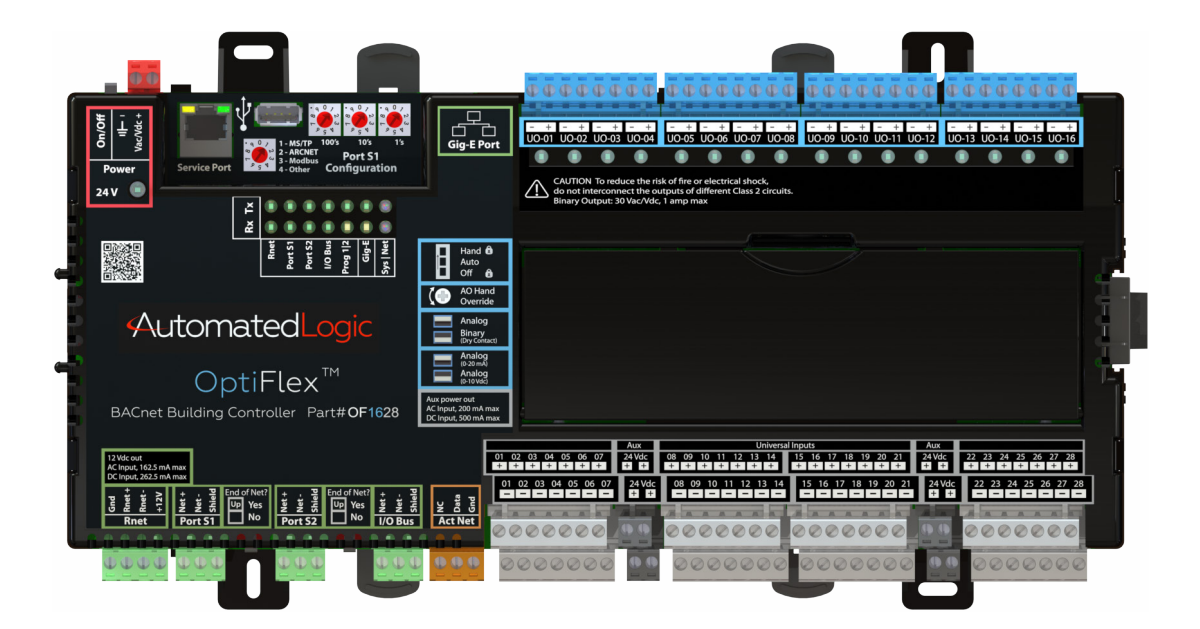

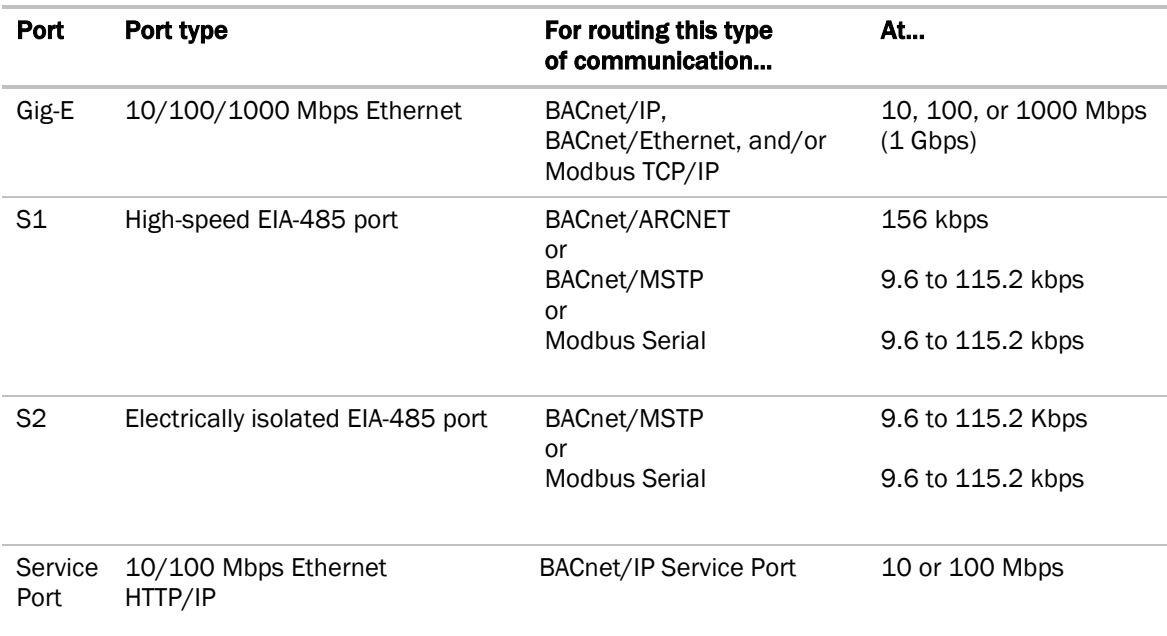

The OF1628 has 4 physical ports for BACnet or Modbus communication:

The OF1628 also has the following ports:

- I/O Bus port for wired FIO expanders
- I/O bus edge connector for directly-connected FIO expanders (DC only)
- Rnet port for ZS sensors, Wireless Adapter for wireless sensors, an Equipment Touch, and an OptiPoint™ interface
- USB port for recovery
- Act Net port for OptiPoint™ Smart Valves

### <span id="page-5-0"></span>**Specifications**

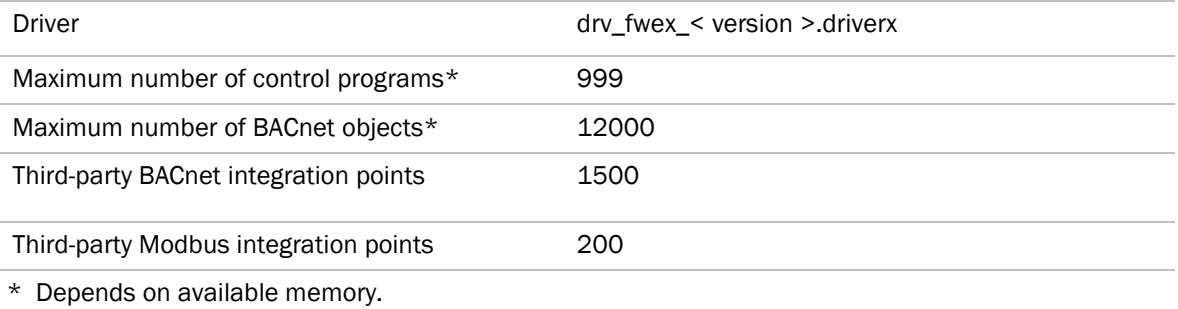

Power 24 Vac ±15%, 50–60 Hz, 100 VA 24 Vdc ±10%, 48 W

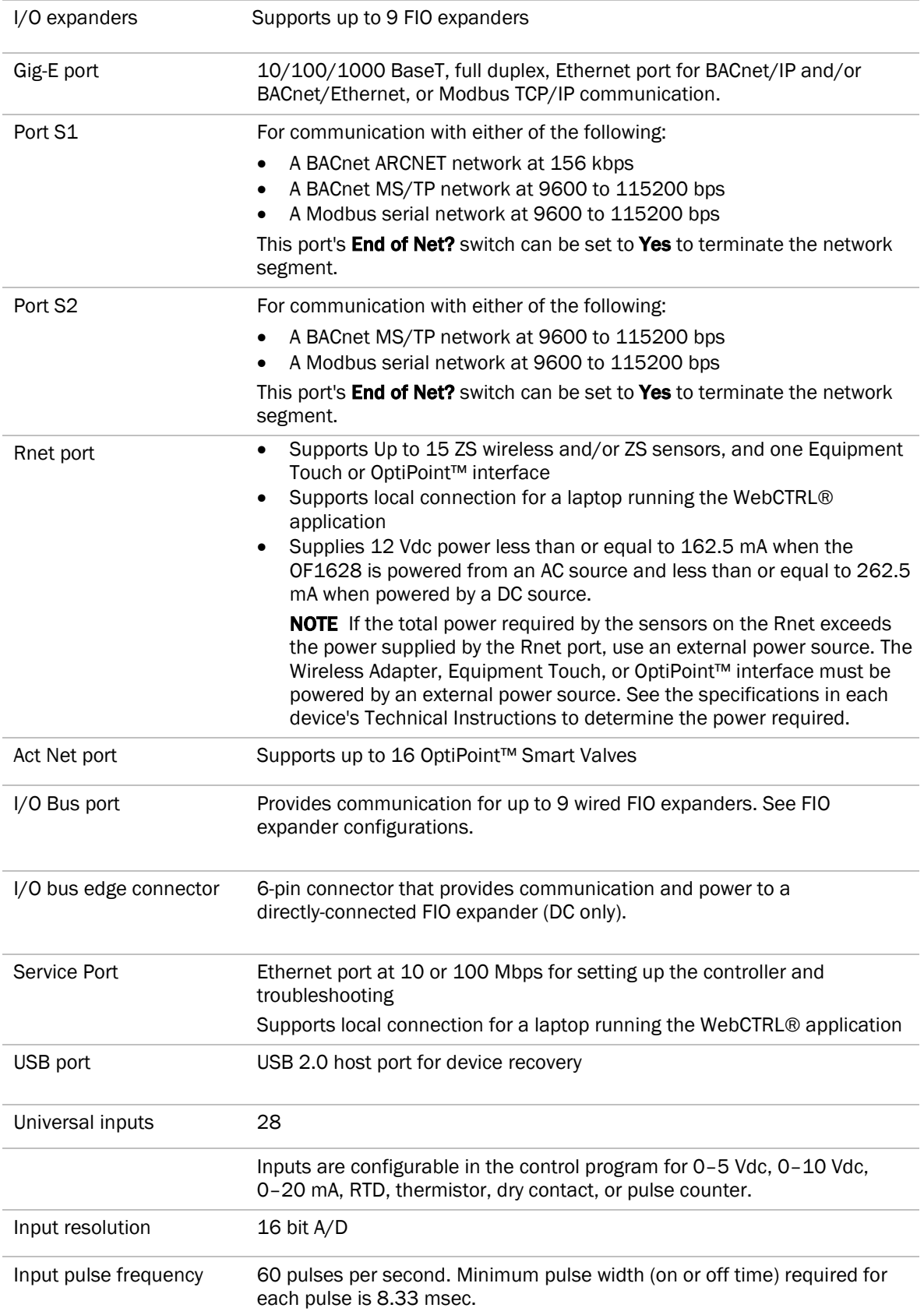

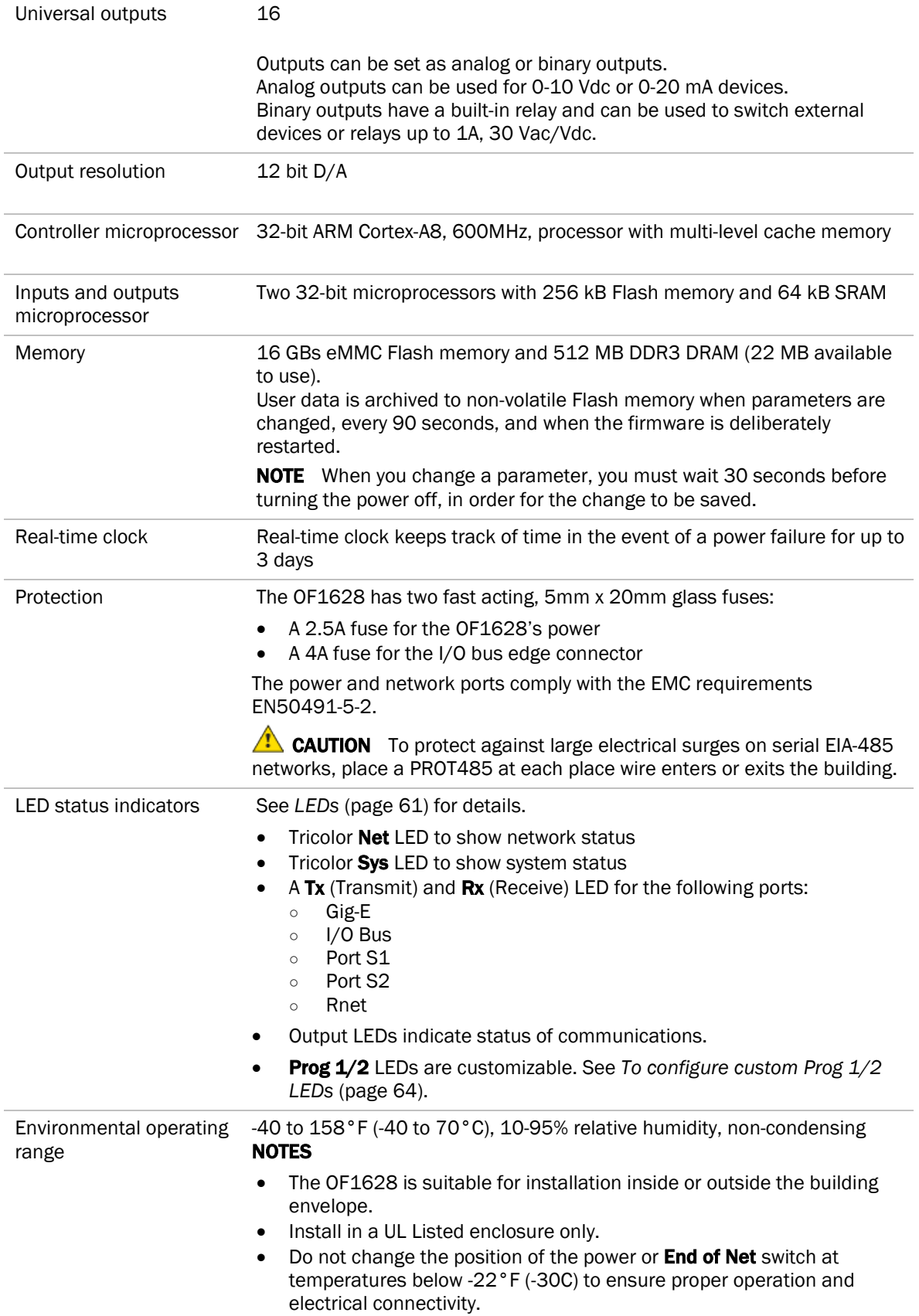

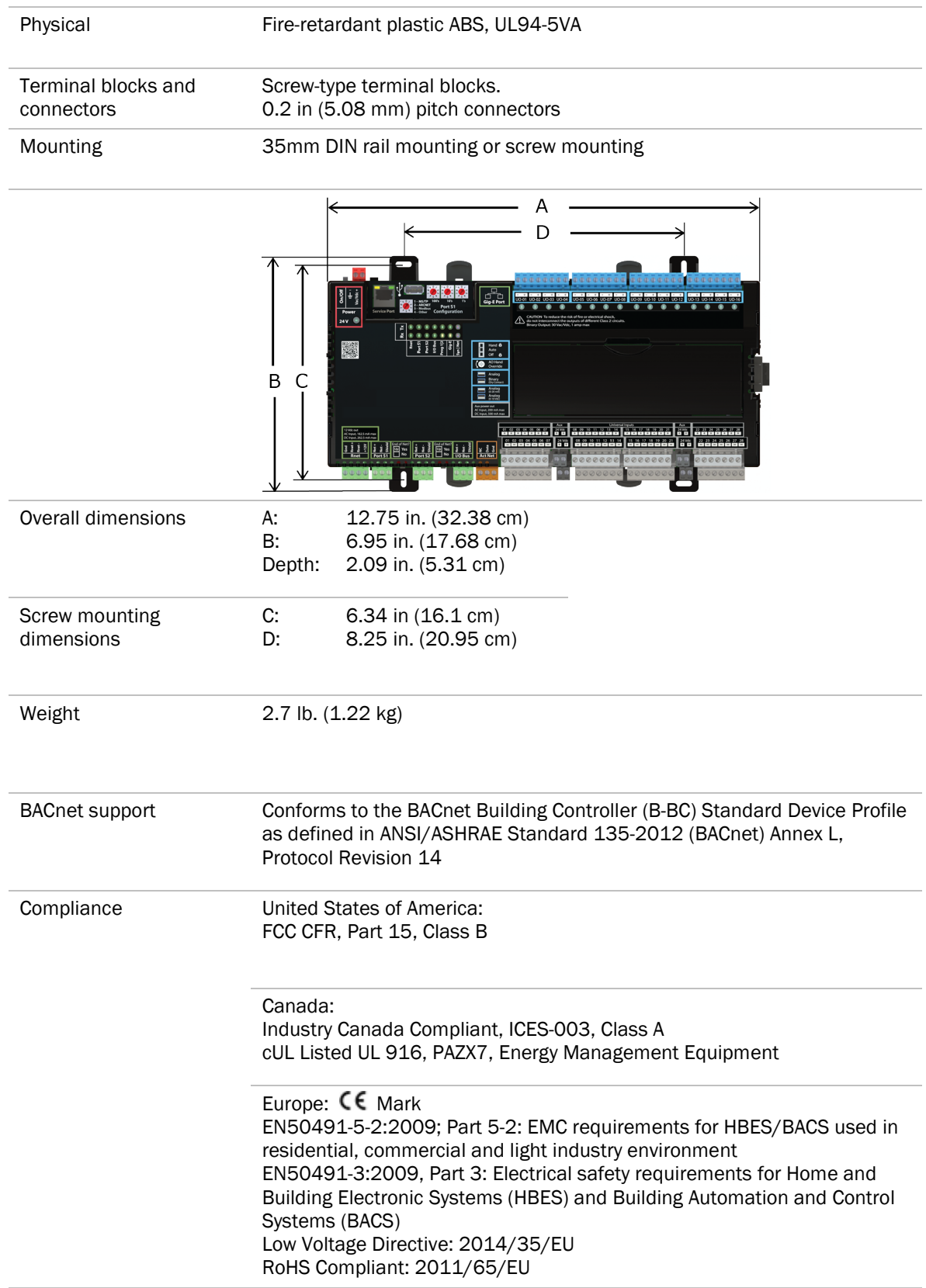

### <span id="page-9-0"></span>Zone sensors

You can wire ZS sensors and/or a Wireless Adapter that communicates with wireless sensors to the OF1628's Rnet port. You can have up to 15 ZS and/or wireless sensors.

#### **NOTES**

- A control program can use no more than 5 ZS sensors, so you must use multiple control programs if your Rnet network has more than 5 sensors.
- ZS and wireless sensors can share the Rnet with an Equipment Touch or OptiPoint™ interface.

### $\triangle$  CAUTION Rnet power

The Rnet port provides 12 Vdc at up to 162.5 mA when the OF1628 is powered from an AC source and up to 262.5 mA when powered by a DC source. When determining which devices to put on the Rnet, verify that the total current draw of the sensors does not exceed the controller's Rnet power. See the sensor's T*echnical Instructions* to determine the power required.

### <span id="page-9-1"></span>Touchscreen devices

You can wire an Equipment Touch or OptiPoint™ interface to the OF1628's Rnet port to view or change the controller's property values, schedule equipment, view trends and alarms, and more, without having to access the system's server. The Rnet can have one Equipment Touch or OptiPoint™ interface, plus ZS sensors and/or a Wireless Adapter that communicates with wireless sensors.

**NOTE** These touchscreen devices are not powered by the Rnet.

- The OptiPoint™ interface requires a 24 Vdc external power source.
- The Equipment Touch requires a 24 Vac external power source.

**CAUTION** A touchscreen device can share a power supply with the Automated Logic® controller as long as:

- The power source shared by the controller and Equipment Touch is AC power.
- The power source shared by the controller and OptiPoint™ interface is DC power.
- You maintain the same polarity.
- You use the power source only for Automated Logic® controllers.

# <span id="page-10-0"></span>To mount the OF1628

The OF1628 can be mounted on a DIN rail or screwed to a surface.

NOTE We recommend screw mounting when installing in a high temperature and high humidity environment.

### DIN rail mount

**1** Push down and pull out the DIN rail tabs shown below to clear the DIN rail trough on the back of the controller.

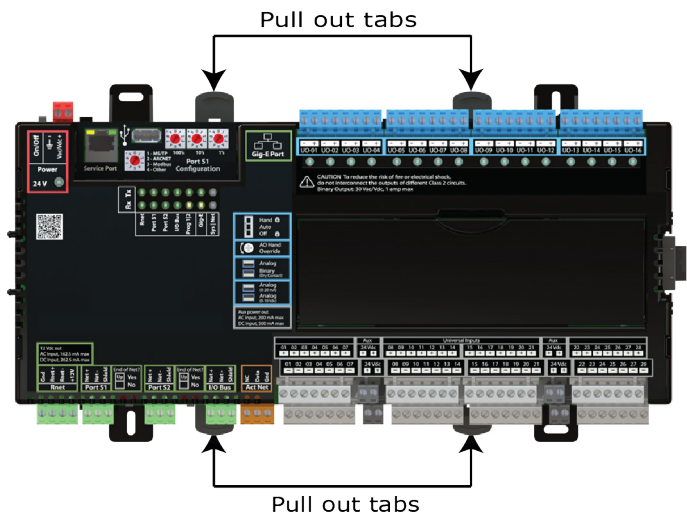

**2** Place the controller on the DIN rail so that the rail is in the trough on the back of the controller.

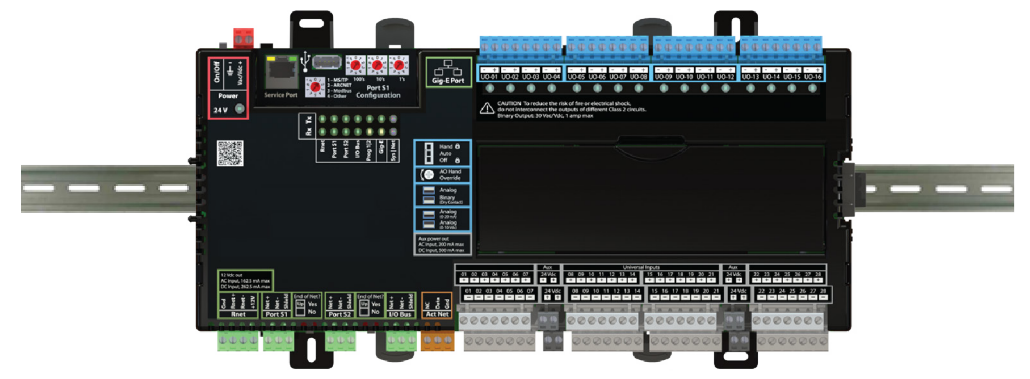

- **3** Push the DIN rail tabs towards the controller until you hear them click.
- **4** Pull gently on the controller to verify that it is locked in place.

### Screw Mount

Leave about 2 in. (5 cm) on each side of the controller for wiring.

Insert #6 screws through the mounting tabs. Use no more than 12 in lbs. torque to secure plastic tab to mounting surface. Use flat washers to prevent the screw head from deforming the plastic.

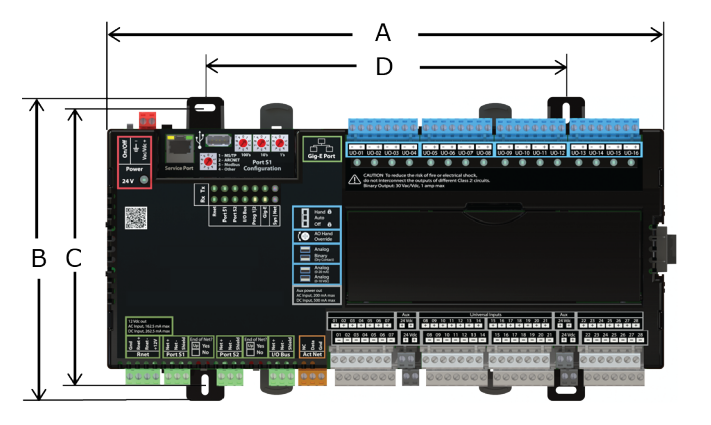

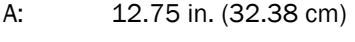

B: 6.96 in. (17.68 cm)

C: 6.34 in. (16.1 cm)

D: 8.25 in. (20.95 cm)

Depth: 2.09 in (5.31 cm)

# <span id="page-11-0"></span>To attach FIO expanders

Depending on your power supply, FIO expanders can be wired for communication to the OF1628's I/O **Bus** port, with AC or DC power supplied separately, or directly-connected to the OF1628's I/O bus edge connector (DC only). The type of power, AC or DC, requires different device and power arrangements. See *FIO expander configurations* (page [8\)](#page-11-0).

Each expander must have a unique address (1 through 9) set on its rotary switch. See the *FIO Technical Instructions* for more details.

### To wire the FIO expander to the I/O Bus port to enable communication (AC or DC)

Use ARC156 wiring (22 AWG, low-capacitance, twisted, stranded, shielded copper wire) to wire the FIO expander to the controller. Do not exceed 1000 feet (305m) total wire length for the I/O bus.

**WARNING** Do not apply line voltage (mains voltage) to the expander's ports and terminals.

- **1** Turn off the controller's and expander's power.
- **2** Wire the expander's I/O Bus port to the same port on the controller.

#### **NOTES**

- $\circ$  To use more than one expander, wire their **I/O Bus** ports together in a daisy-chain configuration. The controller must be the first device on the expander network.
- Use the same polarity throughout the network segment.
- **3** On the last expander on the I/O bus, set the I/O Bus **End of Net?** switch to **Yes** to apply network termination and bias.

#### NOTES

- All other **End of Net?** switches on expanders must be set to **No**.
- The controller has built-in I/O bus network termination and must be the first device on the expander network.
- **4** Mount the FIO expander to a DIN rail or using screws.
- **5** Turn on the controller's and expander's power.

### To connect the FIO expander to the I/O bus edge connector (DC only) **NOTE**

- The following instructions assume that the controller is already mounted either on a DIN rail or using screws.
- You cannot use the I/O bus edge connector on the OF1628 when using an AC power supply.
- **1** Turn off the OF1628's power.
- **2** Remove the plastic protective cap from the OF1628's bus edge connector and the expander's edge connector. Squeeze the plastic tabs to pull the cap off.

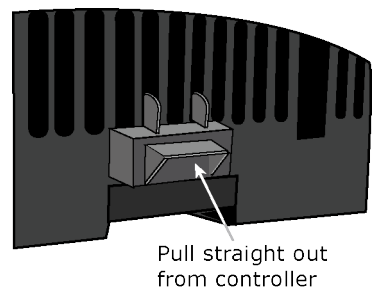

WARNING This connector provides power and communication. To prevent risk of shock, do not touch the bare edge connector if the controller's power is on.

**3** DIN rail mounting only—Push down and pull out the expander's DIN rail tabs shown below.

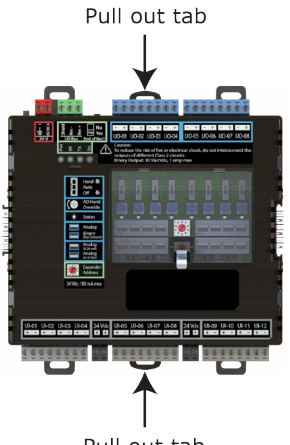

- Pull out tab
- **4** Slide the expander's left edge connector down onto the OF1628's edge connector.
- **5** Do one of the following:
	- DIN rail mounting—Push in the expander's center tabs towards the expander until you hear them click. Pull gently on the expander to verify that it is locked to the DIN rail.
	- $\circ$  Screw mounting—Insert #6 screws through the expander's mounting holes.

### <span id="page-13-0"></span>FIO expander configurations using AC power

The FIO expander can be wired to the **I/O Bus** port for communication and also wired to an external transformer for power

The connection/wiring configuration that you use depends on:

- The number of FIO expanders you need (9 maximum)
- The size of the power supply

NOTE The controller has built-in I/O Bus network termination and must be the first device on the expander network. Add termination to the last FIO expander on the network by setting I/O Bus End of Net? switch to Yes (Up).

**WARNING** Do not apply line voltage (mains voltage) to the controller's ports and terminals.

### $\triangle$  CAUTIONS

- The OF1628 is powered by a Class 2 power source. Take appropriate isolation measures when mounting it in a control panel where non-Class 2 circuits are present.
- Automated Logic® controllers can share a power supply as long as you:
	- Maintain the same polarity.
	- Use the power supply only for Automated Logic® controllers.

### Using AC power

The controller draws 100 VA and each FIO expander draws 50 VA.

You can connect a maximum of nine expanders to the OF1628. The following images are two possible configurations when using AC power. Many more configurations exist, depending on the size of the transformers (50 or 100 VA) and the number of FIO expanders you have.

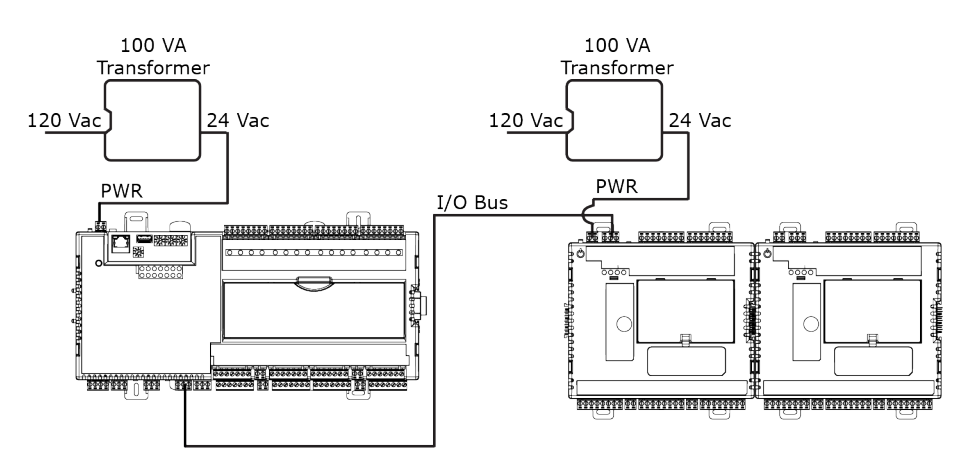

The following configuration shows the maximum combination of connections using the I/O bus edge connector and daisy-chained wiring to the I/O Bus port.

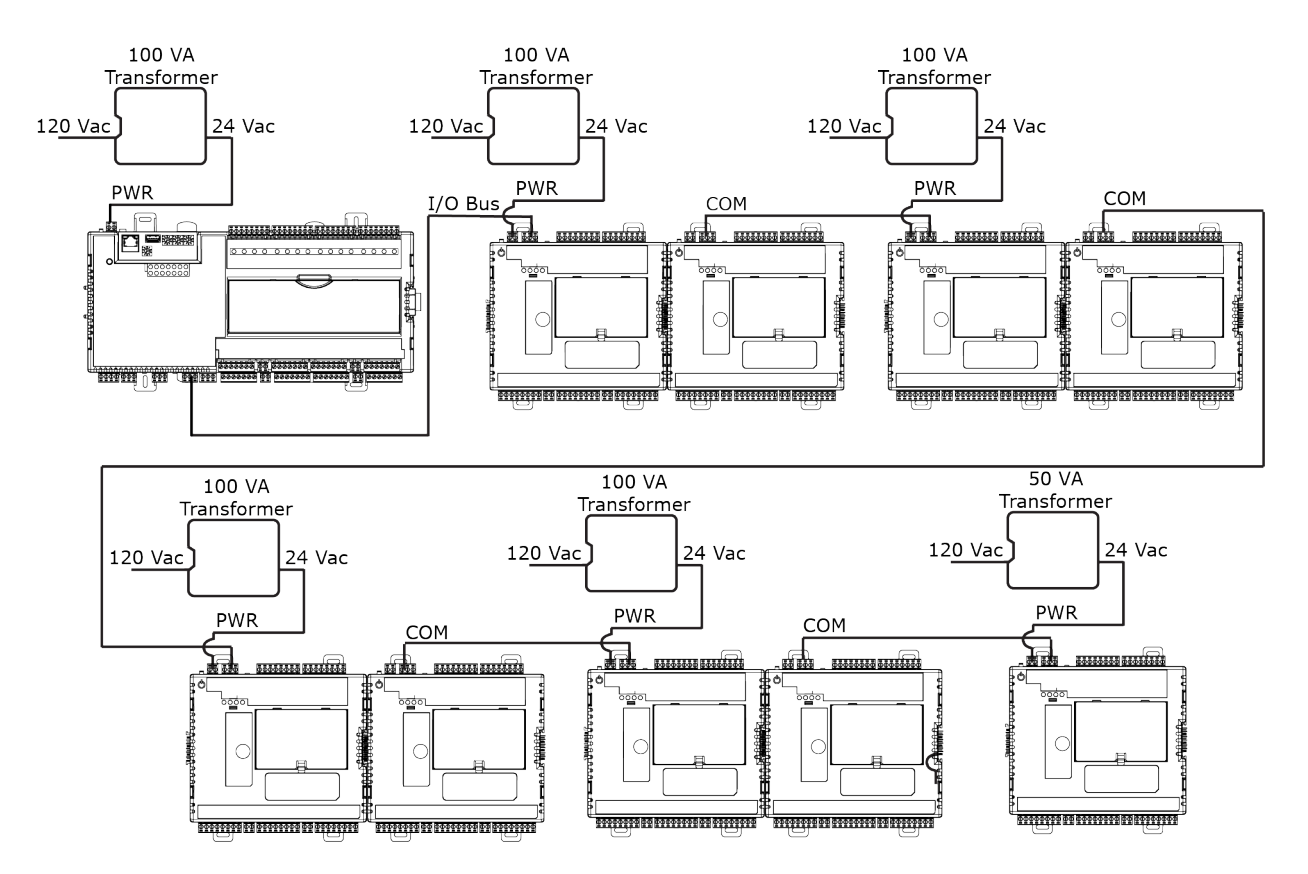

# <span id="page-14-0"></span>FIO expander configurations using DC power

The connection/wiring configuration that you use depends on:

- The number of FIO expanders you need (9 maximum)
- The size of the power supply

NOTE The controller has built-in I/O Bus network termination and must be the first device on the expander network. Add termination to the last FIO expander on the network by setting I/O Bus End of Net? switch to Yes (Up).

WARNING Do not apply line voltage (mains voltage) to the controller's ports and terminals.

### $\triangle$  Cautions

- The OF1628 is powered by a Class 2 power source. Take appropriate isolation measures when mounting it in a control panel where non-Class 2 circuits are present.
	- Automated Logic® controllers can share a power supply as long as you:
		- Maintain the same polarity.
		- Use the power supply only for Automated Logic® controllers.

### Using DC power

The controller draws 48 W and the FIO expander draws 12 W.

In the following image, the 100 W power supply can provide power to one OF1628 and four expanders. The FIO expanders are connected to the controller and to each other using the I/O bus edge connector that provides power and communication. The following configuration shows a combination of connections for the maximum number of expanders, using the edge connector and wiring to the I/O Bus port.

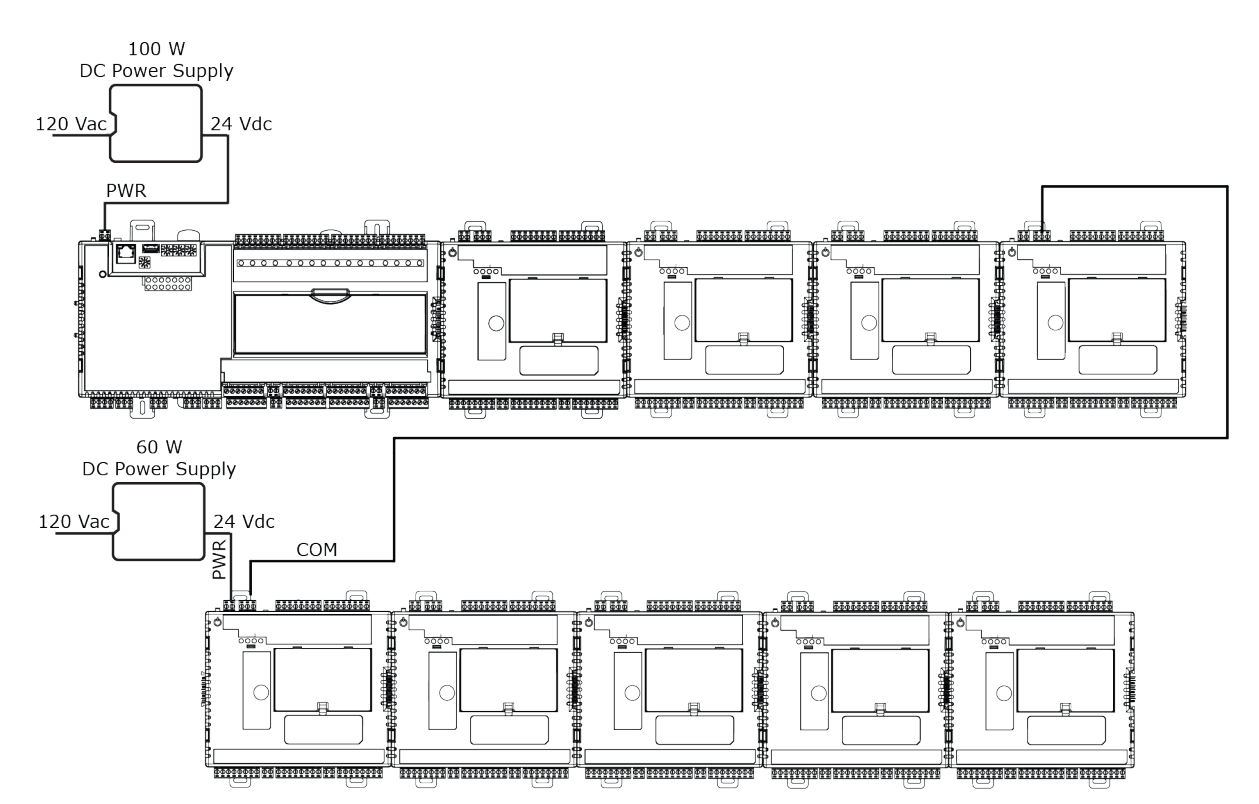

# <span id="page-15-0"></span>Wiring for power

WARNING Do not apply line voltage (mains voltage) to the controller's ports and terminals.

# $\triangle$  Cautions

- The OF1628 is powered by a Class 2 power source. Take appropriate isolation measures when mounting it in a control panel where non-Class 2 circuits are present.
- Automated Logic® controllers can share a power supply as long as you:
	- Maintain the same polarity.
	- Use the power supply only for Automated Logic® controllers.

### <span id="page-16-0"></span>To wire for power

**1** Make sure the OF1628's power switch is in the OFF position to prevent it from powering up before you can verify the correct voltage.

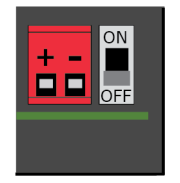

- **2** Remove power from the power supply.
- **3** Pull the red screw terminal connector from the controller's power terminals labeled 24 Vac/Vdc  $(+/-).$
- **4** Connect the power supply's wires to the red screw terminal connector.
- **5** Connect an 18 AWG or larger wire from the power supply's negative (-) terminal to earth ground. This wire must not exceed 12 in. (30.5 cm).
- **6** Apply power to the power supply.
- **7** Measure the voltage at the red screw terminal connector to verify that the voltage is within the operating range of 20 to 30 Vac or 21.4 to 30 Vdc.
- **8** Insert the red screw terminal connector into the controller's power terminals.
- **9** To verify the polarity of the wiring, measure the voltage from the negative terminal of the red screw terminal connector to a nearby ground. The reading should be 0V.
- **10** Turn on the expander's power switch.
- **11** Verify that the  $\widehat{\nabla}$  LED on top of the controller is on.
- **12** Measure the voltage at the red screw terminal connector to verify that the voltage is within the operating range of 20 to 30 Vac or 21.4 to 30 Vdc.

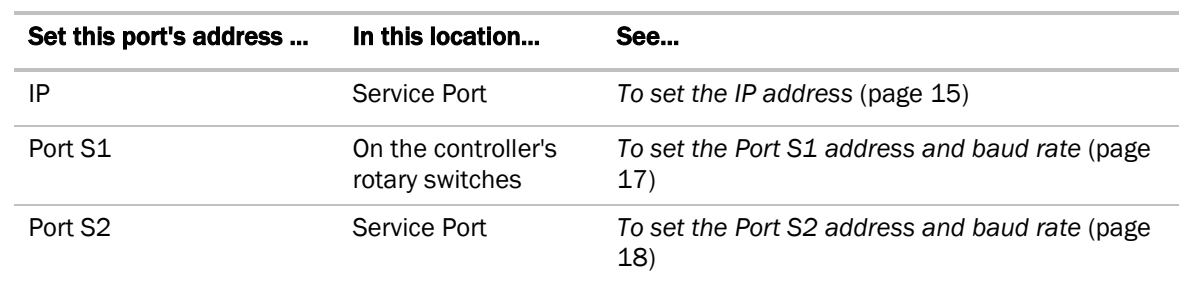

# <span id="page-16-1"></span>Addressing the OF1628

To access the controller setup through the **Service Port:** 

**1** Connect an Ethernet cable from a computer to the controller's Service Port, as shown below. NOTE Be sure NOT to plug the cable into the Gig-E Port.

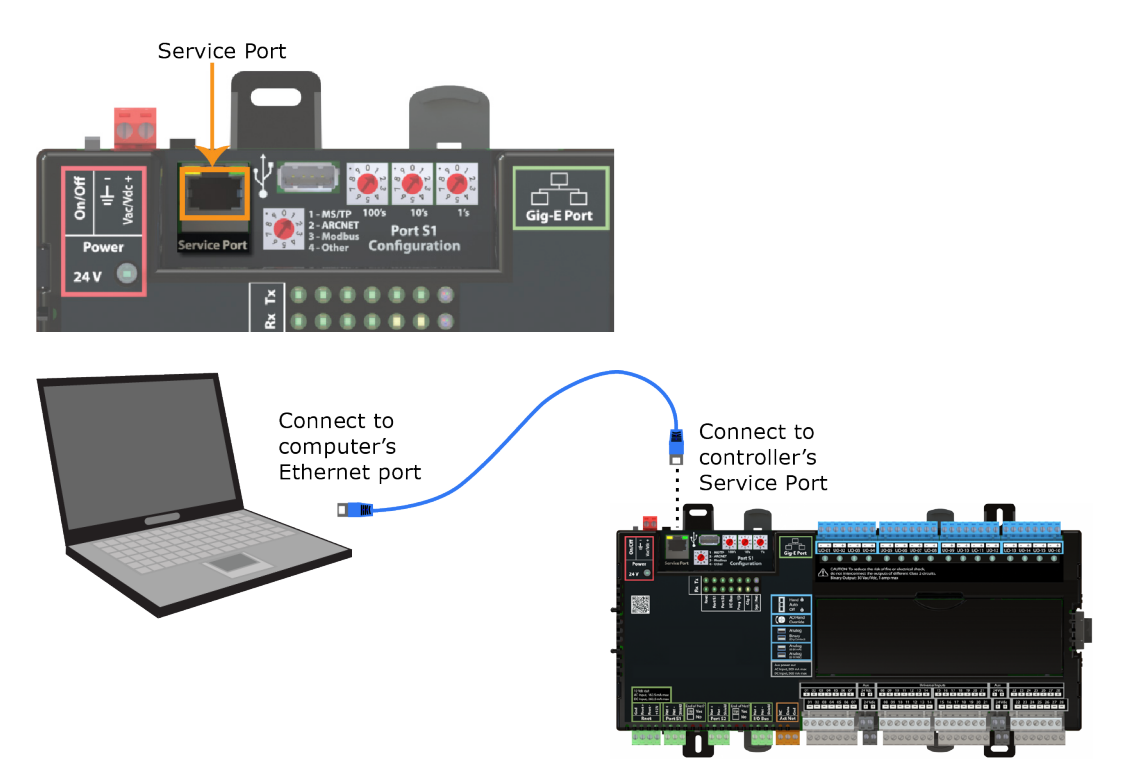

- **2** Turn off the computer's Wi-Fi if it is on.
- **3** If your computer uses a static IP address, use the following settings:
	- $\circ$  Address: 169.254.1.x, where x is 2 to 7
	- Subnet Mask: 255.255.255.248
	- Default Gateway: 169.254.1.1

If it uses a DHCP address, leave the address as it is.

- **4** Open a web browser on the computer.
- **5** Navigate to http://local.access or http://169.254.1.1 to see the controller setup pages.

See *To set up the controller through the Service Port* (page [53\)](#page-56-0) for general information on using the controller setup pages.

### <span id="page-17-0"></span>To set up autobaud

The OF1628 can automatically receive or establish the baud rate on a serial network. When you configure a device on the network for autobaud and then power it up, the device detects the incoming baud rate on the network and sets its baud to match.

Autobaud does not work unless there is a device on the network, whether Automated Logic® or third party, that has the baud rate already set. You can manually set the baud rate on more than one device, as long as the rate is the same for every device.

#### **NOTES**

- The received baud rate stays intact during power cycles.
- We recommend you set the baud rate manually on the router for the network.

### MS/TP

**MSTP Autobaud** can be configured in either the:

- Service Port controller setup pages > BACnet tab > Port S1 or Port S2 or
- The WebCTRL® interface, on the **Network**  $\ddot{\bullet}$  tree, select your OF1628 > **Driver > BACnet Router** Properties > MS/TP Configuration on Port S1 or on Port S2. See *BACnet Router Properties* (page [41\)](#page-44-0).

### Modbus

Modbus Serial Autobaud can be configured in either the:

- Service Port controller setup pages > Modbus tab > Modbus RS-485 > Port Configuration or
- The WebCTRL® interface, on the **Network**  $\mathbf{E}$  tree, select your OF1628 and go to **Driver** > Communication Status > Modbus Serial

NOTE See the *Modbus Integration Guide*.

NOTE If you set Autobaud or make other changes in the Service Port controller setup pages, you must upload the changes to the system database the first time you access the controller in the WebCTRL® interface. This preserves those settings when you download memory or parameters to the controller.

### <span id="page-18-0"></span>To set the IP address

You must define the OF1628's IP addressing (IP address, subnet mask, and default gateway) in the Service Port controller setup pages so that the controller can communicate with the WebCTRL Server on the IP network. This IP addressing must match the IP addressing defined in SiteBuilder in the controller's **Properties** dialog box.

Use one of the IP addressing schemes described below with the associated instructions that follow.

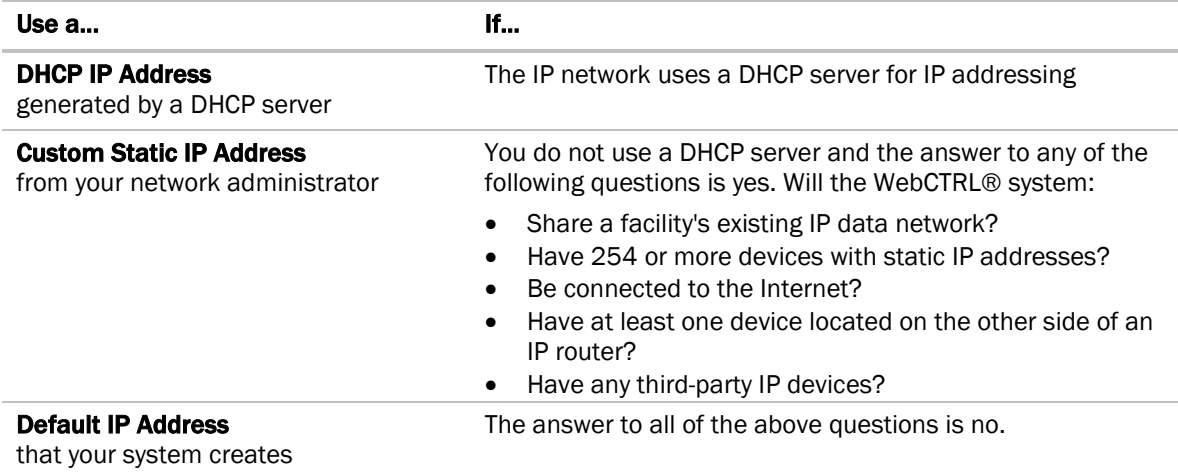

NOTE Carefully plan your addressing scheme to avoid duplicating addresses. If third-party devices are integrated into the system, make sure your addresses do not conflict with their addresses.

### To set a DHCP IP address

- **1** On the controller setup Modstat tab, find the controller's Ethernet MAC address and write it down.
- **2** On the Ports tab under IP Port, select DHCP.
- **3** Click Save.
- **4** Write down the IP Address.
- **5** Give the DHCP network administrator the IP address and Ethernet MAC address and ask him to reserve that IP address for the controller so that it always receives the same IP address from the DHCP server.

#### To set a custom IP address

- **1** Obtain the IP address, subnet mask, and default gateway address for the controller from the facility network administrator.
- **2** On the controller setup Ports tab under IP Port, select Custom Static.
- **3** Enter the IP Address, Subnet Mask, and Default Gateway addresses that the network administrator gave you.
- **4** Click Save.

### To set a default IP address

Default IP addressing assigns the following to the controller:

- IP address =  $192.168.168.x$ where  $x$  is the setting on the rotary switches in the range from 1 to 253
- Subnet mask = 255.255.255.0
- Default Gateway = 192.168.168.254
- **1** Set the controller's three rotary switches to a unique address on the network. Set the left rotary switch to the hundreds digit, the middle switch to the tens digit, and the right switch to the ones digit.

**EXAMPLE** The switches below are set to 125.

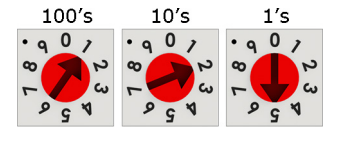

- **2** On the controller setup Ports tab under IP Port, select Default IP Address.
- **3** Click Save.

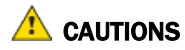

- If you are using Port S1, the rotary switches also determine that network's address. Although the ARCNET address range is 1 to 255, the Default IP address range is 1 to 253. Setting the rotary switches to 0 will set the Default IP address to 1. Setting the switches to 255 will set the Default IP to 253. Do not set the switches to 254.
- If you set the Default IP address on the controller setup Ports tab and then change the rotary switches, you must do one of the following to correct the IP address in the controller:
	- Go to the controller setup **Ports** tab and click the **Update IP Address**.
	- Cycle the controller's power.
	- You will then need to correct the IP address in SiteBuilder.

NOTE The default address is an intranet address. Data packets from this address are not routable to the Internet.

### <span id="page-20-0"></span>To set the Port S1 address and baud rate

The address should be in one of the following ranges based on the port's use.

- For ARCNET, the range is 1 to 255.
- For MS/TP, the range is 0 to 127.
- For Modbus, the range is 1 to 247.

You set this address on the OF1628's three rotary switches. Set the left rotary switch to the hundreds digit, the middle switch to the tens digit, and the right switch to the ones digit.

**EXAMPLE** The switches below are set to 125.

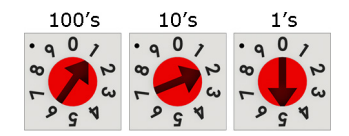

**CAUTION** If you are using a Default IP address, the rotary switches also determine the IP address.

#### For MS/TP, set up autobaud or the port's baud rate

**1** On the controller setup BACnet tab under Port S1, select the MSTP Baud Rate or select Yes for **MSTP Autobaud**. The default is 76,800 bps.

#### NOTES

- See *To set up autobaud* (page [14\)](#page-17-0) for details.
- If not using autobaud, enter the identical baud rate for all devices on the same MS/TP network segment.
- **2** Click Save.

#### Modbus

For Modbus, see the *Modbus Integration Guide*.

# <span id="page-21-0"></span>To set the Port S2 address and baud rate

For MS/TP, set up autobaud or the port's baud rate

- **1** On the controller setup BACnet tab under Port S2, type the address in the MSTP Address field. The address must be in the range 0 to 127.
- **2** Select the MSTP Baud Rate or select Yes for MSTP Autobaud. The default is 76,800 bps. **NOTES** 
	- See *To set up autobaud* (page [14\)](#page-17-0) for details.
	- o If not using autobaud, enter the same baud rate for all devices on the MS/TP network.
- **3** Click Save.

#### **Modbus**

For Modbus, see the *Modbus Integration Guide*.

### <span id="page-21-1"></span>Wiring for communications

The OF1628 communicates on the following ports.

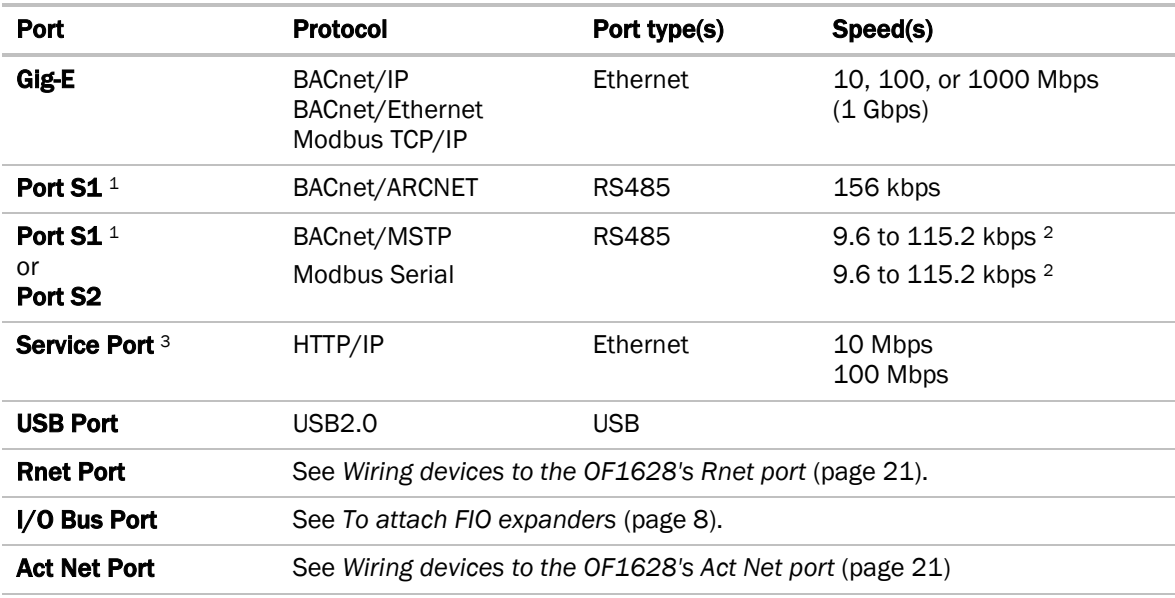

 $1$  Set the **Port S1 Configuration** rotary switch to:

- 0 if port is not used
- 1 for MS/TP
- 2 for ARCNET
- 3 for Modbus
- NOTE 4 is for future use.
- <sup>2</sup> Default for MS/TP is 76.8 kbps. Default for Modbus is 38.4 kbps.
- <sup>3</sup> See *To communicate through the BACnet/IP Service Port* (pag[e 58\)](#page-61-1) or *To set up the controller through the Service Port* (pag[e 53\).](#page-56-0)

# <span id="page-22-0"></span>Wiring specifications

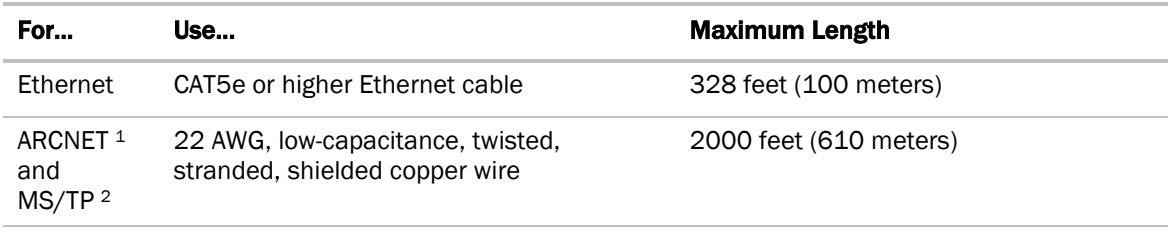

<sup>1</sup> See the *ARC156 Wiring Technical Instructions*.

<sup>2</sup> See the *MS/TP Networking and Wiring Technical Instructions*.

**WARNING** Do not apply line voltage (mains voltage) to the controller's ports and terminals.

### <span id="page-22-1"></span>To connect the OF1628 to the Ethernet

Connect an Ethernet cable to the Gig-E Ethernet port. NOTE Be careful NOT to plug your cable into the Service Port.

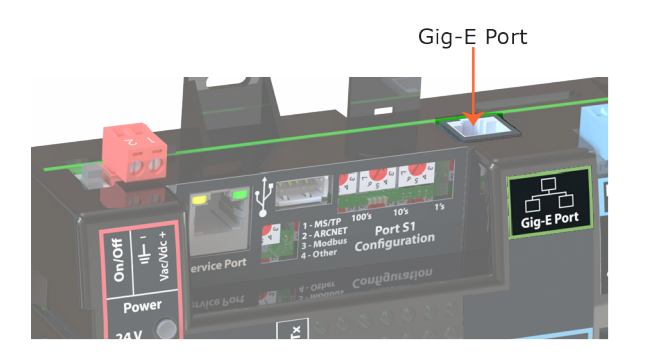

NOTE If your system has controllers on different IP subnets separated by an IP router, you must configure one controller on each subnet as a BACnet Broadcast Management Device (BBMD). Do not configure more than one BBMD per subnet as this may cause circular routes. See "Setting up BACnet Broadcast Management Devices (BBMDs)" in SiteBuilder or WebCTRL® Help.

# <span id="page-22-2"></span>To wire to a BACnet/ARCNET network

- **1** Turn off the OF1628's power.
- **2** Check the communications wiring for shorts and grounds.
- **3** Connect the communications wiring to Port S1's screw terminals labeled Net +, Net -, and Shield. NOTE Use the same polarity throughout the network segment.
- **4** Set the **Port S1 Configuration** rotary switch to 2.
- **5** If the OF1628 is at either end of a network segment, set the port's **End of Net?** switch to Yes. NOTE The controller's End of Net switch applies network termination and bias. If the controller is at the end of a network segment that includes a DIAG485 that has its **Bias** jumper in the ON position, set the End of Net? switch to No and connect a 120 ohm termination resistor to the Net+ and Netterminals. See *DIAG485 Technical Instructions* for more information.
- **6** Turn on the controller's power.
- **7** To verify communication with the network, get a Module Status report in the WebCTRL® interface for a controller on the ARCNET network.

NOTE This step requires that you have set up the router in SiteBuilder and downloaded it from the WebCTRL® interface.

### <span id="page-23-0"></span>To wire to a BACnet MS/TP network

An MS/TP network can be wired to either Port S1 or Port S2.

- **1** Turn off the OF1628's power.
- **2** Check the communications wiring for shorts and grounds.
- **3** Connect the communications wiring to the Port S1 or Port S2 screw terminals labeled Net +, Net -, and Shield.

**NOTE** Use the same polarity throughout the network segment.

**4** If you are using **Port S1**, set the **Port S1 Configuration** rotary switch to 1.

NOTE If Port S1 is not being used for any network, set this rotary switch to 0.

**5** If the OF1628 is at either end of a network segment, set the port's **End of Net?** switch to Yes.

NOTE The controller's End of Net switch applies network termination and bias. If the controller is at the end of a network segment that includes a DIAG485 that has its **Bias** jumper in the ON position, set the **End of Net?** switch to No and connect a 120 ohm termination resistor to the Net+ and Netterminals. See *DIAG485 Technical Instructions* for more information.

- **6** Turn on the controller's power.
- **7** To verify communication with the network, get a Module Status report in the WebCTRL® interface for a controller on the MS/TP network.

NOTE This step requires that you have set up the router in SiteBuilder and downloaded it from the WebCTRL® interface.

### <span id="page-23-1"></span>To wire a third-party device

BACnet: You can wire a third-party BACnet device to the OF1628's Gig-E port, Port S1, or Port S2. See the *BACnet Integration Guide* for the OF1628.

**Modbus:** You can wire a third-party Modbus TCP/IP device (client or server) to the OF1628's Gig-E port or a Modbus master or slave device to Port S1 or Port S2. See *Modbus Integration Guide* for the OF1628.

# <span id="page-24-0"></span>Wiring devices to the OF1628's Rnet port

You can wire the following devices to the OF1628's Rnet port in a daisy-chain configuration:

- ZS sensors
- Wireless Adapter that communicates with wireless sensors
- Equipment Touch
- OptiPoint™ interface

See the device's Technical Instructions for complete wiring instructions.

### NOTES

- ZS sensors, a Wireless Adapter, and an Equipment Touch can share the same Rnet.
- The Rnet communicates at a rate of 115 kbps.

# <span id="page-24-1"></span>Wiring devices to the OF1628's Act Net port

#### Act Net devices, such as the OptiPoint™ Smart Valves

- Require a class 2 power source (24 Vac  $+/$ -20% or 24 Vdc  $+/-10%$ )
- Cannot be powered by the OF1628's 24 Vac transformer

### $\triangle$  CAUTIONS

- If the power source for the Act Net devices require a connection to earth ground, you must place it in the same control panel as the OF1628 controller, so that it shares a common earth ground reference, thereby reducing the potential for ground loops.
- A remote Act Net power source, installed near the Act Net devices, should be floating (no local connection to earth ground).

The OF1628 provides an orange, three-pin removable screw terminal connector for the Act Net port.

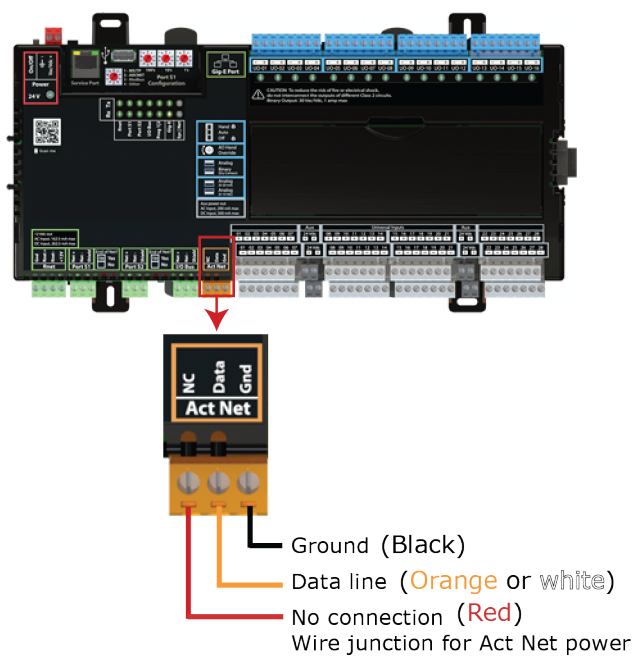

The Act Net port's NC (not connected) terminal does not connect to any internal circuitry of the OF1628. It is strictly for terminating wires in a daisy chain bus configuration.

NOTE Make sure you wire the Act Net port terminals on the controller to the matching terminal on the OptiPoint™ Smart Valve. The following illustration is an example of wiring and powering OptiPoint™ Smart Valves and the OF1628's Act Net port.

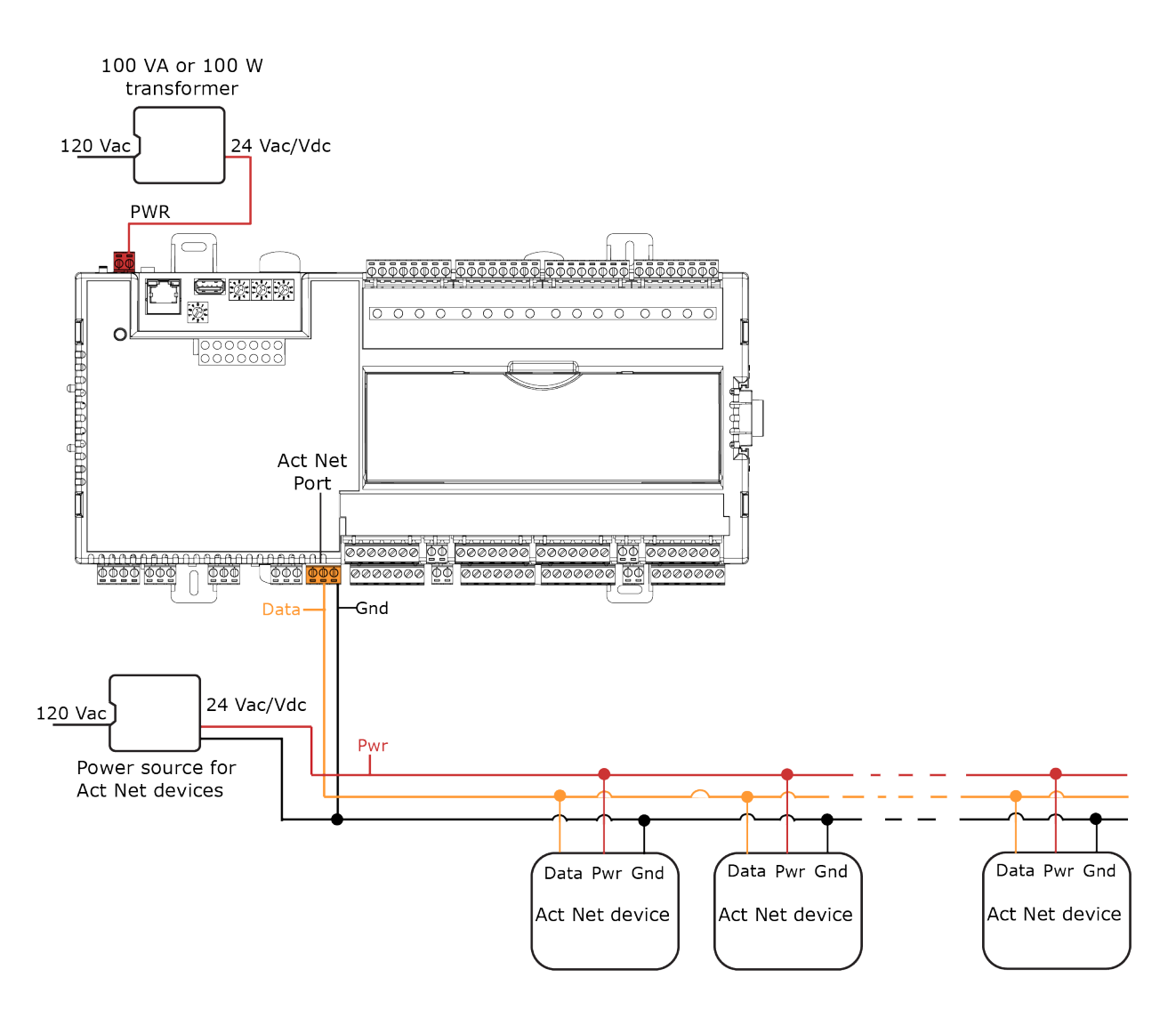

The OF1628 supports Act Net communication to the Act Net devices on a bus with a maximum length of 300 feet (91.44 meters). The bus should be wired with copper conductors of an appropriate size (18 AWG or larger) to compensate for voltage drop and ensure that bus voltage does not drop below 19.2 Vac or 21.6 Vdc..

# <span id="page-27-1"></span><span id="page-27-0"></span>Inputs

The OF1628 has inputs that accept the following signal types.

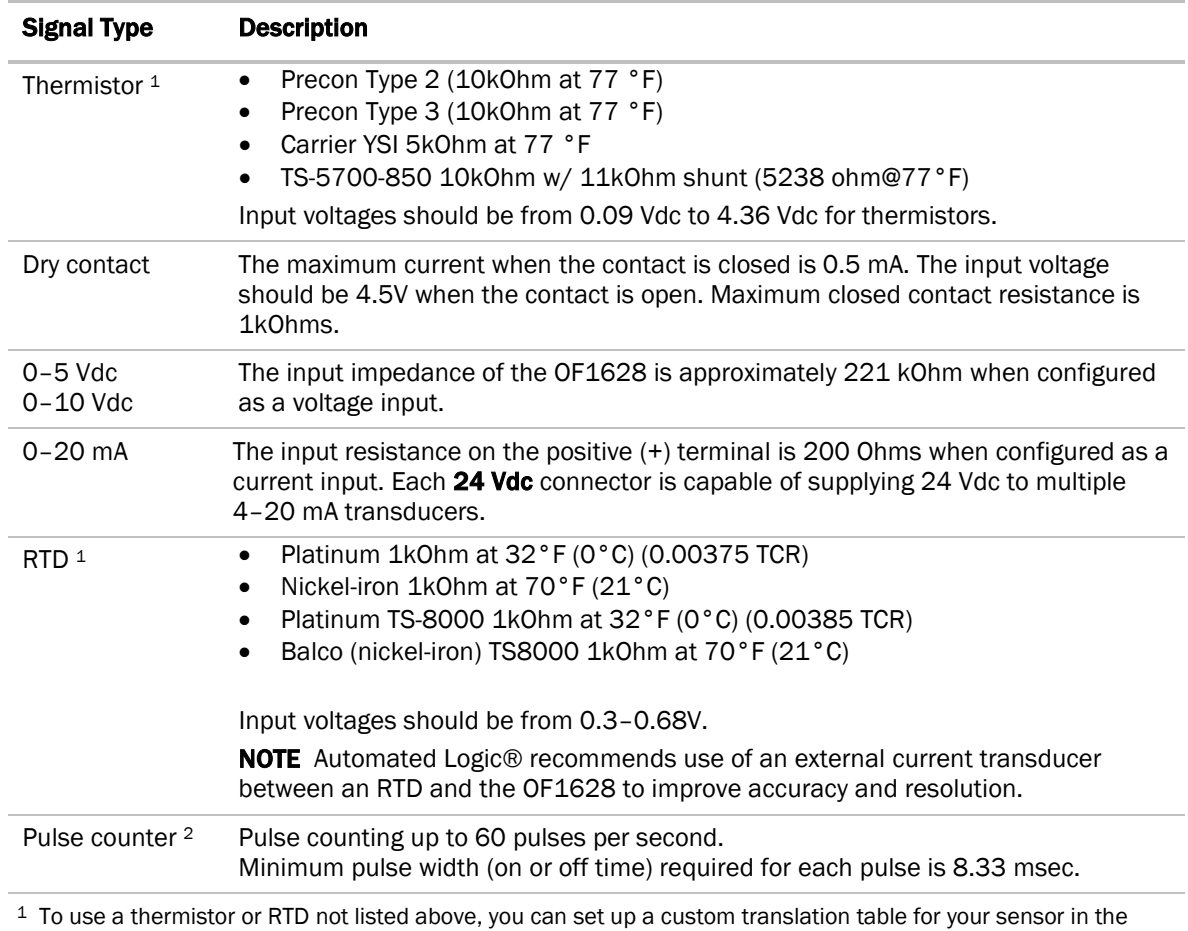

controller's driver.

<sup>2</sup> The OF1628 can perform pulse counting for dry contact or voltage inputs if you assign the input to a Pulse to Analog Input microblock. See *To adjust input and output properties* (page [30\)](#page-33-1).

WARNING Do not apply voltage to any input configured for 0-20 mA as this could damage the expander.

### <span id="page-28-0"></span>**Outputs**

The OF1628's universal outputs can be set as analog or binary on their two DIP switches.

### Analog outputs

Outputs set up as analog can be used for:

- 0-10 Vdc devices
- 0-20 mA devices

7 WARNING Do not apply voltage to any output whose DIP switch is set to Analog.

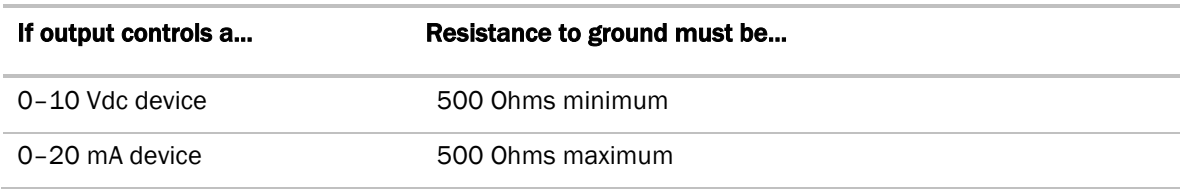

**NOTE** The device must share the same ground as the controller.

### Binary outputs

The outputs have a built-in relay and provide a dry contact so an external voltage source must be wired to one of the two terminals.

Outputs set up as binary can be used to switch external devices and relays up to 1A, 30 Vac/Vdc.

### <span id="page-28-1"></span>Wiring specifications

#### Input wiring

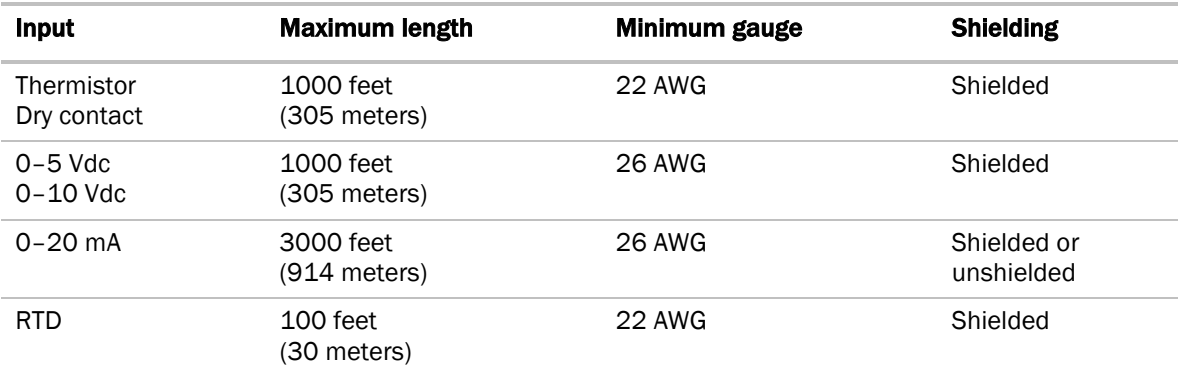

#### **NOTES**

- Automated Logic® recommends use of an external current transducer between an RTD and the OF1628 to improve accuracy and resolution.
- RTD inputs require either sensor calibration or an estimated offset correction for wiring resistance. See *Offset and Polarity values* (page [33\)](#page-36-0).

### Output wiring

To size output wiring, consider the following:

- Total loop distance from the controller to the controlled device NOTE Include the total distance of actual wire. For 2-conductor wires, this is twice the cable length.
- Acceptable voltage drop in the wire from the controller to the controlled device
- Resistance (Ohms) of the chosen wire gauge
- Maximum current (Amps) the controlled device requires to operate

### <span id="page-29-0"></span>To wire inputs and outputs

**WARNING** Do not apply line voltage (mains voltage) to the controller's ports and terminals.

The input terminals are arranged vertically. The ground (-) is below the input terminal (+). Allow .75 in. (19 mm) extra wire length for the top (+) screw terminal than for the (-) bottom.

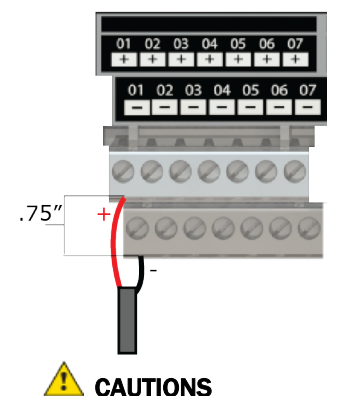

### ○ Do not allow more than .125 inch (.3 cm) bare communication wire to protrude.

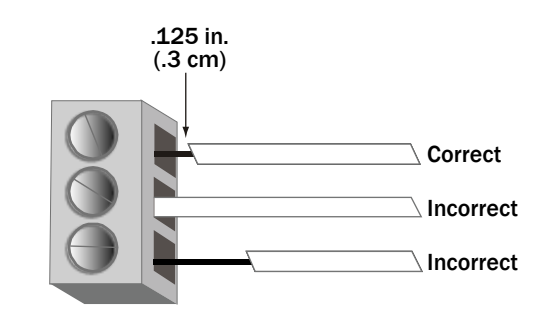

If bare communication wire contacts the cable's foil shield, shield wire, or a metal surface other than the terminal block, communications may fail.

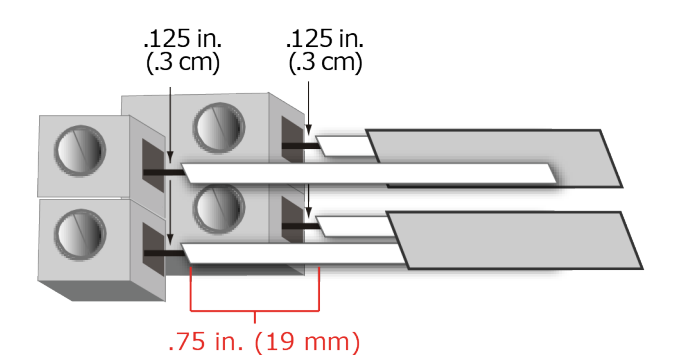

- **1** Verify that the OF1628's power and communications connections work properly.
- **2** Turn off the OF1628's power.

**3** Connect the input wiring to the UI screw terminals on the OF1628.

WARNING Do not apply voltage to any input configured for 0-20 mA as this could damage the expander.

NOTE Connect the shield wire to the - terminal with the ground wire. Do not connect the shield wire at the other end of the cable as this will cause a ground loop error.

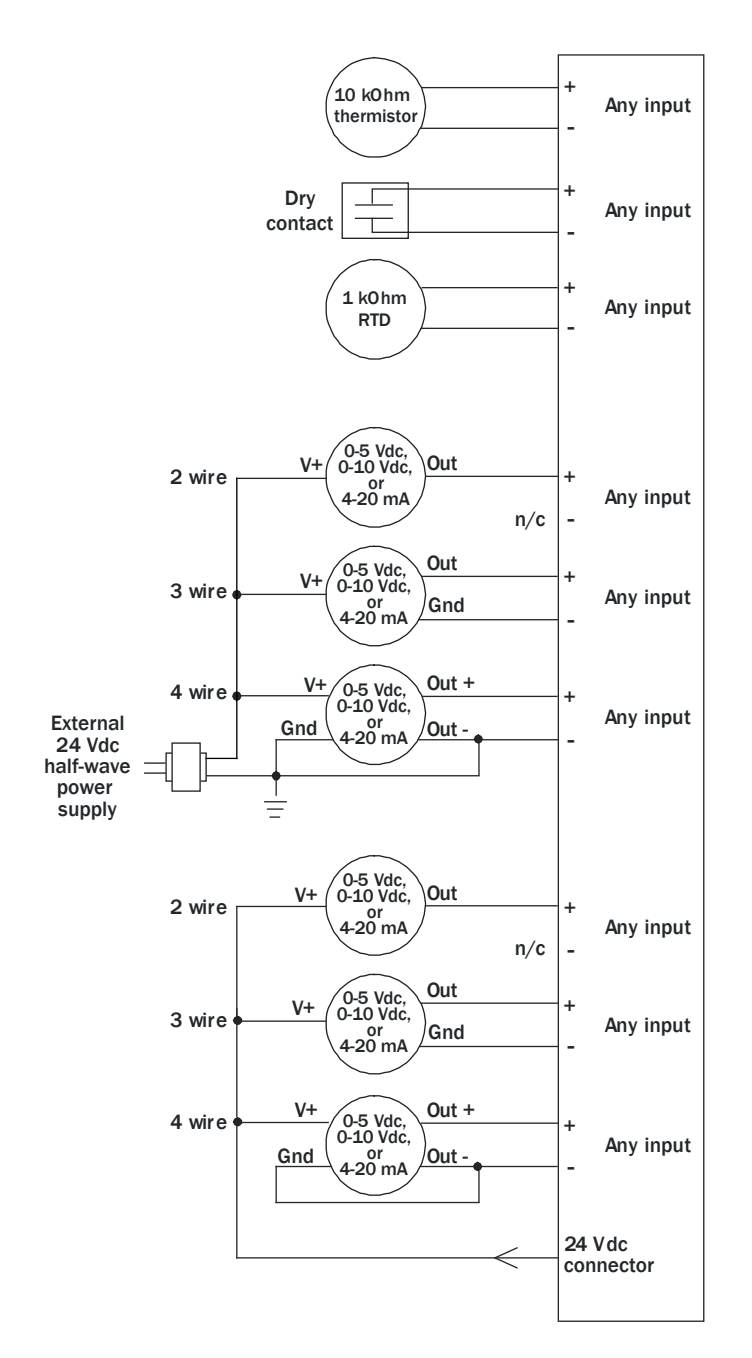

NOTE For a loop-powered 4-20 mA sensor, wire the sensor's positive terminal to the + terminal on the OF1628's 24 Vdc connector. Wire the sensor's negative terminal to an input's + terminal.

**4** Connect binary and analog output wiring to the UO screw terminals on the OF1628 and to the controlled device. Connect the ground wire to the UO's – terminal.

 $\blacktriangle$  WARNING Do not apply voltage to any output whose DIP switch is set to Analog.

Ţ

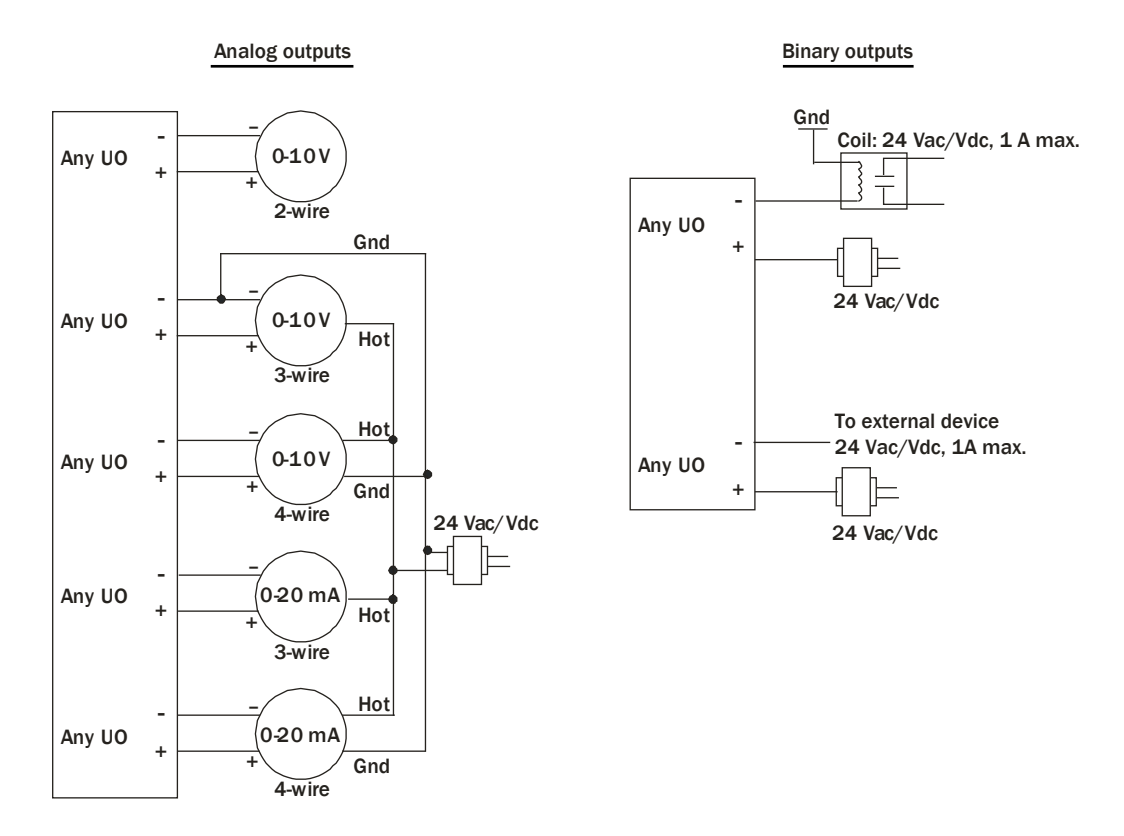

**5** Set each output's two DIP switches to the appropriate settings for the type of device wired to the output.

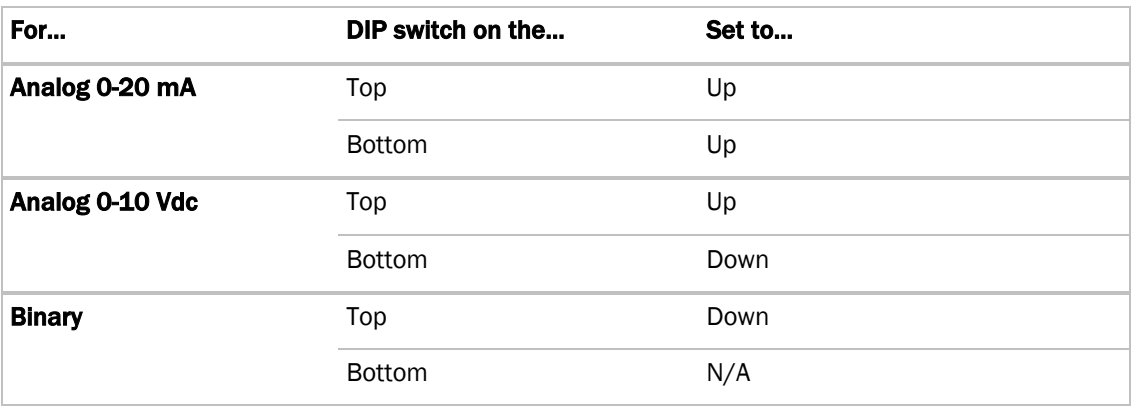

**CAUTION** Outputs are set to Binary in the factory. To avoid damage to the controller, use a voltmeter to verify there is no voltage on the + and – terminals before setting the DIP switch to Analog.

**6** Turn **on** the OF1628's power.

See *Troubleshooting inputs and outputs* (page [65\)](#page-68-0).

# <span id="page-33-0"></span>Resolution values

Resolution is not particular to a type of input or output, but the driver handles analog and binary inputs and outputs differently. To set these values appropriately, you should understand how the driver uses them.

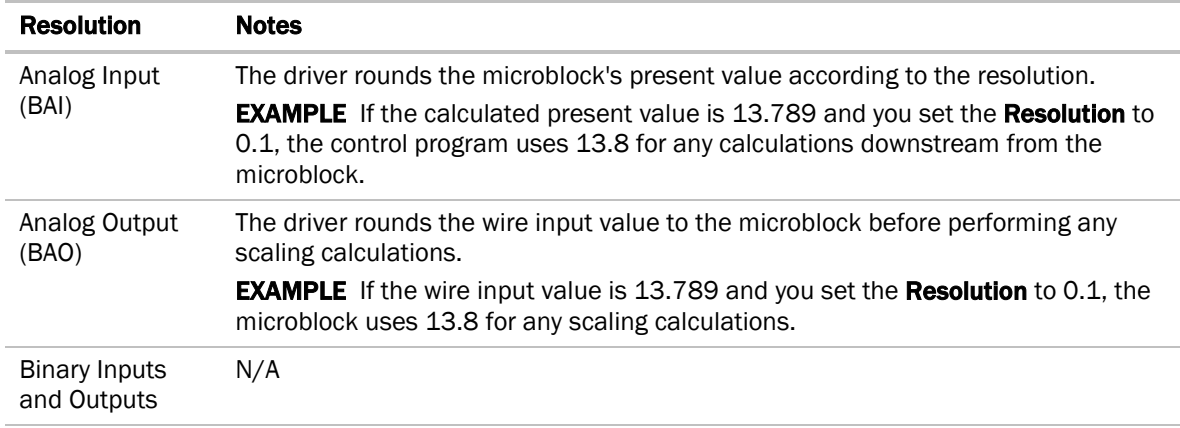

# <span id="page-33-1"></span>To adjust input and output properties

An input or output must be assigned to its corresponding point in the control program. This is typically done when the control program is created, but you can adjust the settings at the time of installation in the WebCTRL® interface.

- **1** In the WebCTRL® **Geographic**  $\bullet$  tree, select the equipment controlled by the OF1628.
- **2** On the Properties page, select the I/O Points tab.
- **3** In each point's Num field, type the number of the controller's corresponding input or output. For example, if you use UO1 on the OF1628 for the point **Pump S/S**, type 1 in the **Num** field for **Pump** S/S.

#### **NOTES**

- Exp (expander number) is 00 for the OF1628.
- Do not assign the same output number to more than one point.
- **4** For expander points, type the point's rotary switch address in the Exp field and the number of the expander's corresponding input or output in the **Num** field.

**EXAMPLE** If UO-01 on the expander (which has a rotary switch address of 5) is used for the point Fan S/S, enter 5:1 in the Exp:Num column for Fan S/S.

NOTE Do not assign the same output number to more than one point.

- **5** Enter the appropriate values for each input and output in the remaining columns. See *Input values*, *Output values*, *Resolution values* and *Offset/Polarity values* below.
- **6** If you have not performed the initial download to the attached controller, you must download now to verify inputs and outputs.
- **7** To verify each input's operation, force each sensor to a known value, then compare it to the Value shown on the **Properties** page on the I/O Points tab.
- **8** To verify each output's operation, lock each output to a known condition on the I/O Points tab, then verify that the equipment operates correctly.

See *Troubleshooting inputs and outputs* (page [65\)](#page-68-0).

### <span id="page-34-0"></span>Input values

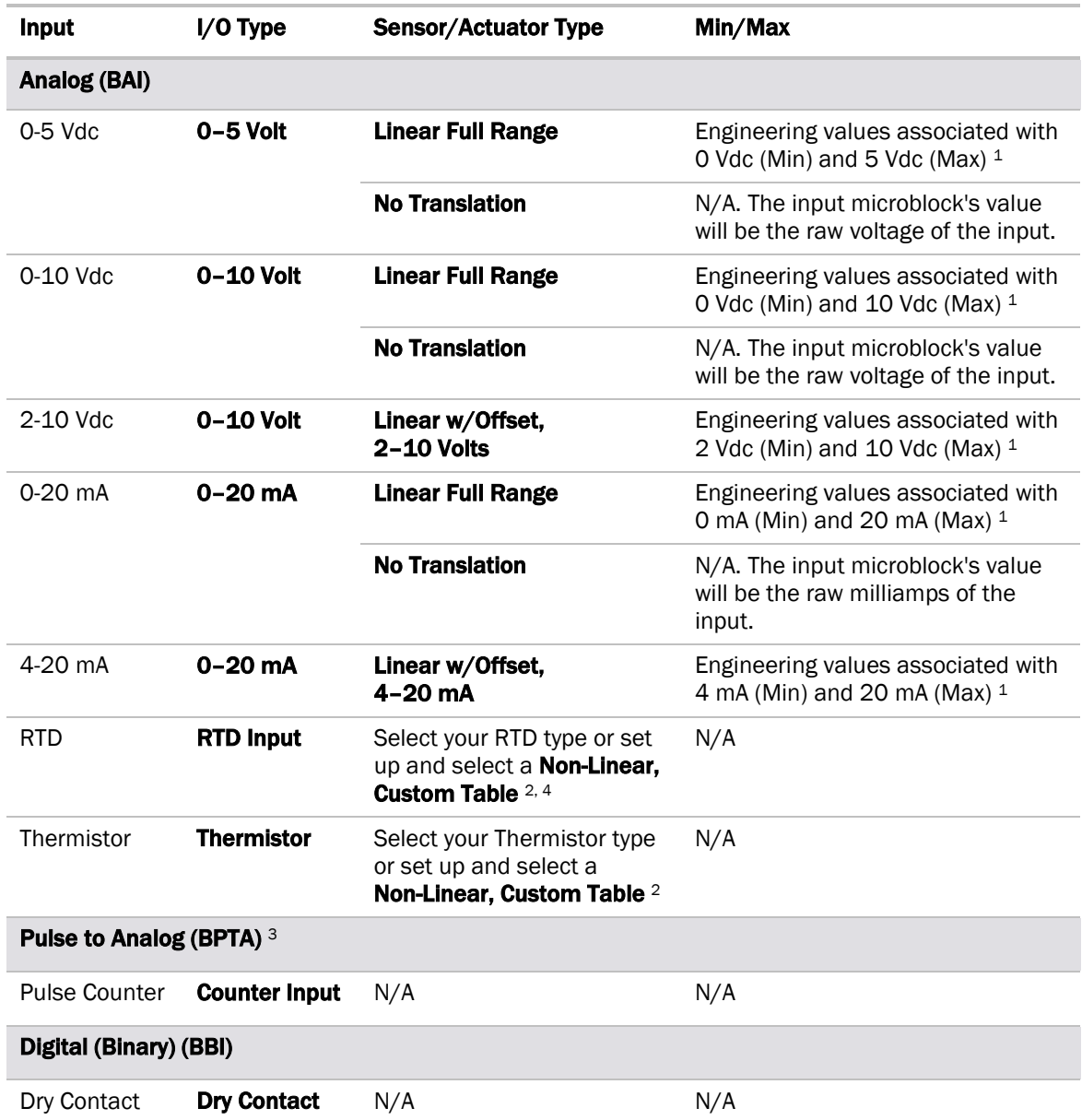

<sup>1</sup> The sensor reads a value and sends a corresponding signal (Volt or mA) to the OF1628's physical input. The Analog Input microblock uses the Min and Max values to linearly translate the signal into the engineering value used in subsequent control logic. For example, set Min to 0 and Max to 10 for a 4–20 mA sensor that measures velocity from 0.0 to 10.0 inches/second so that when the input reads 4 mA, the microblock outputs a value of 0. Similarly, when the input reads 8 mA, the microblock outputs a value of 2.5.

<sup>2</sup> You can set up a custom translation table on the driver's Custom Translation Tables pages in the WebCTRL® interface.

- <sup>3</sup> The control program must have one Pulse to Analog Input microblock for each pulse counting input.
- <sup>4</sup> To improve the accuracy for RTD sensors used with long cables, see *Offset/Polarity values* (pag[e 33\)](#page-36-0).

### <span id="page-35-0"></span>Output values

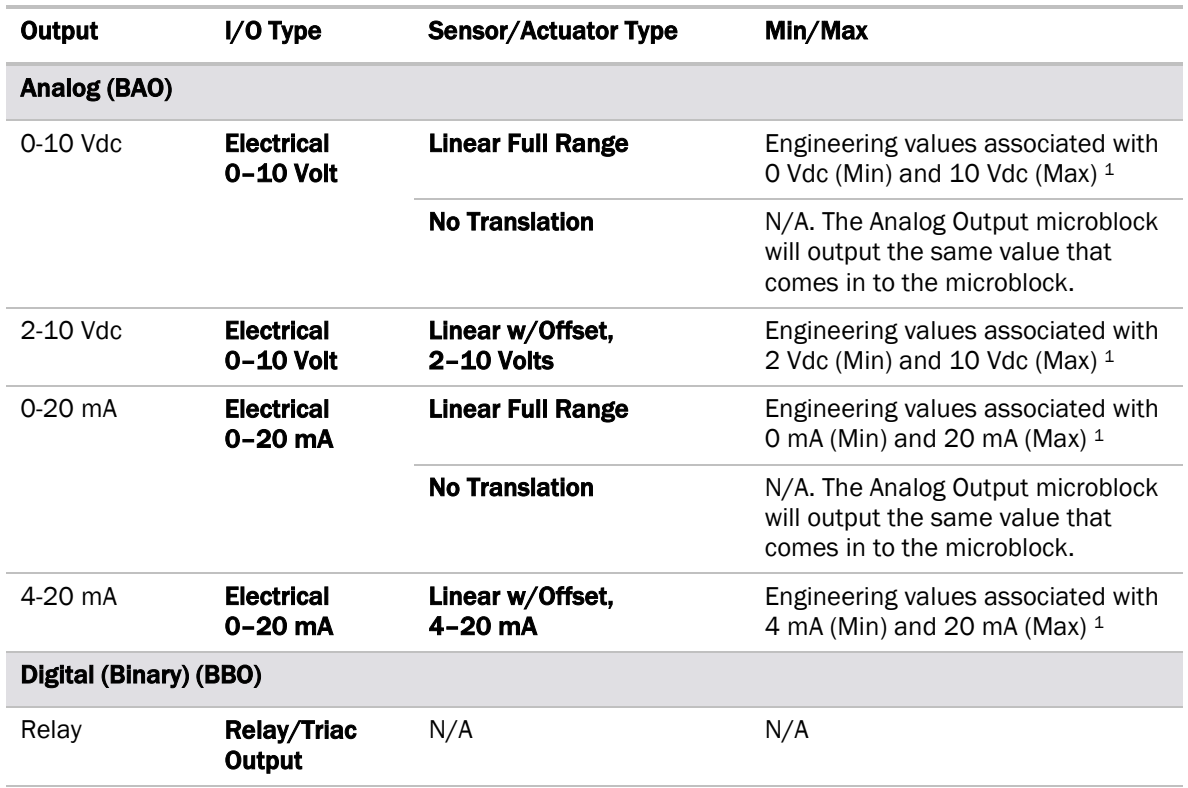

<sup>1</sup> The Analog Output microblock uses the Min and Max values to linearly translate its incoming value into a physical output signal (Volt or mA) sent from the OF1628 to an actuator. For example, set Min to 0 and Max to 100 for an Analog Output microblock that receives a 0 to 100% open signal from a PID microblock and that controls a 0–10 Vdc actuator so that when the PID signal is 100%, the OF1628 output is 10 Vdc. Similarly, when the PID signal is 50%, the OF1628 output is 5 Vdc.
# Offset/Polarity values

Offset/Polarity is not particular to a type of input or output, but the driver handles analog and binary inputs and outputs differently. To set these values appropriately, you should understand how the driver uses them.

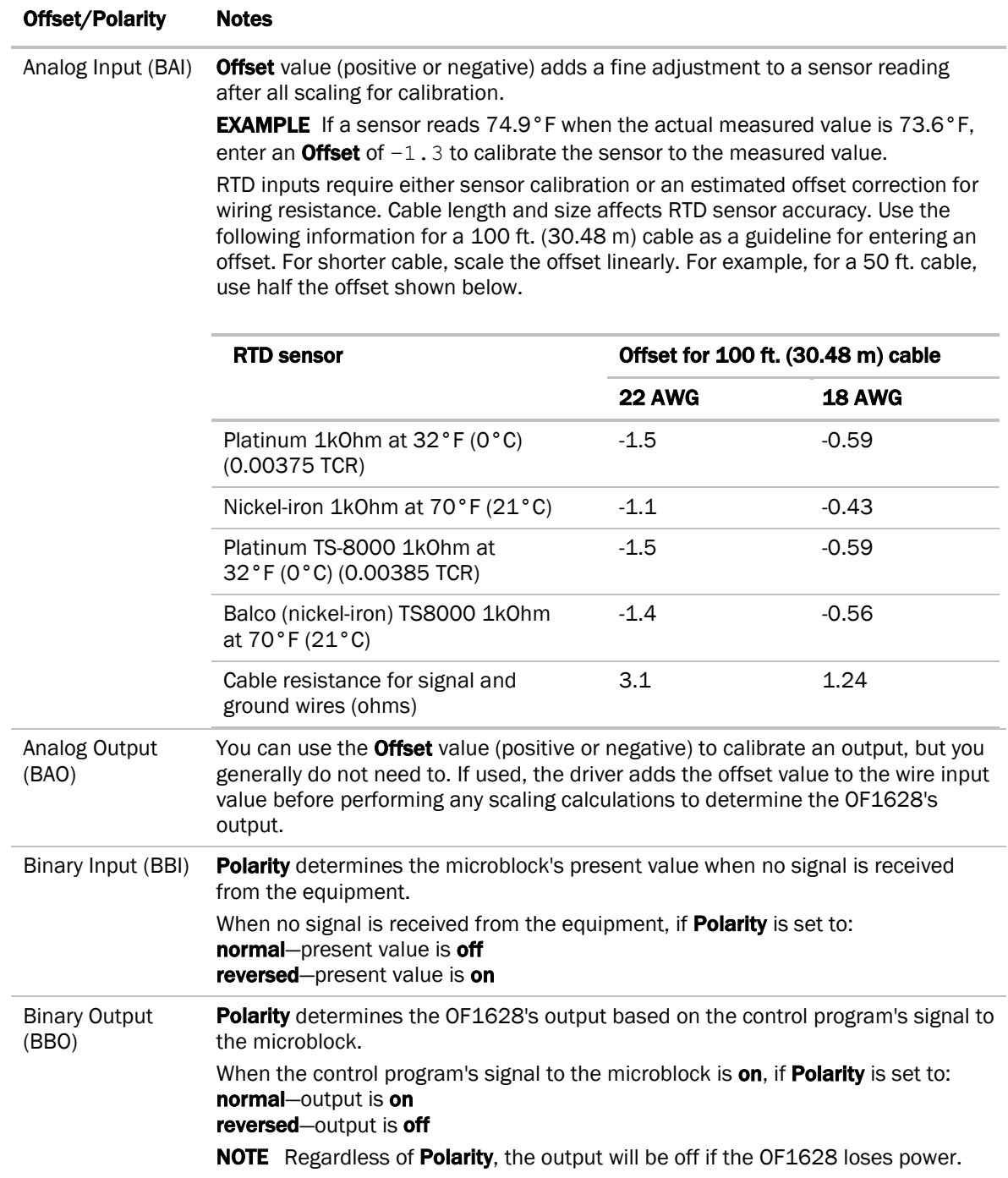

## To use an output's Hand-Auto-Off switch

You can control an output using the **Hand-Auto-Off** switch.

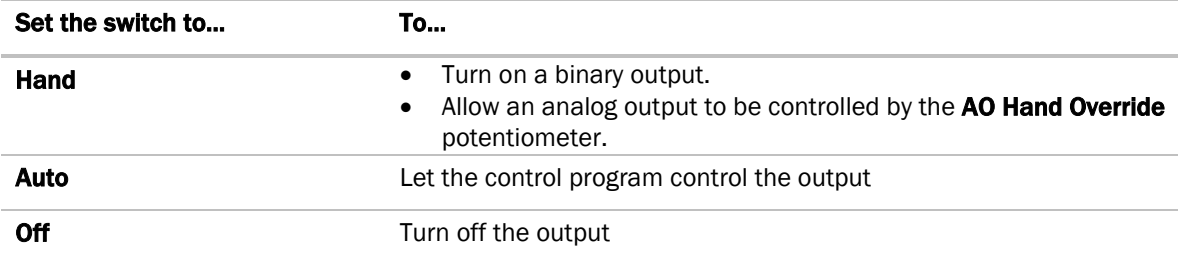

The AO Hand Override, located below the Hand-Auto-Off switch, allows you to manually control the output level of an analog output. Place the **Hand-Auto-Off** switch in the **Hand** position, then turn the potentiometer counterclockwise to reduce the output, or clockwise to increase the output.

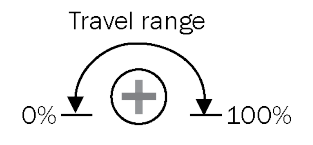

The control program can monitor the status of a **Hand-Auto-Off** switch and display the status on the control program's Properties page  $> I/O$  Points tab in the WebCTRL® interface. The Value of the point monitoring the Hand-Auto-Off switch shows Off if the switch is set to Auto, and On if the switch is set to Hand or Off.

#### To monitor the position of the manual Hand-Auto-Off switch

- **1** Insert a BACnet Binary Input microblock in the control program.
- 2 On the microblock's **Properties** page in the WebCTRL® interface, set the **I/O Type** field to **H-A-O** Status Feedback.
- **3** In the Input Number field, type the number of the output you want to monitor.

# Downloading the OF1628

Download to send the following items to the OF1628:

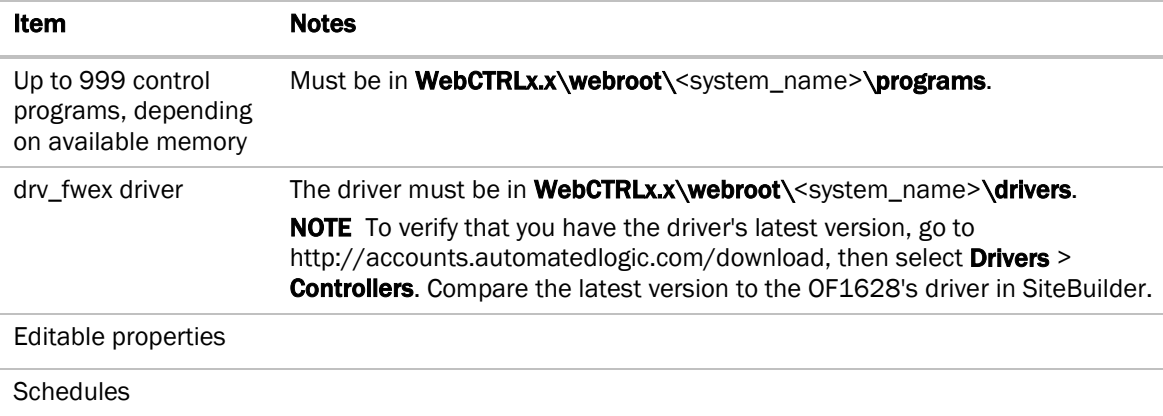

If you change any of the above items or the OF1628's address after the initial download, you must download again. The first download takes longer than subsequent downloads.

# $\triangle$  CAUTIONS

- The OF1628 will lose stored data, such as trends, when you download.
- The OF1628 outputs will not maintain their states when you download. This could cause equipment controlled by the OF1628 to shut down and/or restart.

#### To download from the WebCTRL® interface

- **1** On the WebCTRL® **Network the Select the OF1628.**
- **2** Click Downloads.
- **3** Do one of the following:
	- If the controller is in the Downloads list, go to step 4.
	- If the controller is not in the list:
		- a. Click Add.
		- b. In the pop-up, select the controller.
		- c. Select All Content.
		- d. Click Add.
		- e. Click Close.
- **4** Select the controller in the Downloads list.
- **5** Click Start.

#### NOTES

- If the download fails, locate and resolve the problem, then retry the download.
- You can also download from the **Devices** page.

# Adjusting the OF1628 driver properties

After you download the driver and control program(s) to the OF1628, you may want to change the driver's properties in the WebCTRL® interface to suit your application.

- **1** On the WebCTRL® **Network <sup>₹</sup>** tree, click **▶** to the left of your OF1628.
- **2** Click **▷** to the left of **Driver** to see its children.
- **3** Make changes as needed on the Properties page for Driver and any of its children.

#### Driver

The **Driver** page provides the following information plus the items described in the table below:

- The date/time of last parameter change or the last time the database was archived
- If control programs, properties, and schedules were successfully stored in memory
- Undelivered Alarm Status

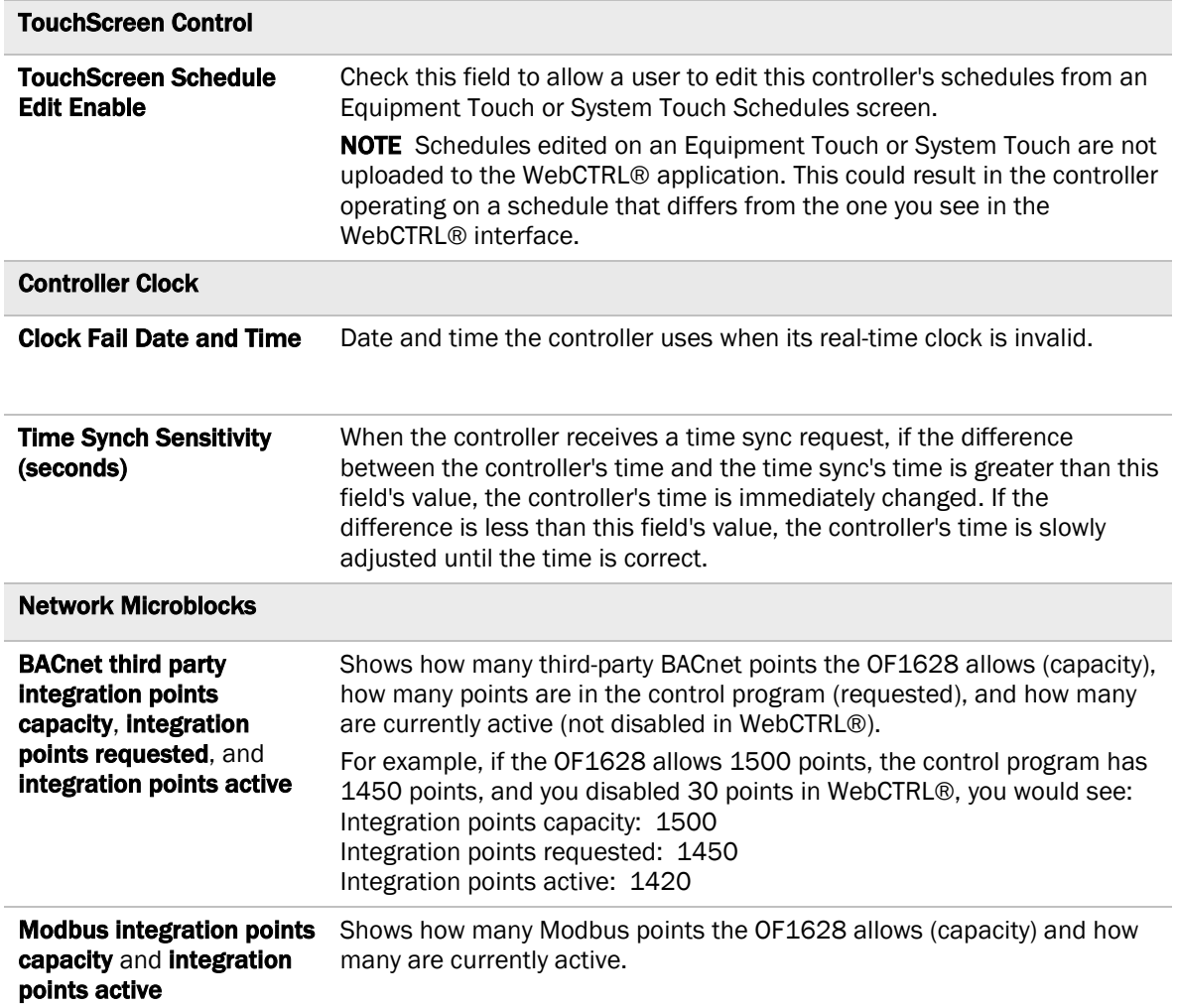

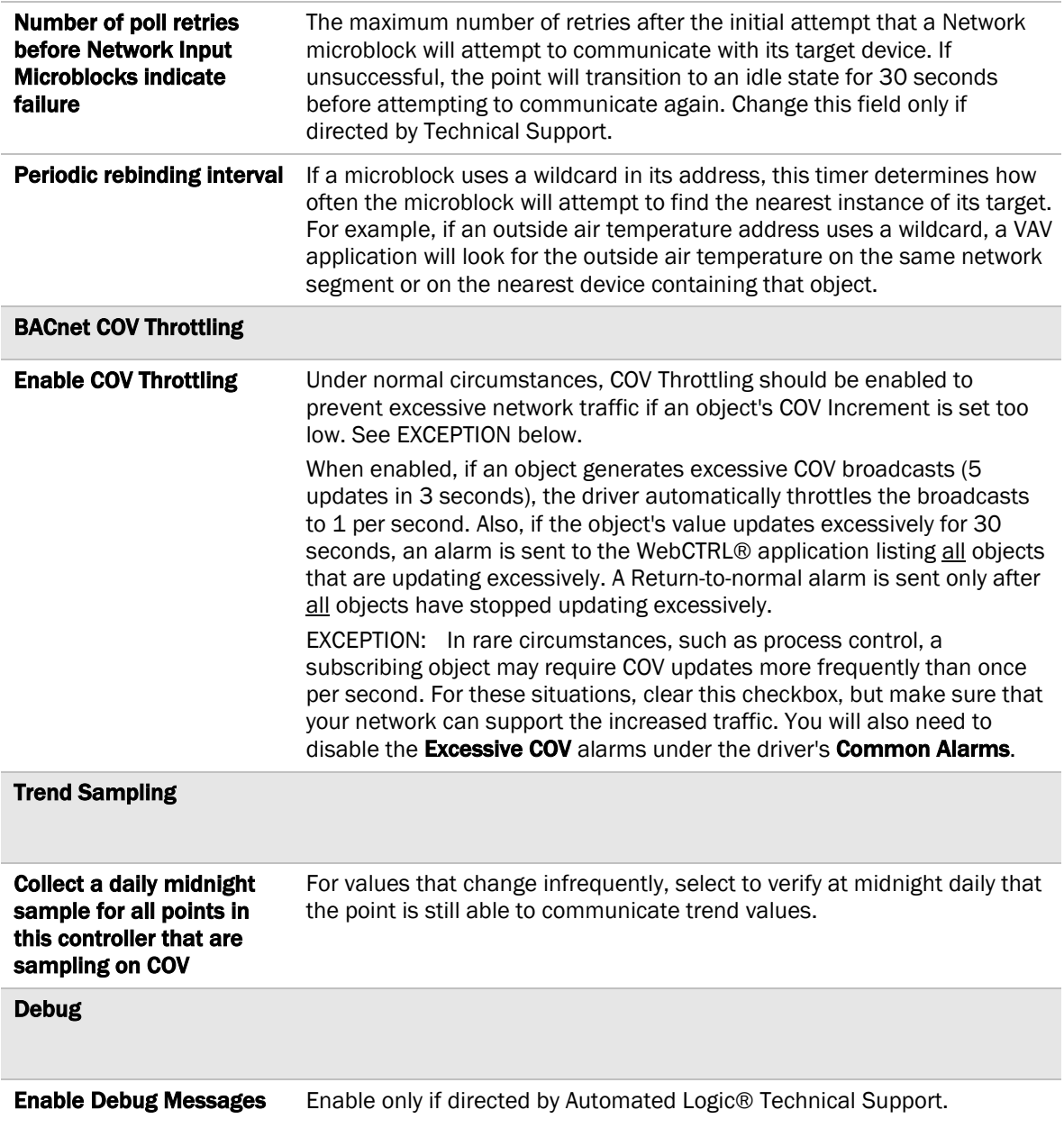

#### **Device**

The **Device** page provides the following information plus the items described in the table below:

- BACnet device object properties for the OF1628
- The character sets supported by this device for BACnet communication

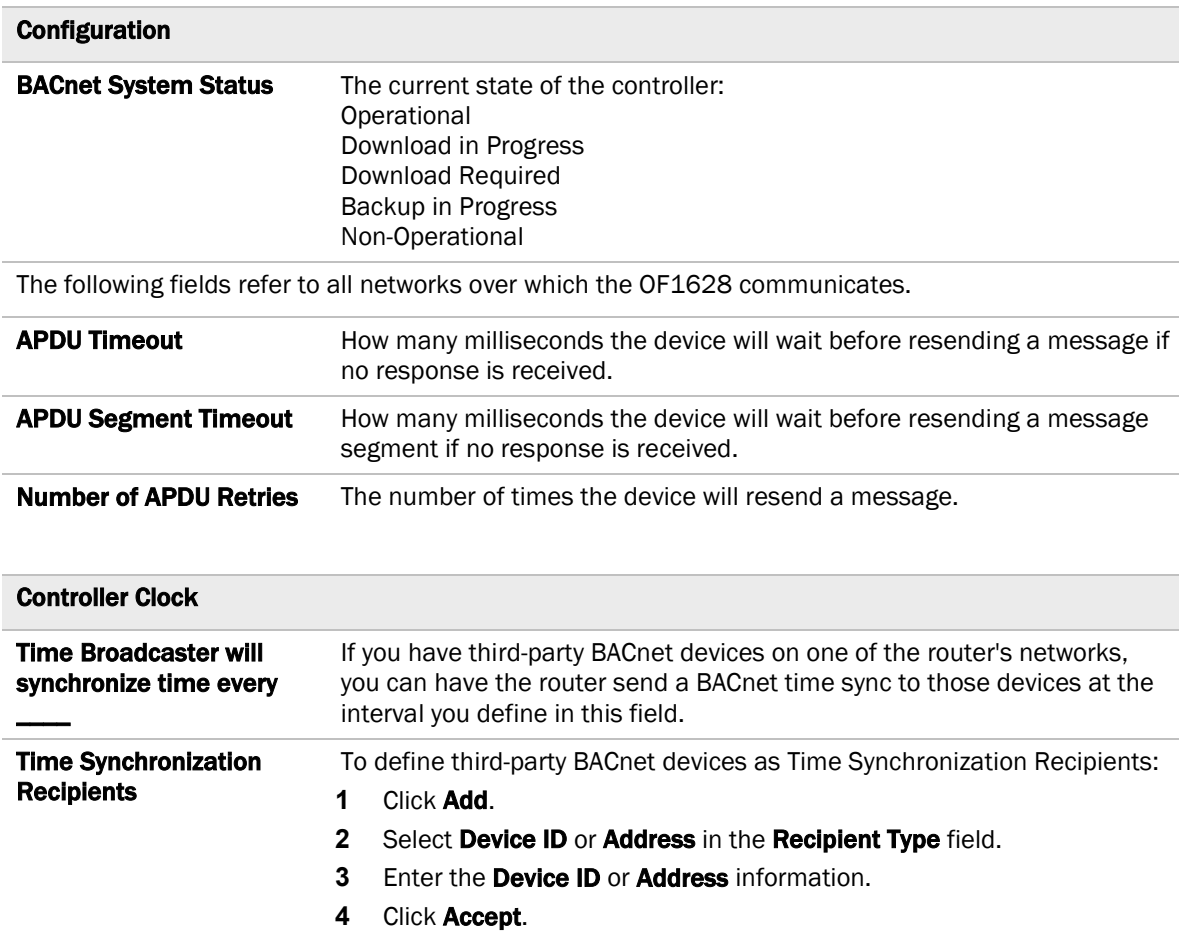

#### <span id="page-41-0"></span>Notification Classes

A BACnet alarm's Notification Class defines:

- Alarm priority for Alarm, Fault, and Return to Normal states
- Options for BACnet alarm acknowledgment
- Where alarms should be sent (recipients)

Alarms in the WebCTRL® application use Notification Class #1. The WebCTRL® application is automatically a recipient of these alarms.

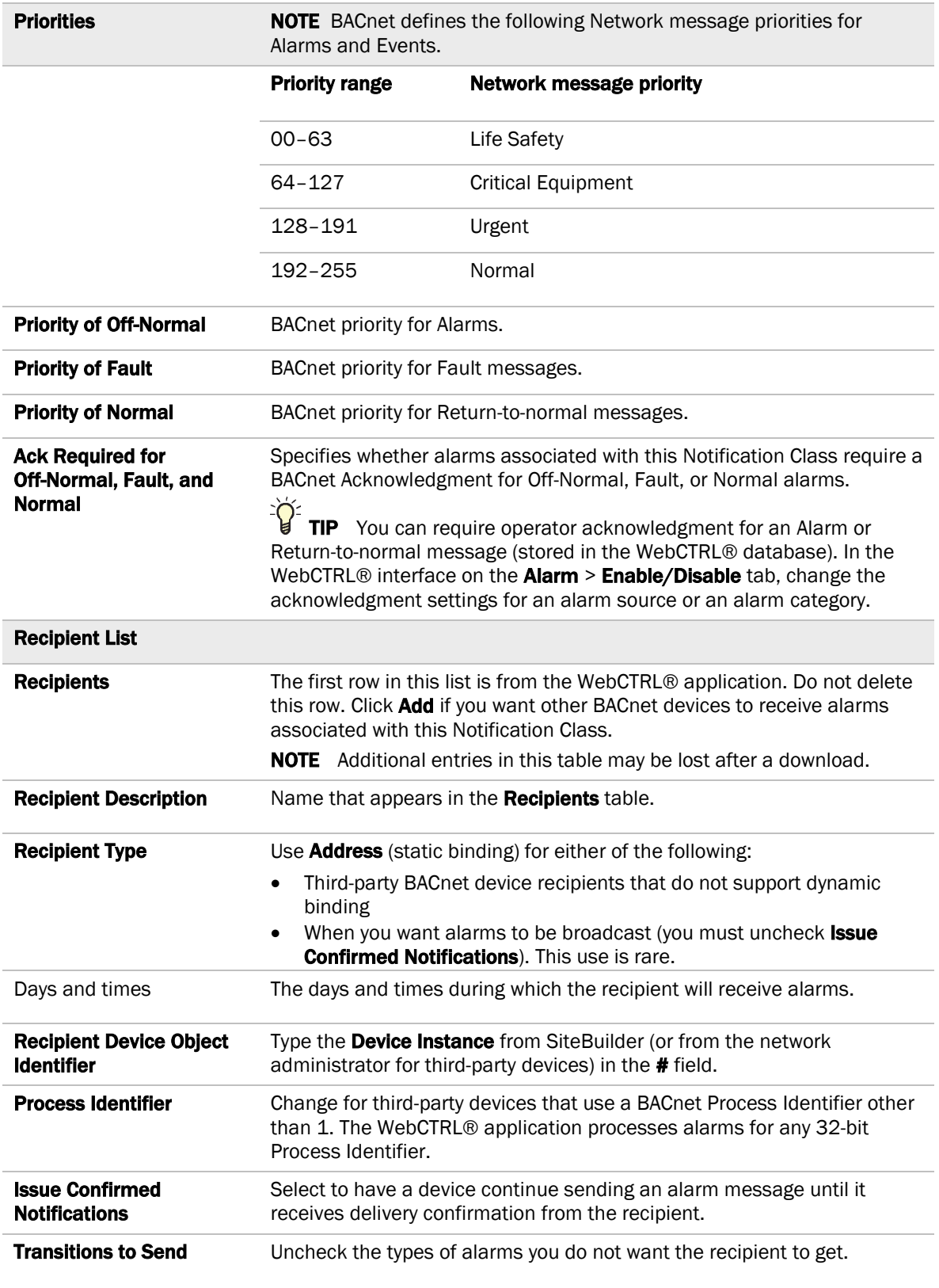

#### **Calendars**

Calendars are provided in the driver for BACnet compatibility only. Instead, use the **Schedules** feature in the WebCTRL® interface.

#### Common and Specific Alarms

On these pages, you can enable/disable, change BACnet alarm properties, or set delays for the following BACnet alarms:

#### Common alarms: Specific alarm:

- All Programs Stopped
- Dead Controller Timeout
- **Excessive COV** • Program Stopped
- Locked I/O
- Controller Halted
- Control Program
- Duplicate Address

NOTE To set up alarm actions for controller generated alarms, see *Setting up alarm actions* in the WebCTRL® Help.

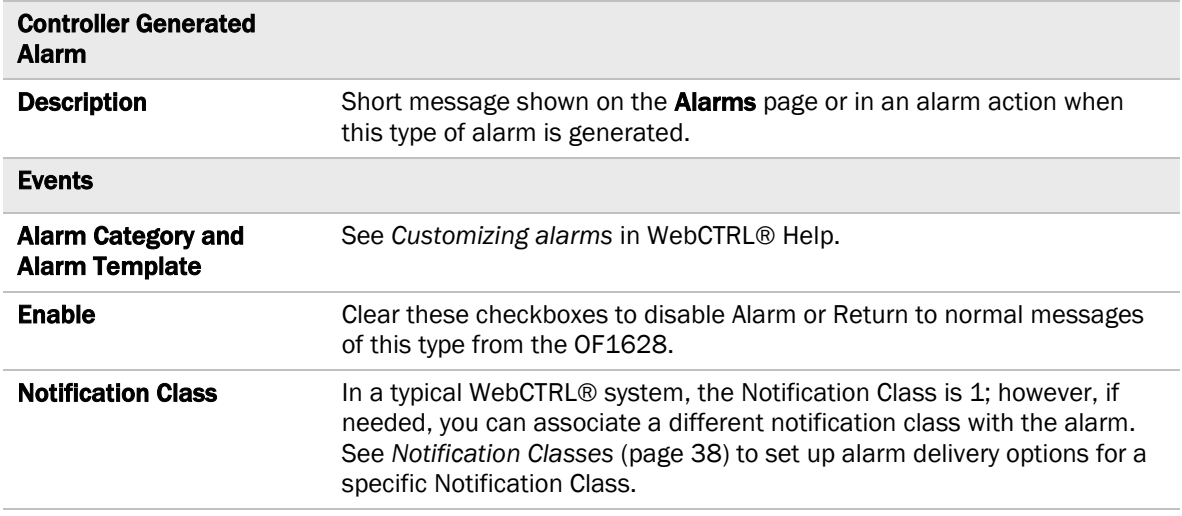

#### Custom Translation Tables

Applies to an analog input of an attached expander.

You can set up a translation table that an analog input will use to translate the raw data from a non-linear sensor to the engineering units you want it to provide on the output wire of the Analog Input microblock. In the Network  $\overline{4}$  tree, select Custom Translation Table #1, #2, or #3. The Properties page has instructions. For the input to use the translation table, navigate to the input in the GEO tree, select the Details tab, then set Sensor Type (Scaling Method) to Non-Linear, Custom Table #\_.

## BACnet Router Properties

The **BACnet Router Properties** page provides the following information plus the items described in the table below:

- The OF1628's Ethernet MAC address<br>• Whether **Port S1** is being used for AR
- Whether Port S1 is being used for ARCNET, MS/TP, Modbus, or is disabled
- Whether Port S2 is being used for MS/TP, Modbus, or is disabled

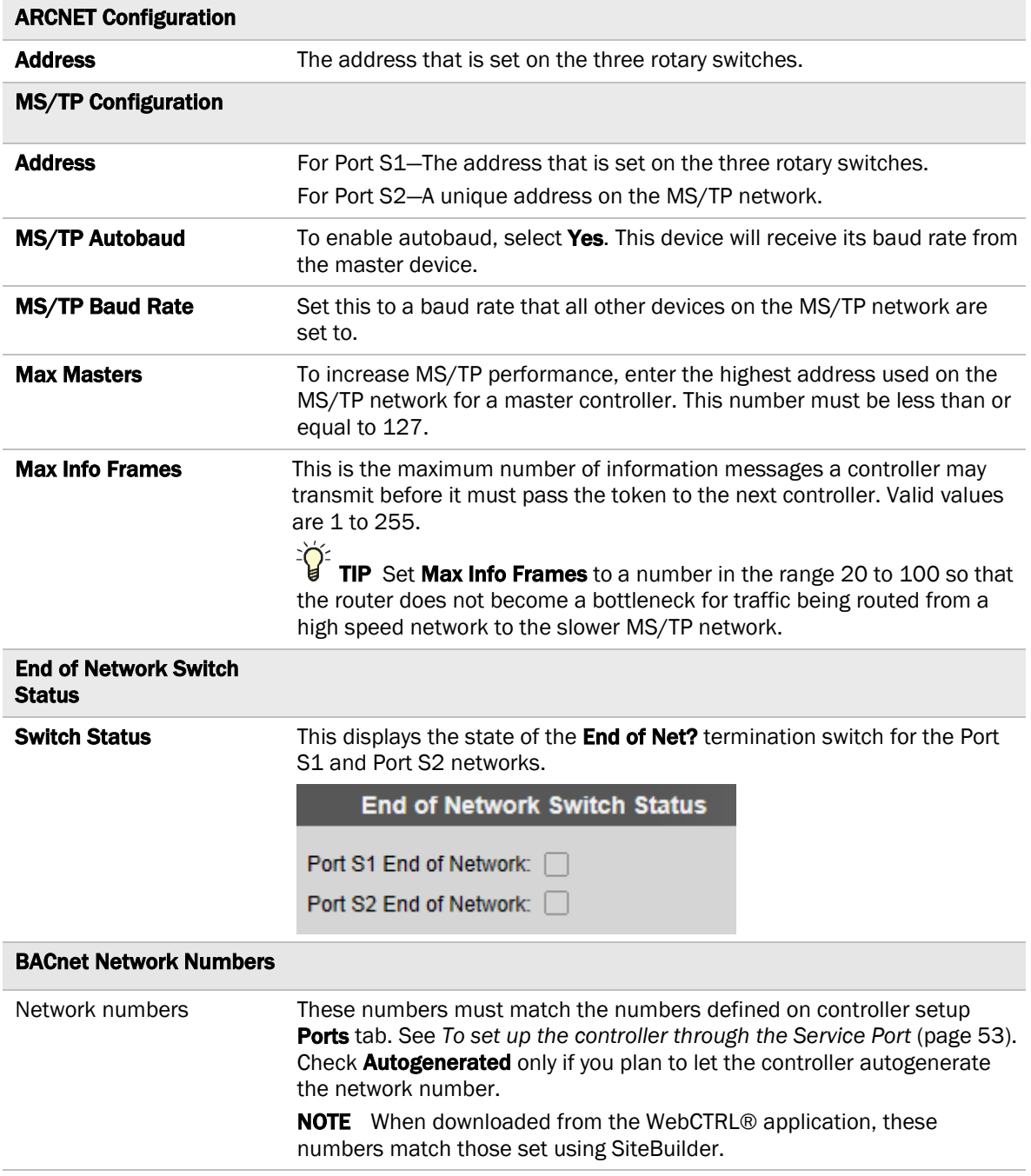

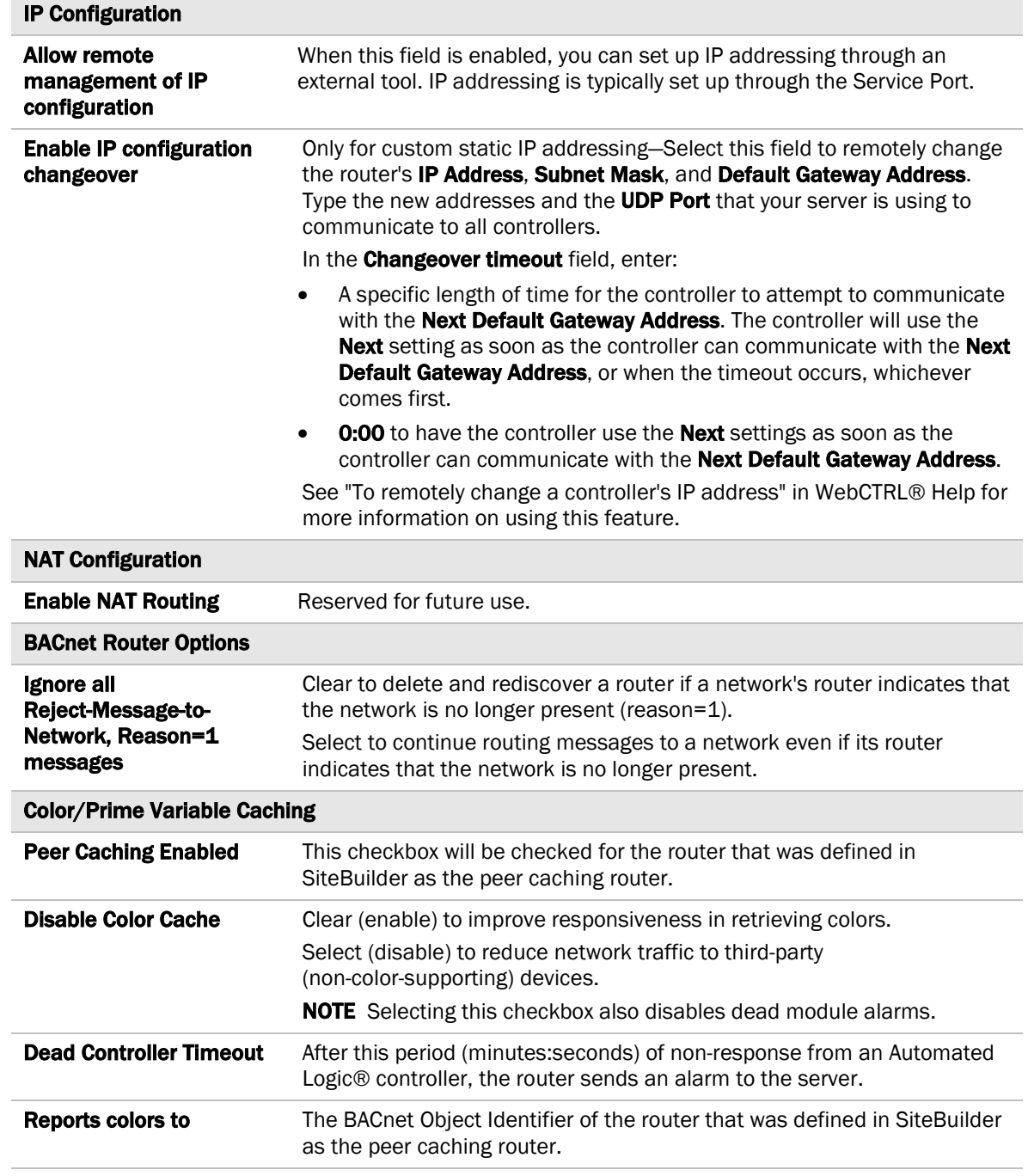

## <span id="page-45-0"></span>BACnet Firewall

If this IP controller is accessible from the Internet, you can increase security by enabling its BACnet firewall. When enabled, this feature prevents the controller from responding to BACnet messages from unidentified sources and allows communication only with IP addresses that you define. These can be all private IP addresses and/or a list of IP addresses. Follow the instructions in the WebCTRL® interface to set up the BACnet firewall.

## <span id="page-46-0"></span>Network Diagnostics - Statistics

This page shows the network statistics for each of the OF1628's ports that are in use. This same information is provided in a *Module Status report* (pag[e 64\)](#page-67-0).

Click the Error Rate Trend or Packet Rate Trend link at the bottom of each section to see the statistics displayed as trend graphs. You can also access these trends by clicking on the driver in the network tree, and then selecting Trends > Enabled Points > and the desired trend graph.

Click a port's Reset button to set all of the numbers to zero so the counting can start over.

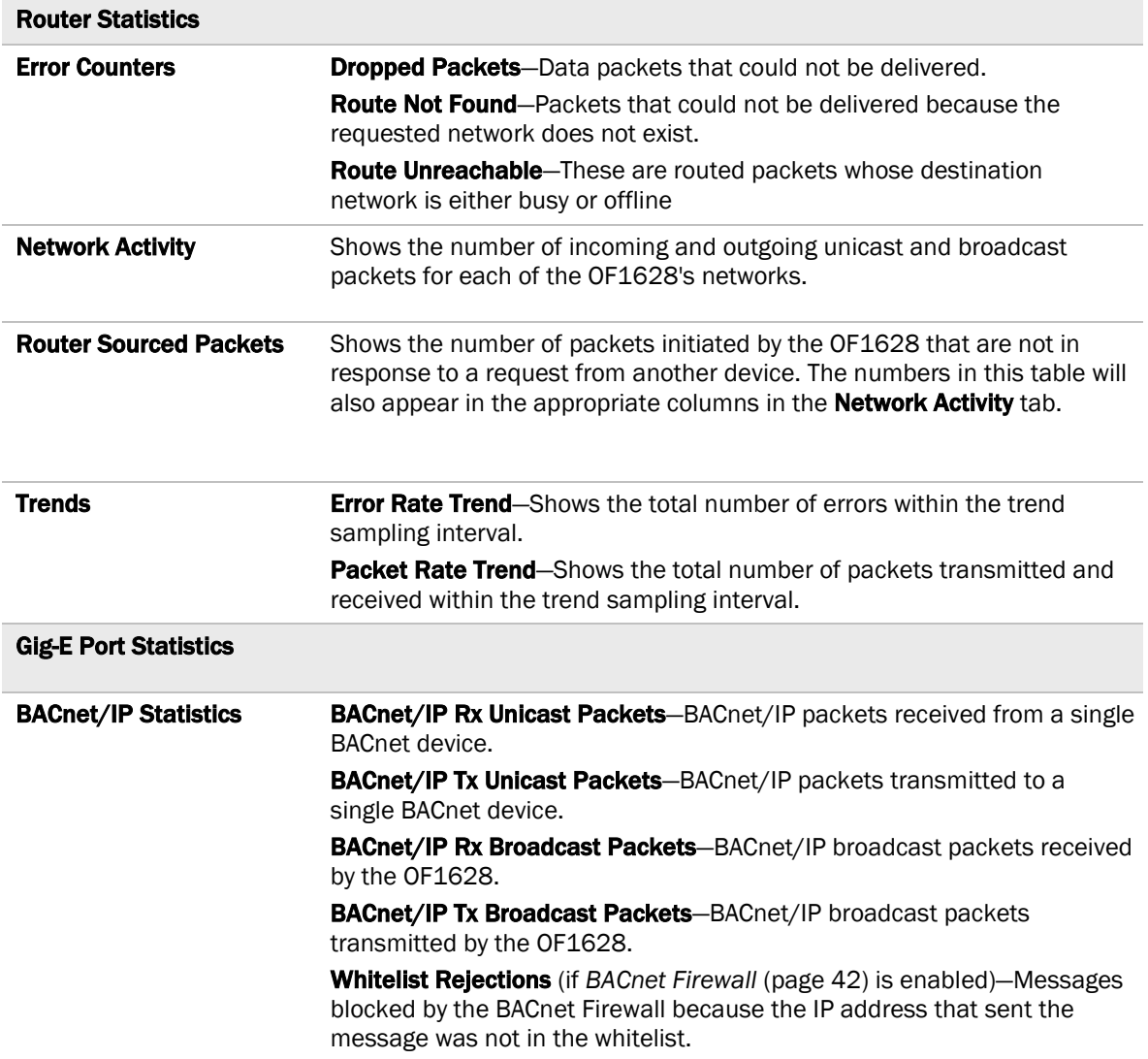

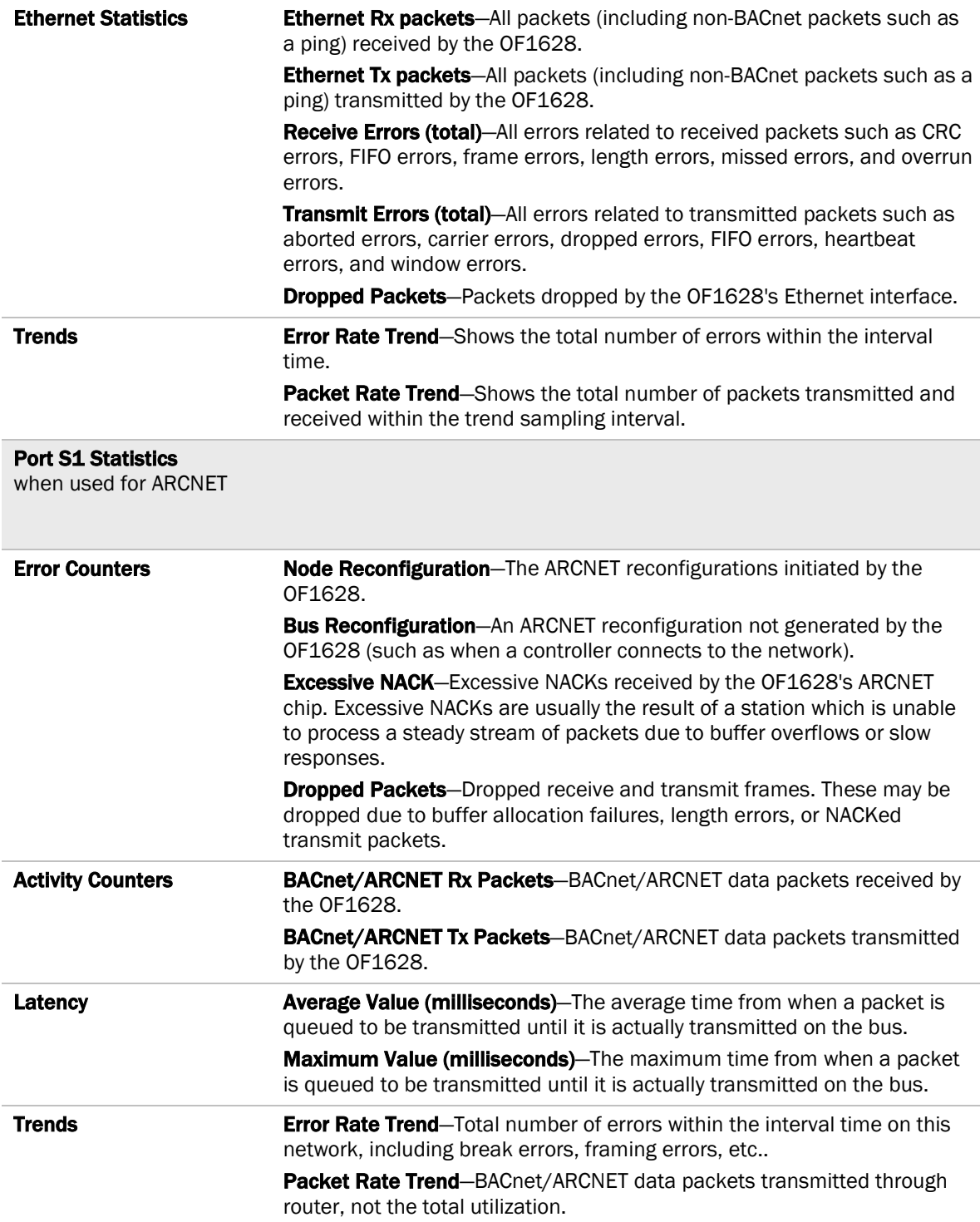

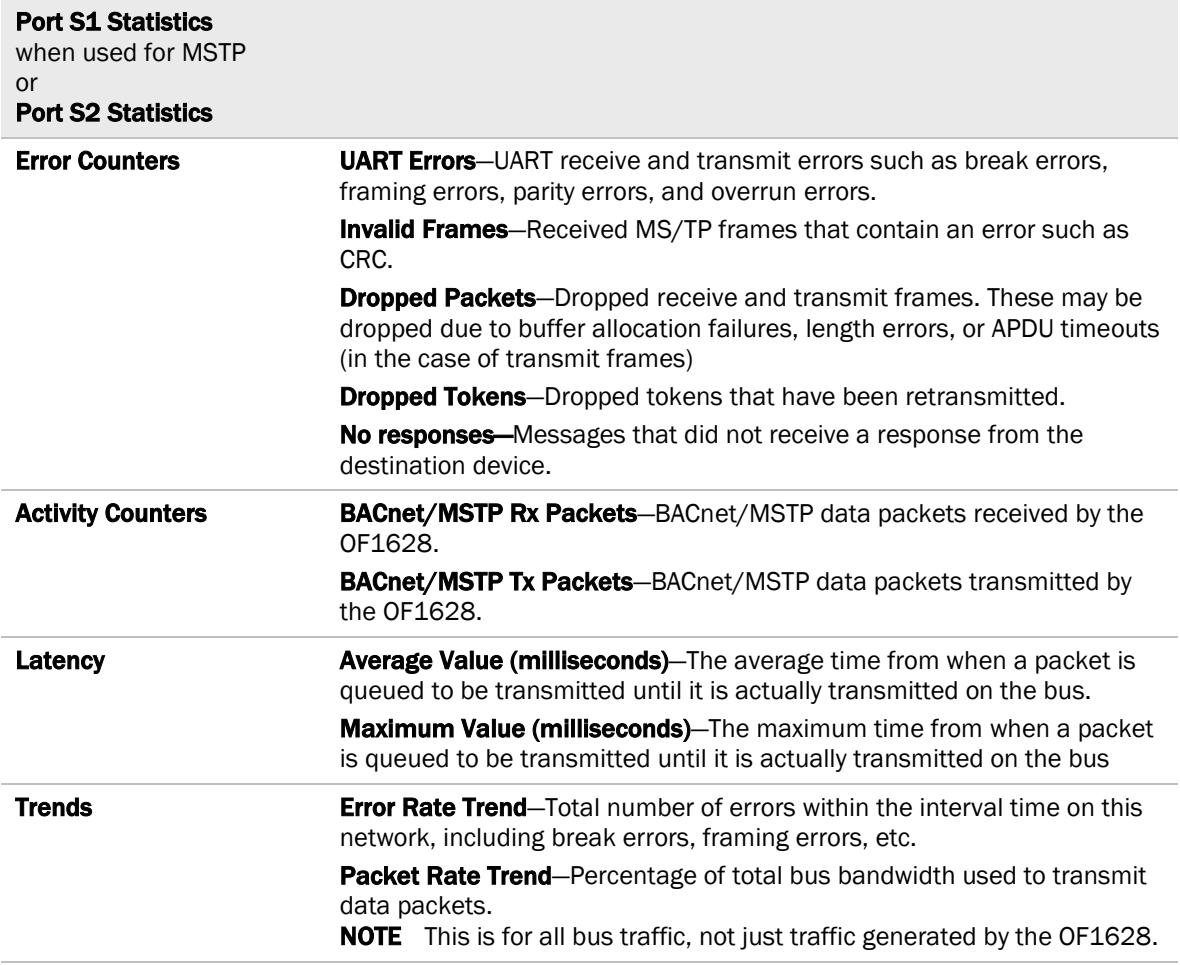

#### <span id="page-49-0"></span>Network Diagnostics - Packet Capture

This page allows you to capture network communication on a port and then download the capture file for troubleshooting. Choose one of the following capture options:

- **Start/Stop** Define the start and stop criteria, and then click **Start** and **Accept** to begin the capture. When the capture stops, the capture file is generated. NOTE If a Start/Stop capture is running on any other port, the Get capture file button will be disabled until all Start/Stop captures have completed.
	- Start capture: When you check At (mm/dd/yyyy hh:mm AM/PM), enter the time and date, and click **Start**, the packet capture begins at the date and time you specified.

NOTE The hours field is validated from 0 to 12, and minute field is validated from 0 to 59.

- **Continuous** Click Start and Accept to begin the capture. Click Save to momentarily stop the capture and create the capture file. The capture will automatically resume. Click on the Start/Stop option to end the Continuous capture.
- If the port is set up for MS/TP, select an option in the **Capture** section.

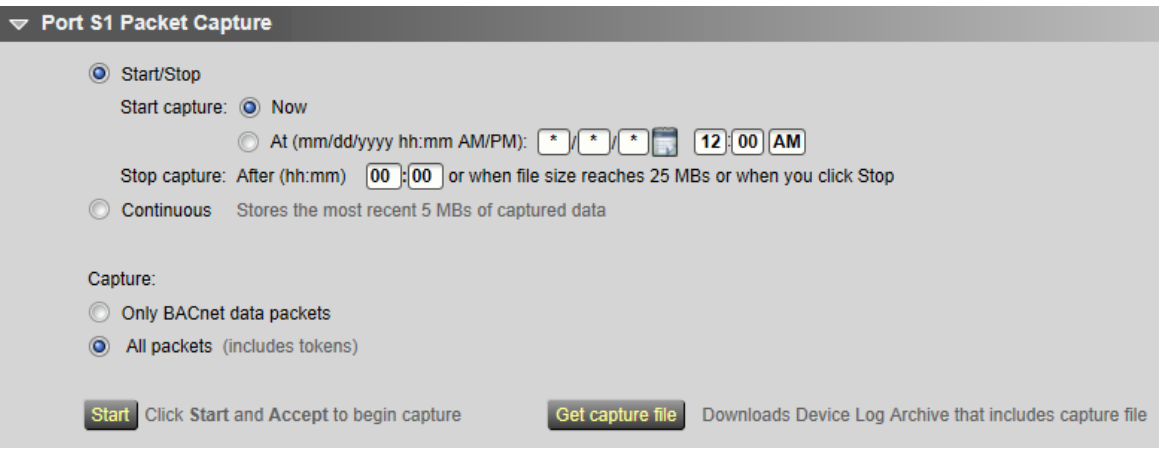

#### To download the capture file

Capture files are Wireshark files that are added to the Device Log Archive .tgz file. Do the following to view the files.

- **1** If you do not have Wireshark installed on your computer, download the latest version from the *Wireshark website* (*[http://www.wireshark.org](http://www.wireshark.org/)*).
- **2** Run the install program, accepting all defaults. Include WinPcap in the installation.
- **3** On the WebCTRL® Packet Capture page, click Get capture file to download the .tgz file. The message appears "Retrieving the file, this may take a little while". Click OK.

NOTE If the size of the .tgz is large, there could be a considerable delay (for example, over 2) minutes) after you click Get capture file until your browser begins the download.

**4** Open the .tgz file. The files are in the captures folder.

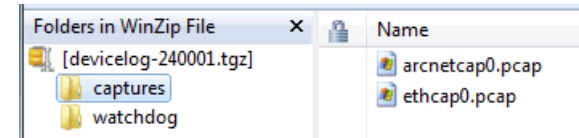

Capture file names are based on the ports. NOTES

- If you have an MSTP capture file for both Port S1 and Port S2, the file names will be: mstpcap0 for Port S1 mstpcap1 for Port S2
- Clicking Get capture file generates the port's .pcap file. If the port has a .pcap file from a previous capture, that file will be overwritten.
- **5** Extract the .pcap file from the .tgz file.
- **6** Open the .pcap file in Wireshark.

## I/O Expanders

The I/O Expanders page provides the configuration and status information described in the table below.

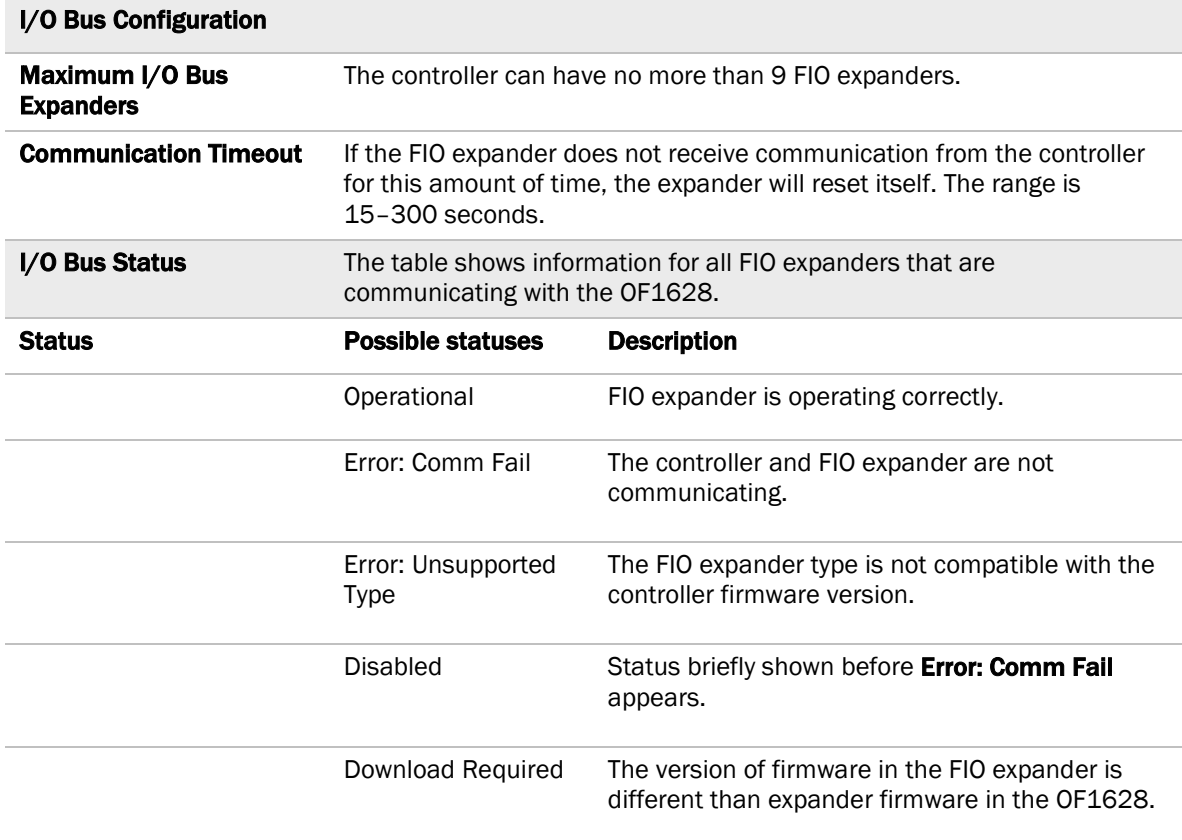

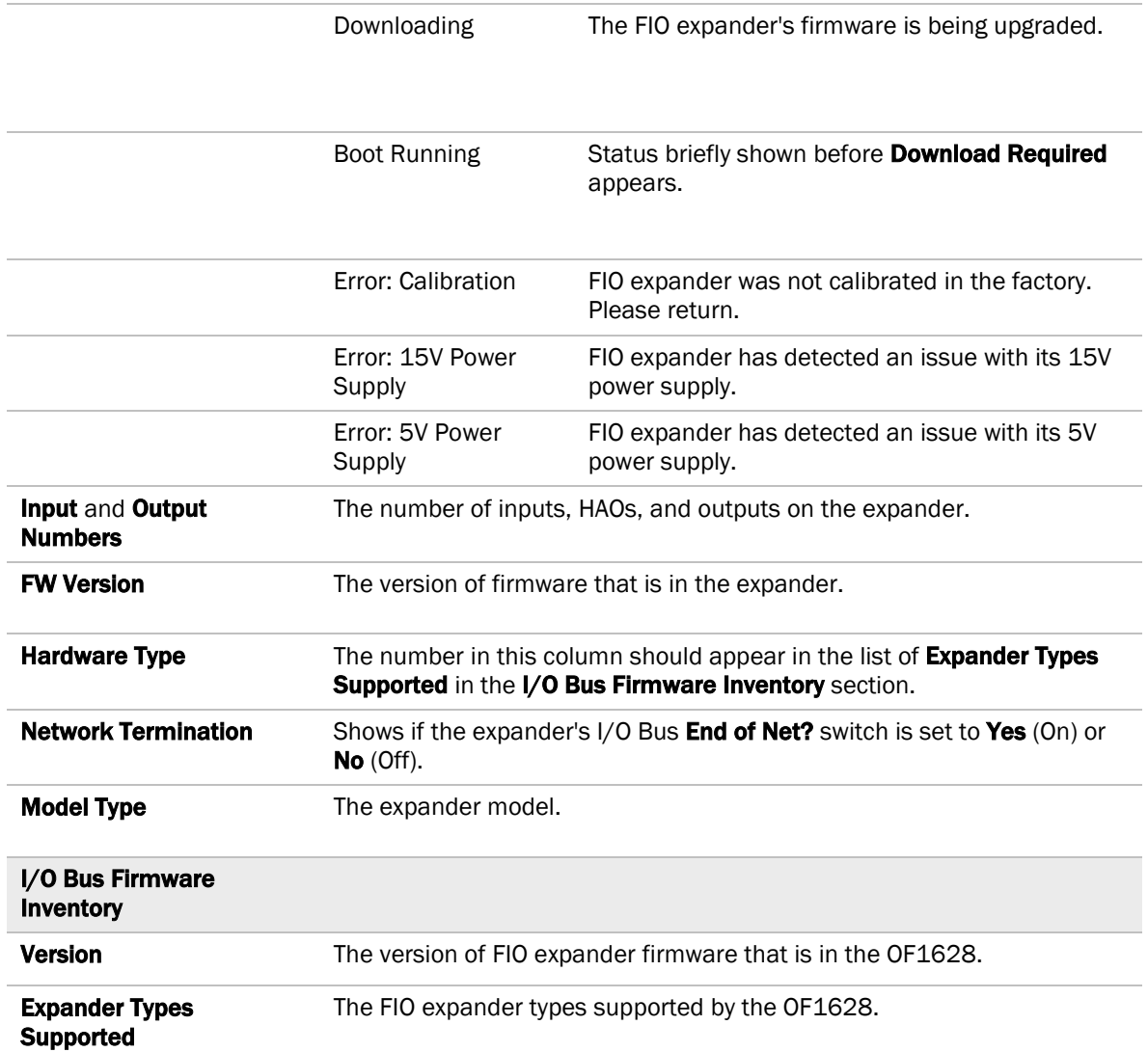

# Act Net Bus

#### Act Net Bus Status

An Act Net device that is physically connected to the OF1628 is automatically identified and the serial number and current status are displayed on the Act Net Bus page.

NOTE You can edit the address and description on this page. Applying changes can take up to 20 seconds to complete.

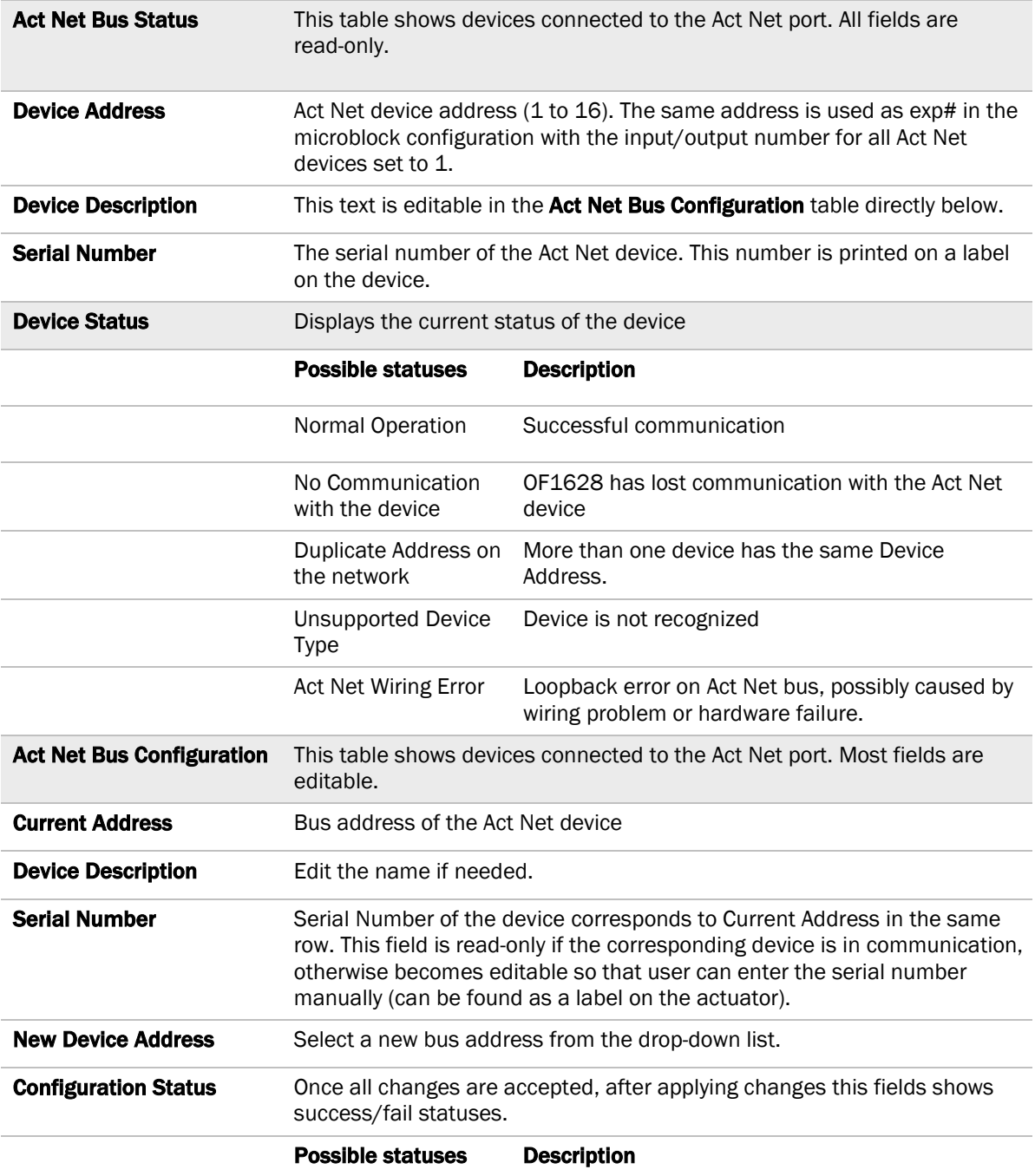

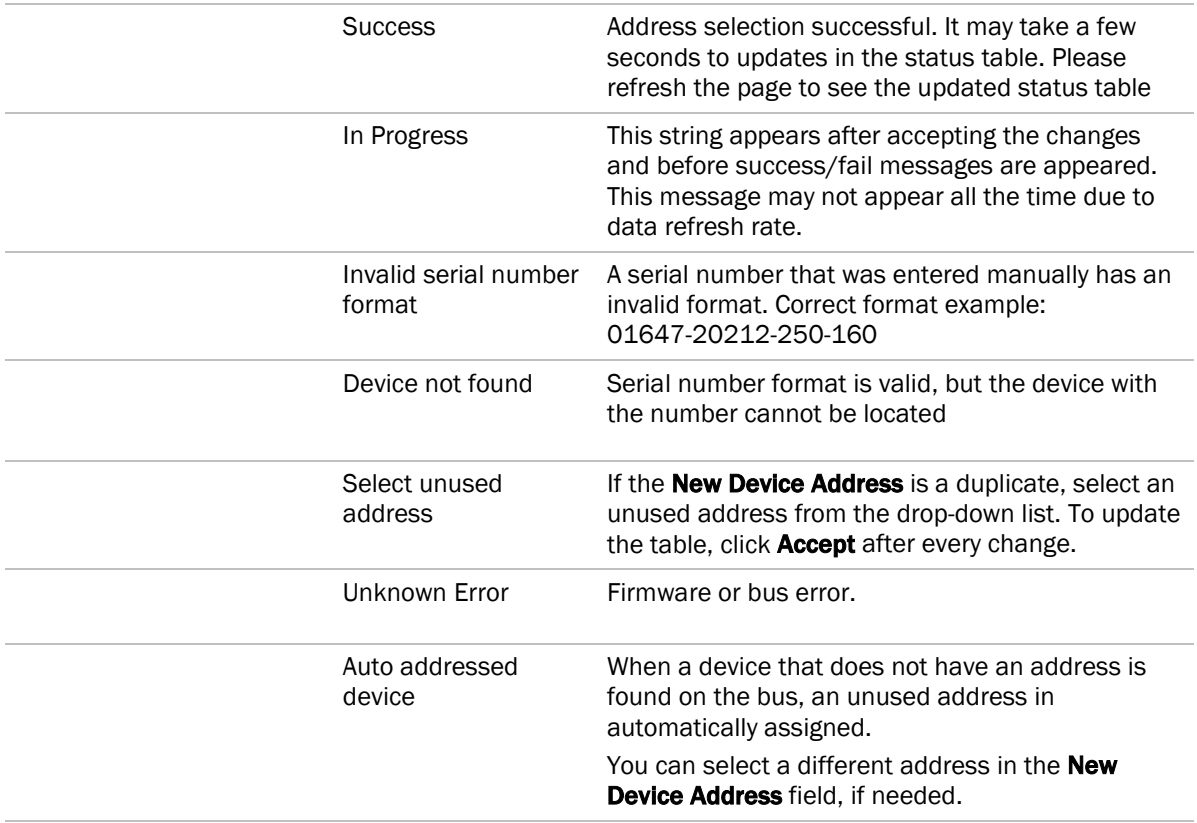

#### To resolve duplicate addresses on Act Net bus

When devices display the error **Duplicate Address on the network**, you can use either of the following methods to resolve the problem.

- Method 1: Using the Act Net Bus Configuration table
	- 1. For each duplicate device, enter the **Serial Number**, which you can find on a sticker on the device.
	- 2. Select a **New Device Address** from the drop-down list.
	- 3. Click Accept.
	- 4. Verify that there are no longer any **Duplicate Address on the network** errors.
- Method 2: Reinstalling the devices
	- 1. Remove all duplicate devices from the bus.
	- 2. Connect one of the removed devices and wait for the Act Net Bus Status table to update.
	- 3. Chose a unique address for the new device and click **Accept**. Wait until the operation is successful.
	- 4. Repeat the steps 2 and 3 for the remainder of the removed devices.
	- 5. Verify that there are no longer Duplicate Address on the network errors.

## Communication Status

The **Communication Status** page shows the status of the protocols currently running on the OF1628's ports.

#### Standalone Controller Detection

You can use the fields on this page with a binary input in your control program to detect when an expander goes offline. If the controller has not received a write request from the selected network within the specified amount of time, the input switches ON. The input remains OFF as long as write requests are received. The binary input must have the Expander number and Input number set to 99 and the I/O Type set to **Special**.

#### Modbus Serial, Modbus TCP/IP, and Modbus Error Definitions pages

If the controller will be used with Modbus devices, see the *Modbus Integration Guide* for information on using these pages.

## To set up Network Statistic trends

To view the *Network Statistics* (page [43\)](#page-46-0) as trend graphs, go to one of the following on the WebCTRL® Network **to** tree:

- Under Driver, on the Network Diagnostics > Statistics page, click a Trend link at the bottom of each section.
- On the Driver page, click the Trends drop-down button, select Enabled Points and then the graph you want.

You can define:

- How the graph looks on the trend's **Configure** tab.
- How you want trend samples to be collected on the **Enable/Disable** tab. See table below.

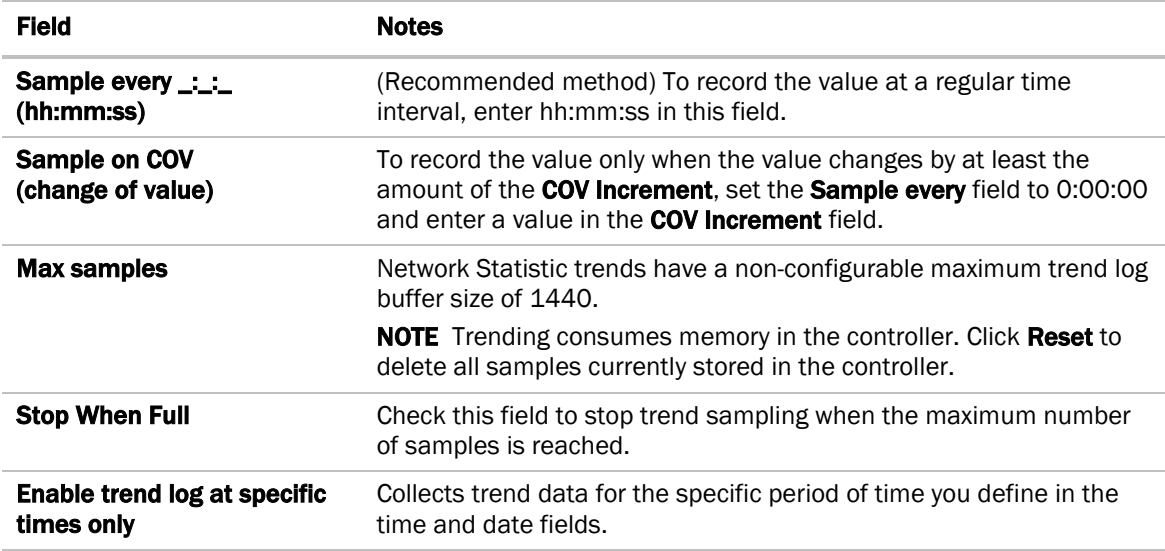

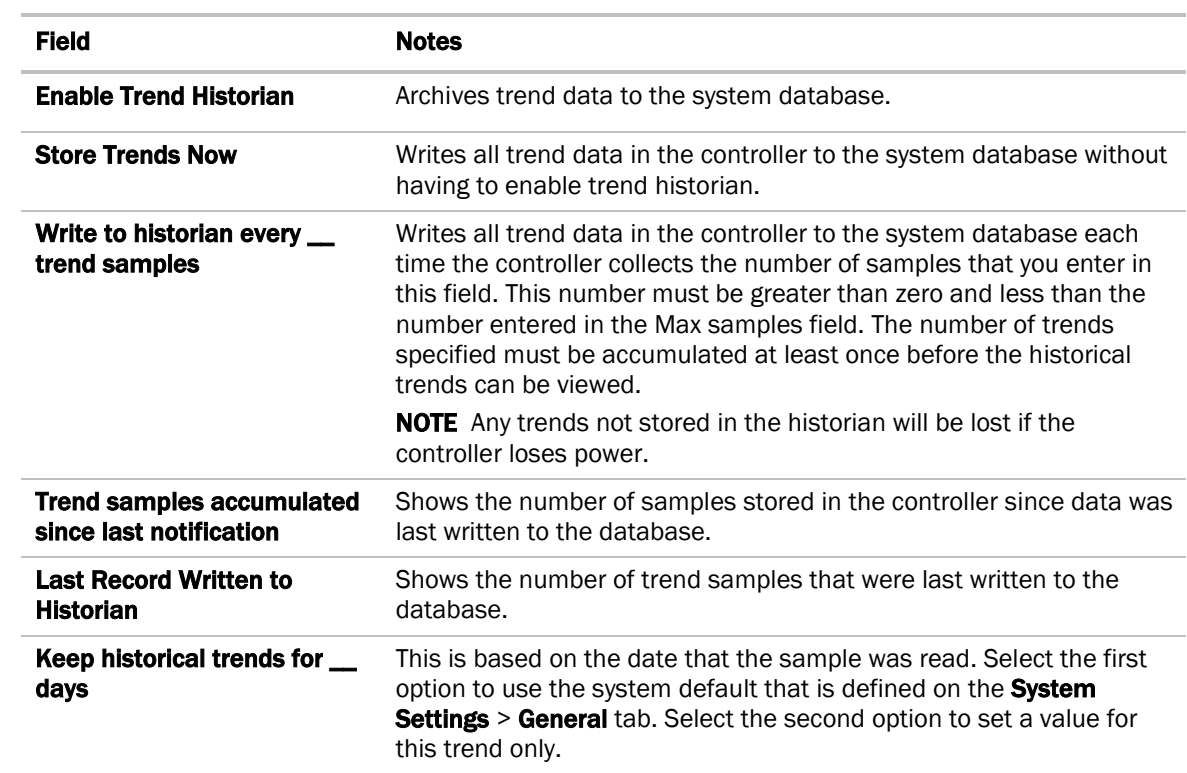

# <span id="page-56-0"></span>To set up the controller through the Service Port

Using a computer and an Ethernet cable, you can communicate with the OF1628 through a web browser to:

- View the controller's Module Status report
- View/change controller and network settings. Changes take effect immediately.
- **Troubleshoot**
- Use BACnet/IP Service Port to access the WebCTRL® application or a touchscreen device. See *To communicate through the BACnet/IP Service Port network* (page [58\)](#page-61-0).
- **1** Connect an Ethernet cable from a computer to the controller's Service Port, as shown below. NOTE Be sure NOT to plug the cable into the Gig-E Port.

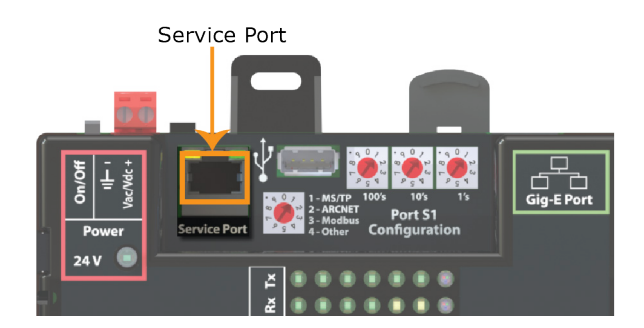

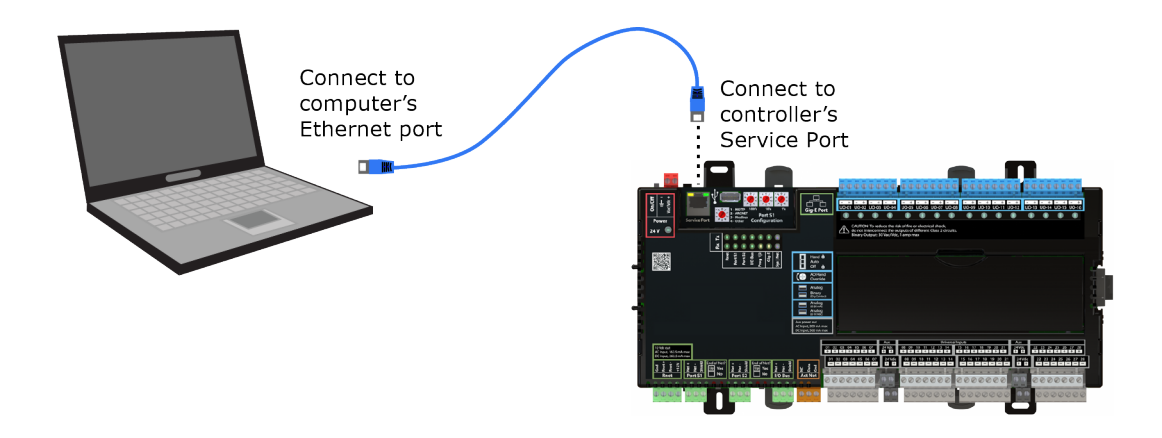

- **2** Turn off the computer's Wi-Fi if it is on.
- **3** If your computer uses a static IP address, use the following settings:
	- $\circ$  Address: 169.254.1.x, where x is 2 to 7
	- Subnet Mask: 255.255.255.248
	- O Default Gateway: 169.254.1.1

If it uses a DHCP address, leave the address as it is.

- **4** Open a web browser on the computer.
- **5** Navigate to http://local.access or http://169.254.1.1 to see the Service Port controller setup pages.

NOTE The first time you access the controller in the WebCTRL® interface after you have changed settings through the Service Port, be sure to upload the changes to the system database. This will preserve those settings when you download memory or parameters to the controller.

## ModStat tab

This tab provides the controller's Module Status report that gives information about the controller and network communication status. See *Appendix - Module Status field descriptions* (page [71\)](#page-74-0).

#### Device tab

The information on the Devices tab is typically defined in the WebCTRL® interface and then downloaded to the controller. However, you would set the information on the controller setup Device tab if the controller is stand-alone without a WebCTRL® system.

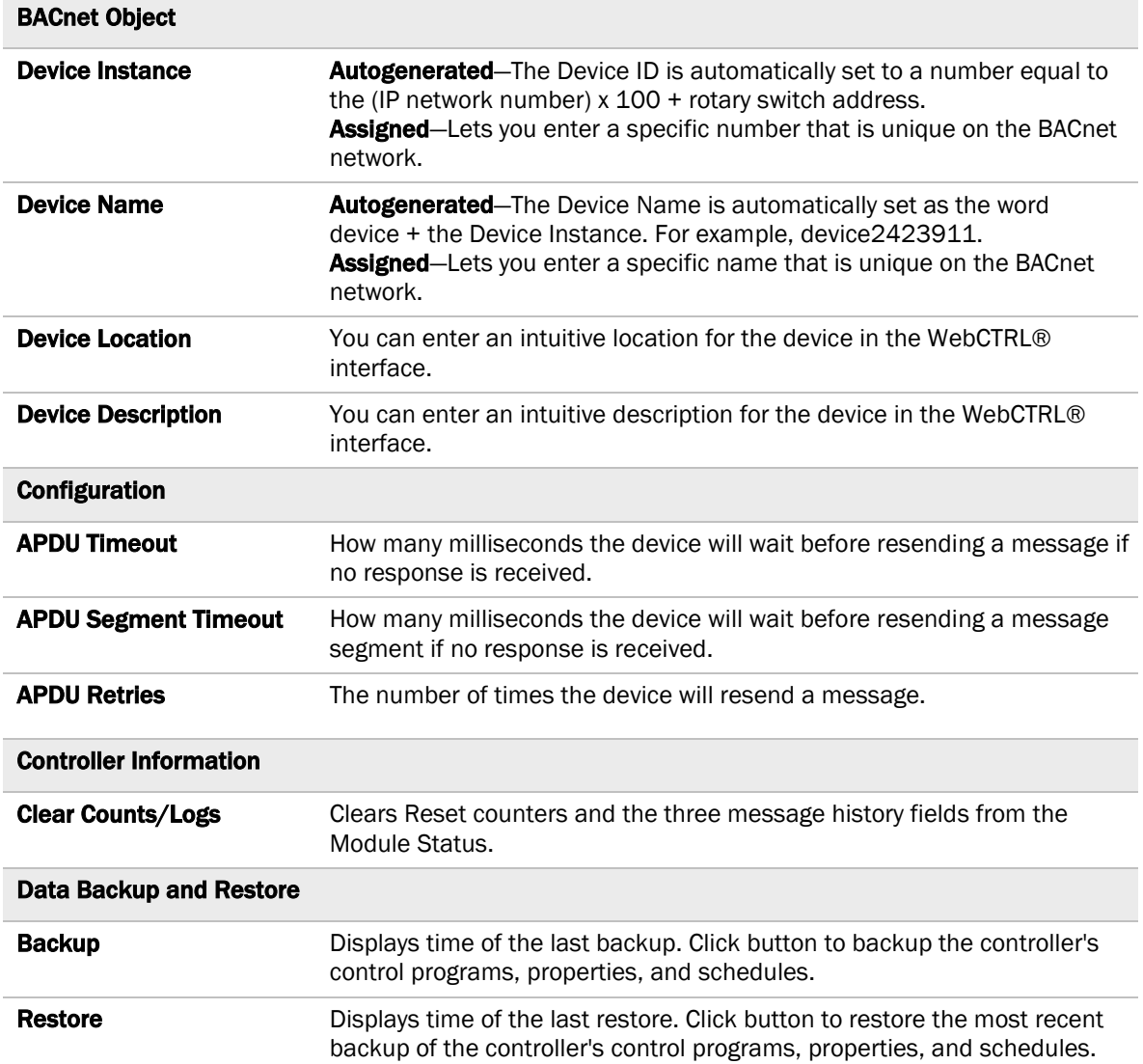

### Ports tab

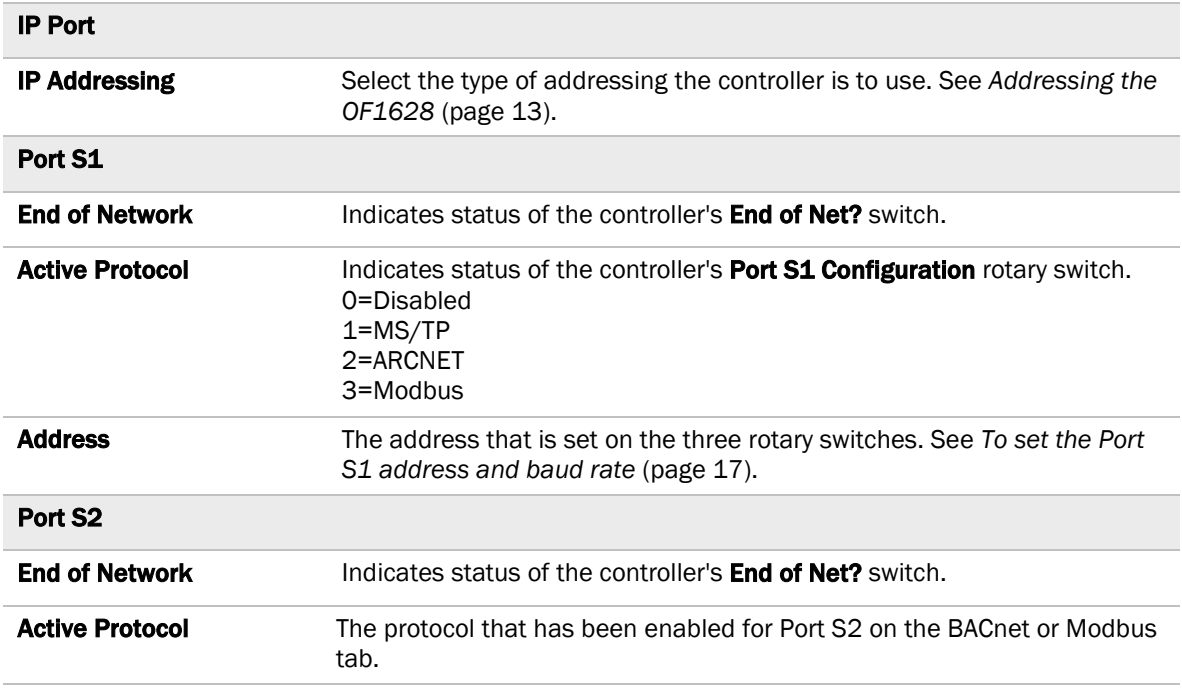

## BACnet tab

The information on the **BACnet** tab is typically defined in SiteBuilder or the WebCTRL® interface and then downloaded to the controller. However, you would set the information on the controller setup BACnet tab if the router is stand-alone without a WebCTRL® system.

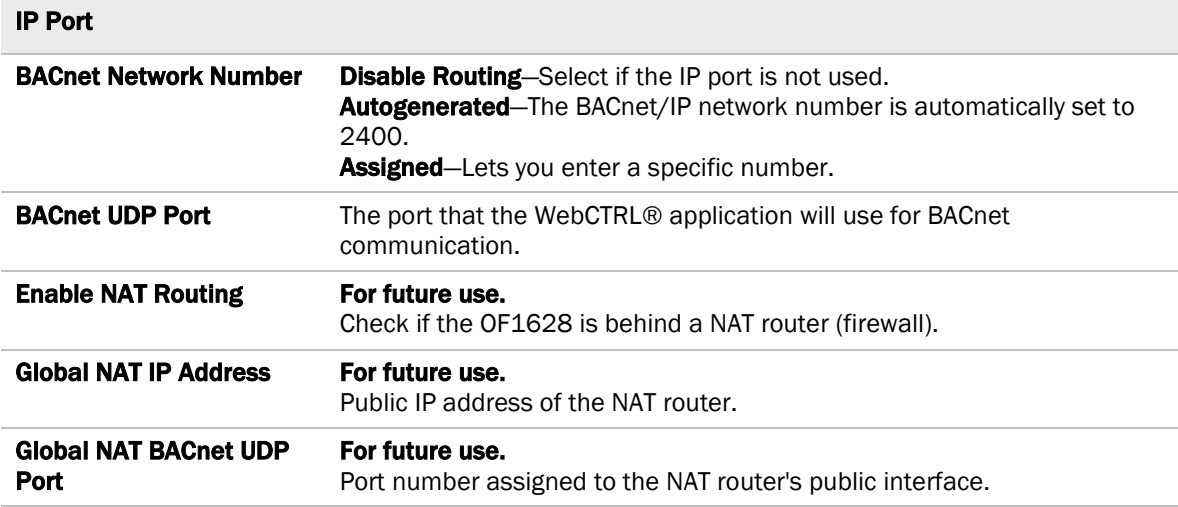

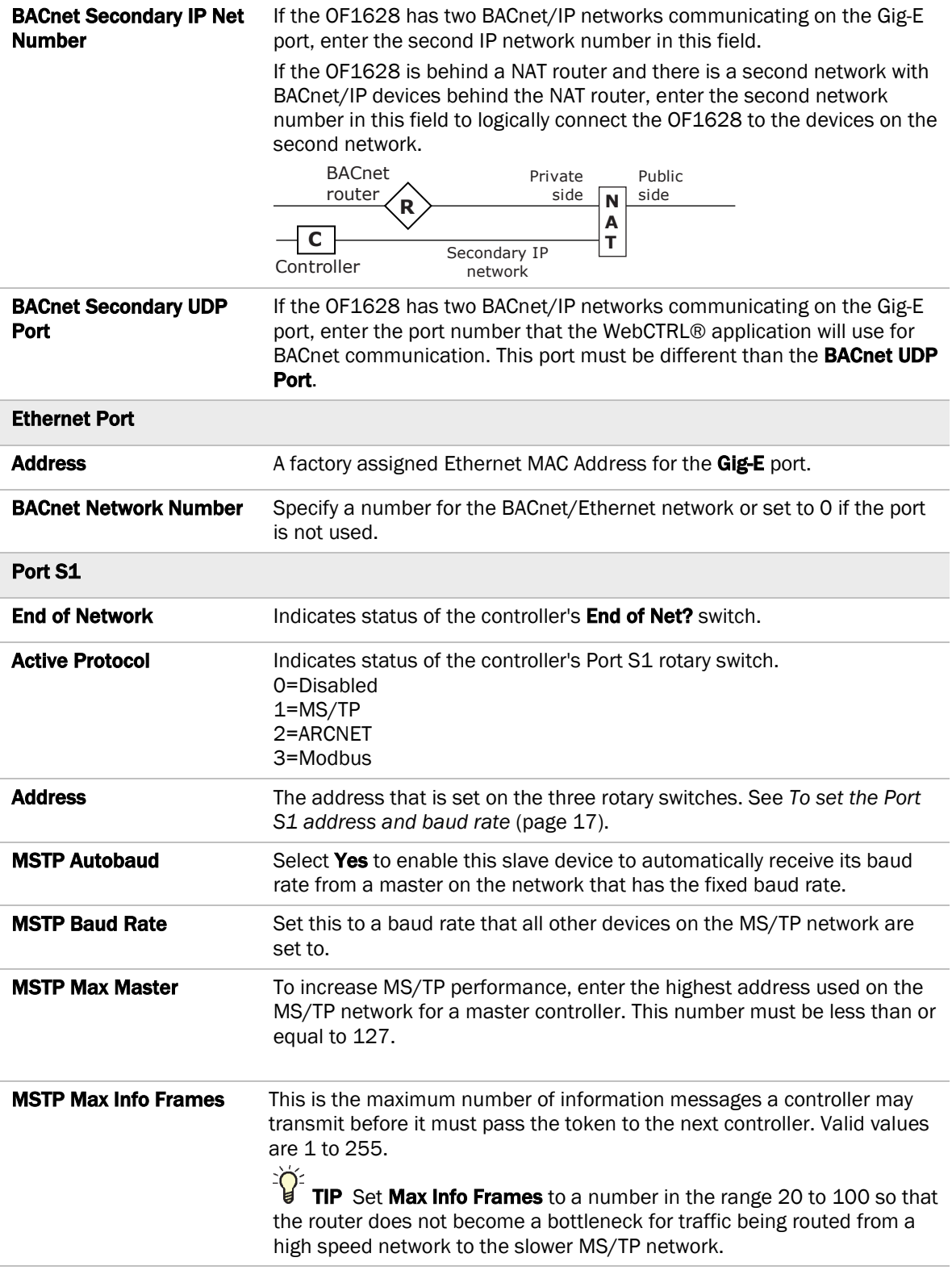

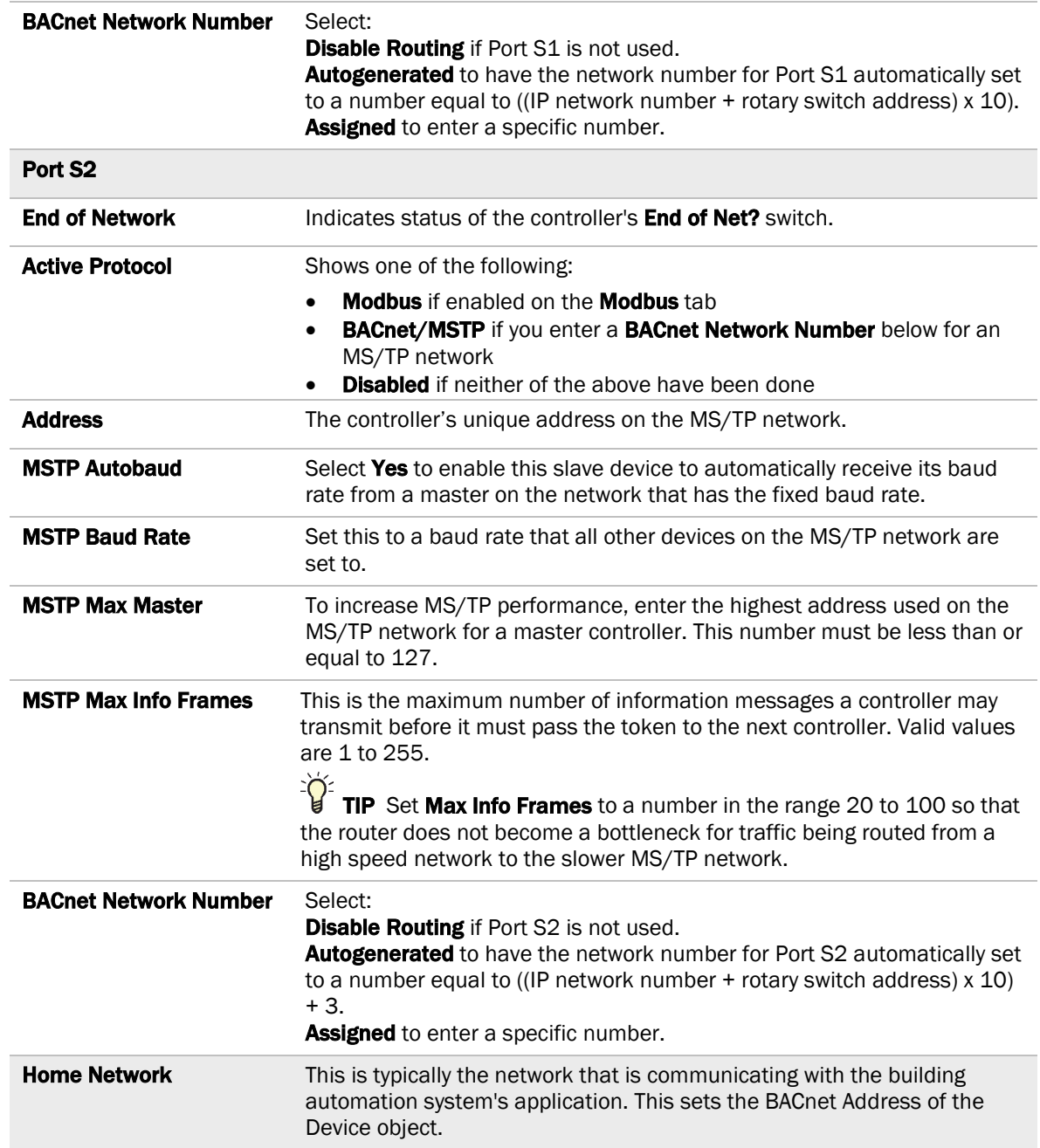

# Modbus tab

If the controller will be used with Modbus devices, see the *Modbus Integration Guide* for information on using this tab.

#### Security tab

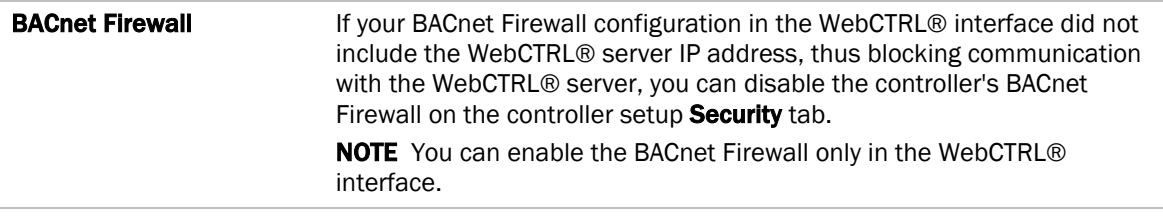

# <span id="page-61-0"></span>To communicate through the BACnet/IP Service Port network

You can connect to the Service Port to access your network through the:

- WebCTRL® application
- Automated Logic® touchscreen device
- **1** Connect an Ethernet cable from a computer to the controller's Service Port, as shown below. NOTE Be sure NOT to plug the cable into the Gig-E Port.

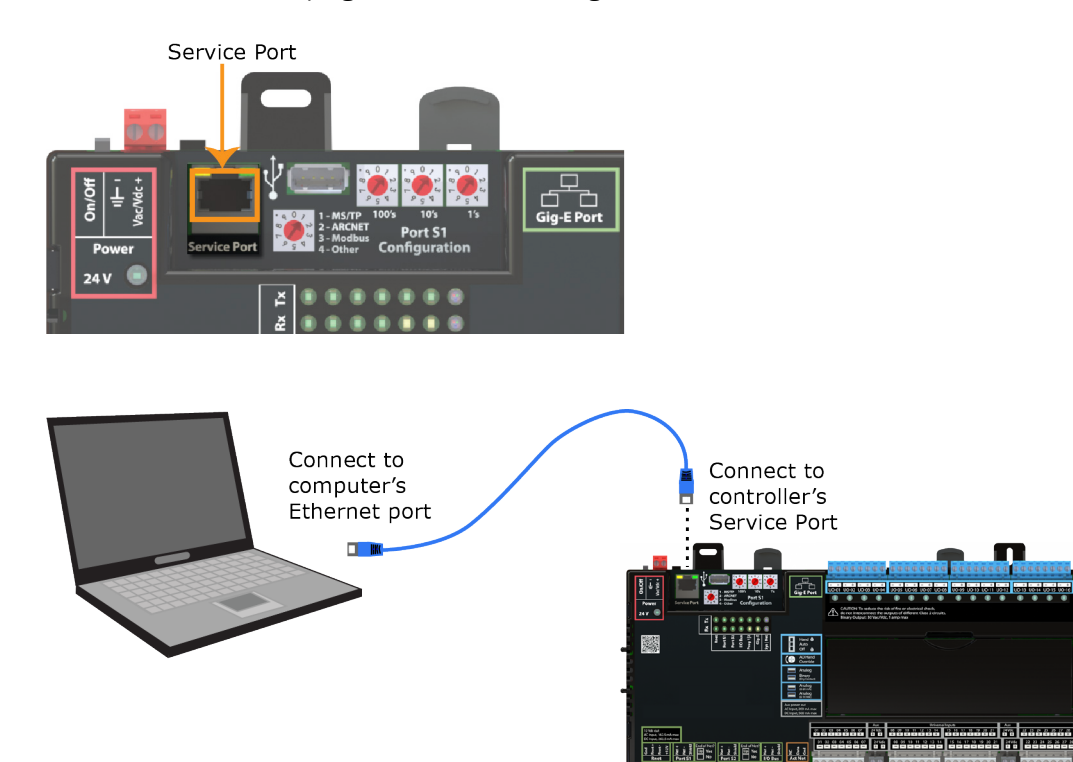

**2** Turn off the computer's Wi-Fi if it is on.

- **3** If your computer uses a static IP address, use the following settings:
	- $\circ$  Address: 169.254.1.x, where x is 2 to 7
	- Subnet Mask: 255.255.255.248
	- Default Gateway: 169.254.1.1

If it uses a DHCP address, leave the address as it is.

- **4** Open a web browser on the computer and open your WebCTRL® application.
- **5** On the System Configuration **the tree, select Connections > Properties > Configure** tab.
- **6** Select BACnet/IP Service Port Connection from the drop-down list and click Add.
- **7** If needed, enter the Service Port Network Number as follows:
	- 0 the computer or the OptiPoint™ interface communicates only with the OF1628 and not the network
	- **1 to 65534** the OF1628's network number for network communication
	- 65535 searches for an available network number from 65531 to 65534. If any of these numbers are not available, you will have to assign a network number and enter it.
- **8** Click Accept.
- **9** On the View tab, select **BACnet/IP Service Port Connection** from the drop-down list.
- **10** Click Accept.
- **11** On the Configure tab, select the BACnet/IP Service Port Connection and click Start. The status changes to **Connected**.

# To communicate locally through the Rnet port

You can connect a computer running WebCTRL® to the OF1628's Rnet port to download or troubleshoot.

#### **PREREQUISITES**

- A computer with a USB port
- A USB Link Kit. See the *USB Link Kit Technical Instructions*.

#### NOTES

○ The USB Link Kit driver is installed with a WebCTRL® v6.5 or later system. But if needed, you can get the latest driver from

*http://www.silabs.com/products/mcu/Pages/USBtoUARTBridgeVCPDrivers.aspx*. Install the driver before you connect the USB Link Kit to your computer.

You will use only the portion of the USB Link Kit that has the USB connector.

**CAUTION** If multiple controllers share power but polarity was not maintained when they were wired, the difference between the controller's ground and the computer's AC power ground could damage the USB Link Kit and the controller. If you are not sure of the wiring polarity, use a USB isolator between the computer and the USB Link Kit. Purchase a USB isolator online from a third-party manufacturer.

• A 3-pin screw terminal connector and 3-wire cable

**1** Connect one end of a piece of 3-wire cable to the 3-pin connector.

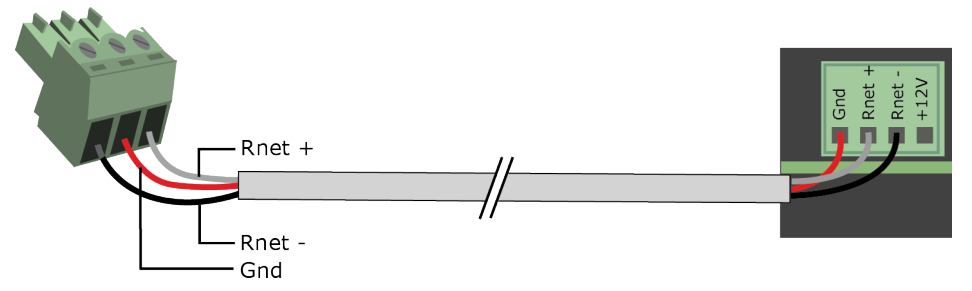

- **2** Connect the other end of the 3-wire cable to the OF1628's Rnet port as shown in the drawing above in step 1.
- **3** Connect the 3-pin connector to the portion of the USB link kit shown in the drawing below, then connect the USB connector to the computer.

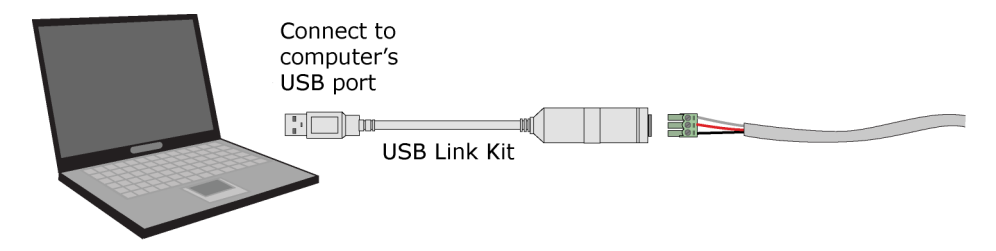

**NOTE** If using a USB isolator, plug the isolator into your computer's USB port, and then plug the USB Link Kit cable into the isolator.

#### To set up a Local Access connection in the WebCTRL® interface

For the WebCTRL® application to communicate with the **Rnet** port, you must do the following:

- **1** On the **System Configuration 1** tree, select **Connections.**
- 2 On the **Configure** tab, click **Add**.
- **3** From the Type drop-down list, select BACnet/Rnet Connection.
- **4** Optional: Edit the Description.
- **5** Type the computer's Port number that the USB cable is connected to.

**NOTE** To find the port number, plug the USB cable into the computer's USB port, then select **Start** > Control Panel > System > Device Manager > Ports (Com & LPT). The COM port number is beside Silicon Labs CP210x USB to UART Bridge.

▲ 零 Ports (COM & LPT) Communications Port (COM1) ECP Printer Port (LPT1) Intel(R) Active Management Technology - SOL (COM3) Silicon Labs CP210x USB to UART Bridge (COM4)

- **6** Set the **Baud** rate to 115200.
- **7** Click Accept.
- **8** On the View tab, select BACnet/Rnet Connection, from the drop-down list.
- **9** Click Accept.
- 10 On the **Configure** tab, select **BACnet/Rnet Connection**, then click Start.

NOTE If an error message appears, make sure the COM port you selected is not in use. For example, PuTTY may be open and is holding the port open.

- **11** On the **Network th** tree, select the controller that you are connected to.
- **12** Click , then select Manual Command.
- **13** Type rnet here in the dialog box, then click OK.
- 14 On the Properties page, click Module Status. If a Modstat report appears, the WebCTRL® application is communicating with the controller.

# Troubleshooting

If you have problems mounting, wiring, or addressing the OF1628, contact Automated Logic® Technical Support.

#### LEDs

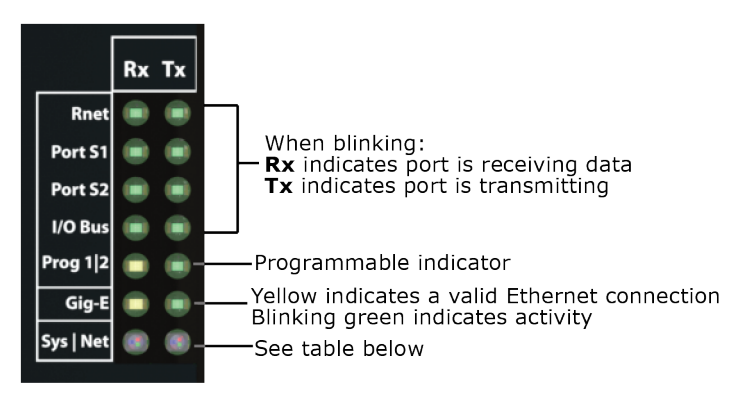

#### Net (Network Status) Tricolor LED

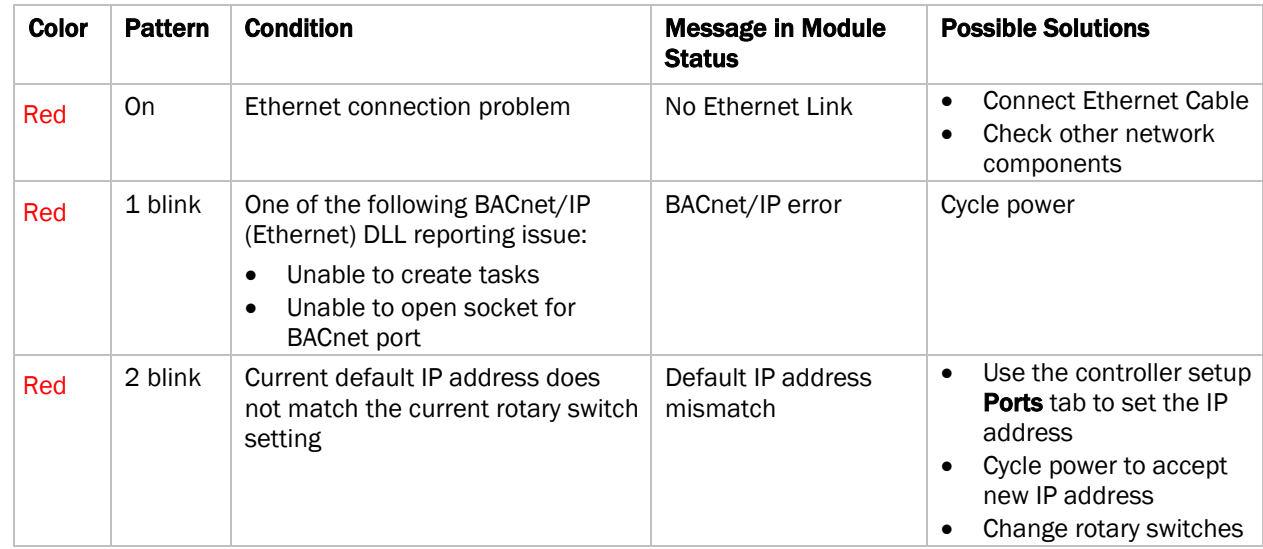

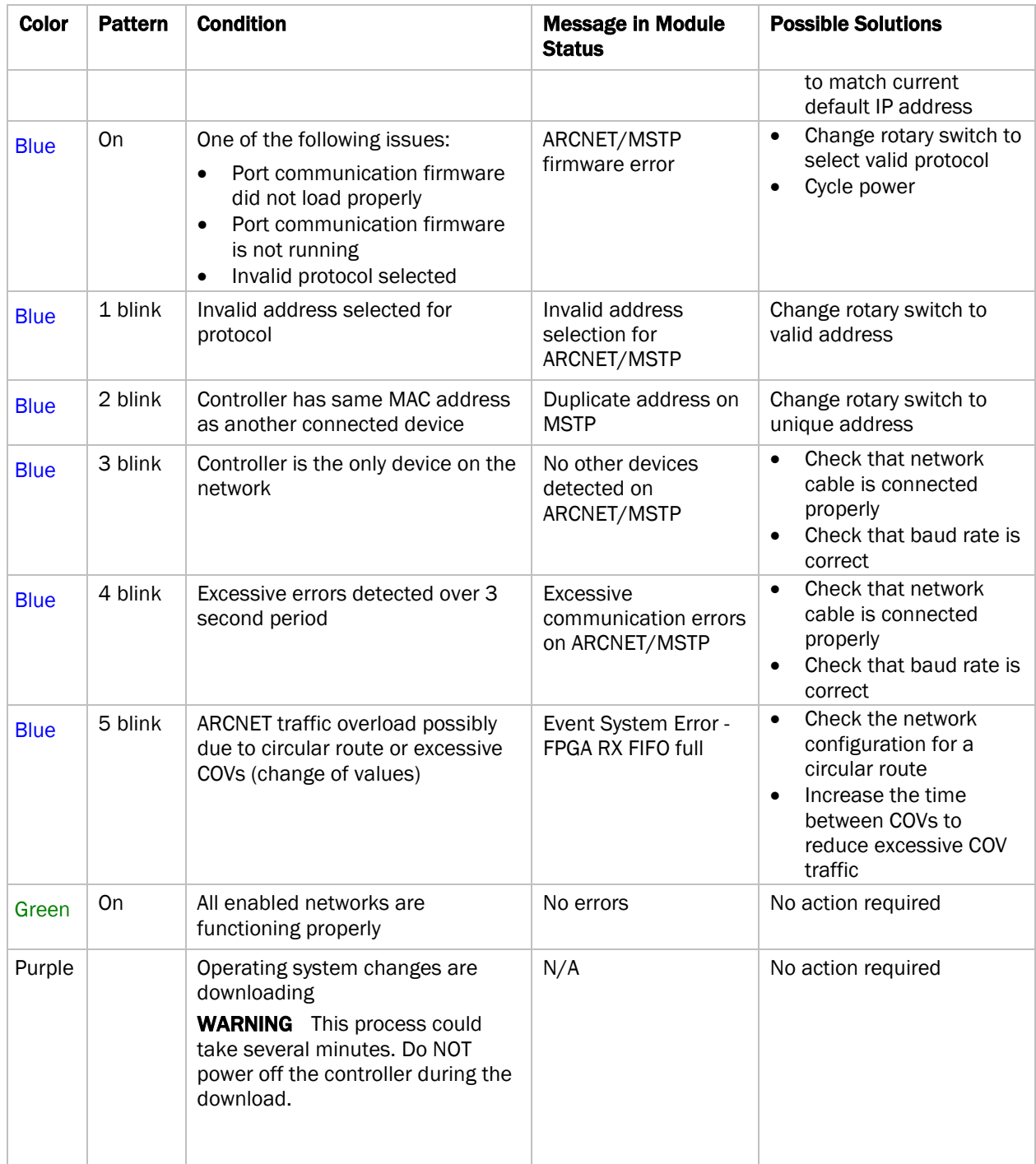

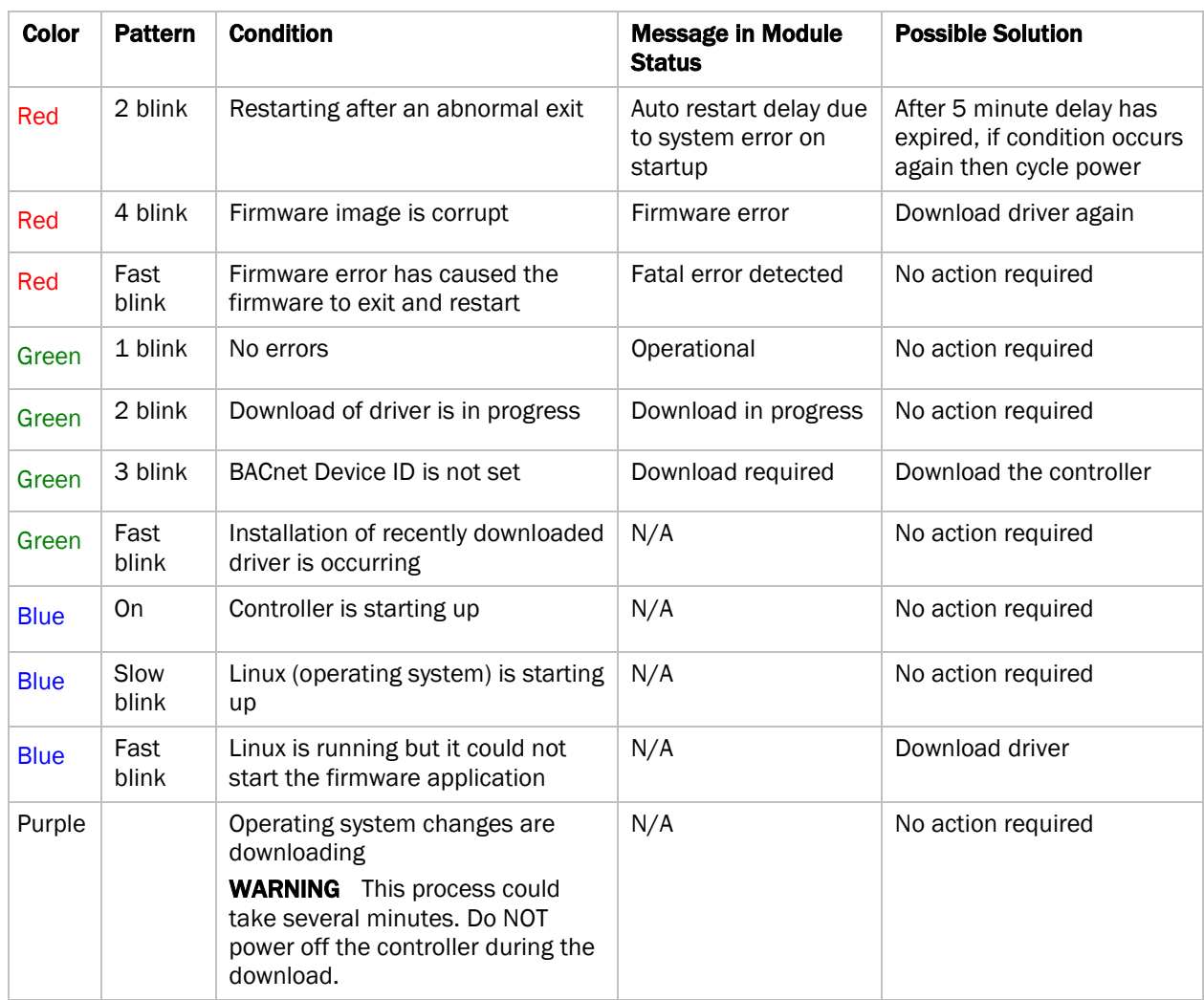

#### Sys (System Status) Tricolor LED

# To configure custom Prog 1/2 LEDs

You can customize the Prog 1 and/or Prog 2 LED for site-specific purposes by configuring the BACnet Analog Output (BAO) microblock.

Open your control program in the EIKON® interface, select the AO microblock for each LED, and use the following settings:

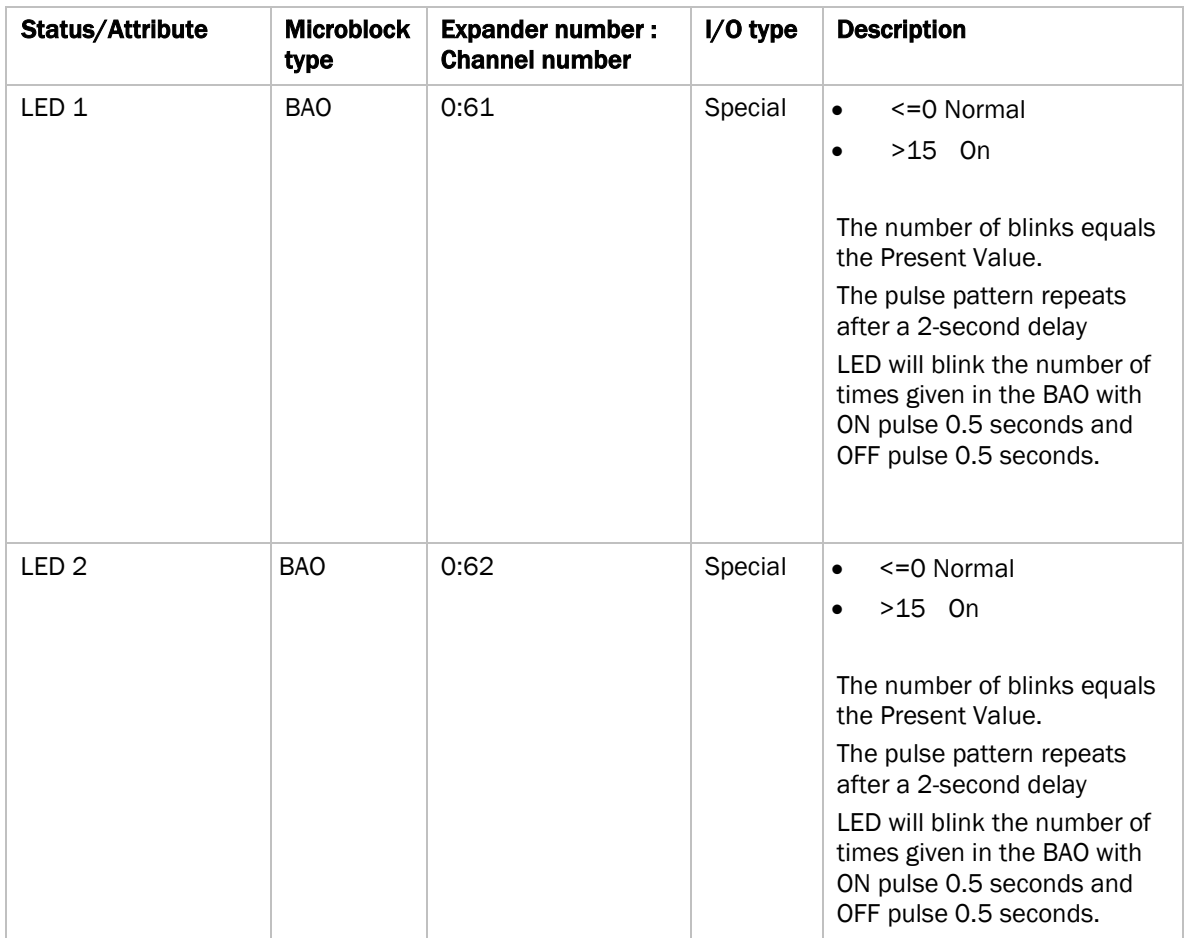

#### <span id="page-67-0"></span>To get a Module Status report

A Module Status report provides information about the controller and verifies proper network communication with the controller. You can get this report:

- In the WebCTRL® application—Right-click the controller on the **Network**  $\mathbb{C}$  tree, then select Module Status.
- In the WebCTRL® application–Select the controller on the Network **the tree.** On the Properties page, click Module Status.
- On the controller setup ModStat tab—See *To set up the controller through the Service Port* (page [53\)](#page-56-0).

See *Appendix - Module Status field descriptions* (page [71\)](#page-74-0).

## Troubleshooting inputs and outputs

The WebCTRL® interface shows if you have I/O errors resulting from:

- A misconfigured microblock
- A misconfiguration on the expander
- A missing or disconnected expander

To check for errors:

- **1** In the WebCTRL® Geographic  $\bigoplus$  or Network  $\bigoplus$  tree, select the equipment controlled by the OptiFlex™ BACnet Building Controller.
- **2** On the Properties page, select the I/O Points tab.
- **3** Click the **Name** of any input or output whose name is red (indicates an error) to open its dialog box.

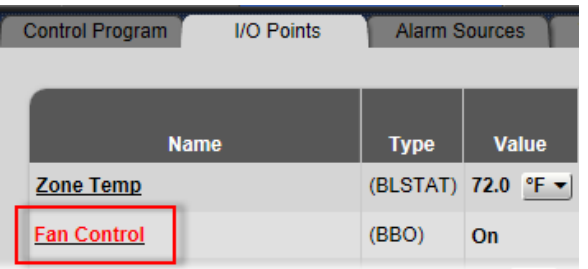

**4** On the Details tab, scroll down to see the Reliability field under BACnet Configuration.

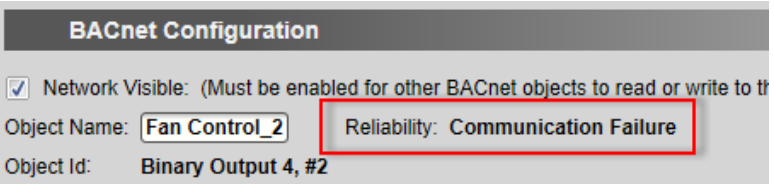

**5** Anything other than No Fault Detected indicates an error. See the table below to determine the error and possible actions to take.

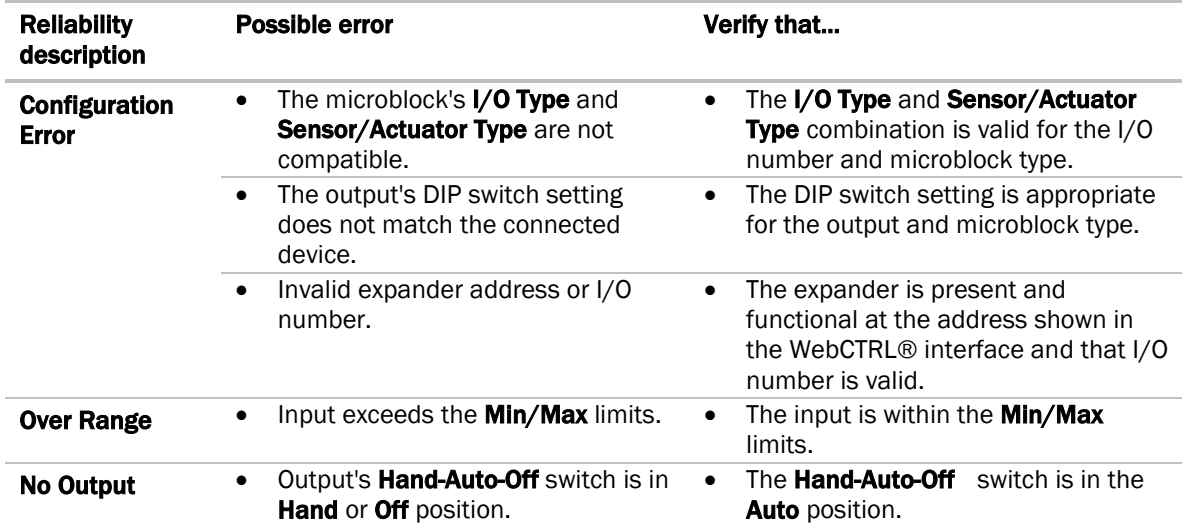

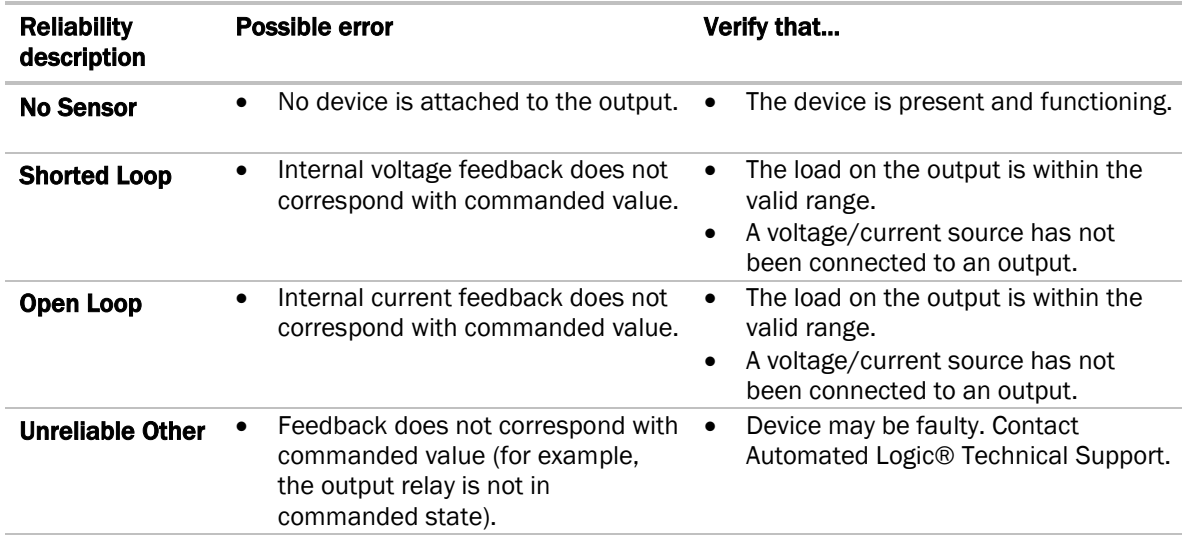

#### To monitor power input type

To monitor power inputs, add BACnet Analog Input (AI) and/or Binary Input (BI) microblocks to the control program. This enables you to view:

- Input power type (AC or DC)
- Input power frequency when AC power is applied (50 or 60 Hz)
- Fault on auxiliary power outputs (+12V and +24V)
- Input power state (low voltage/normal)

**WARNING** You must not use this value as an input in a control program, as it could damage the controller or controlled equipment. The value must only be trended.

Changes to the power demands of the controller, such as output state, input power requirements, peripheral current draw, etc., can impact the reading, which results in a potential feedback loop and output cycling.

The Input power state does not take all factors into account, which could result in an incomplete evaluation of conditions. You must only use these values for troubleshooting and not for equipment logic.

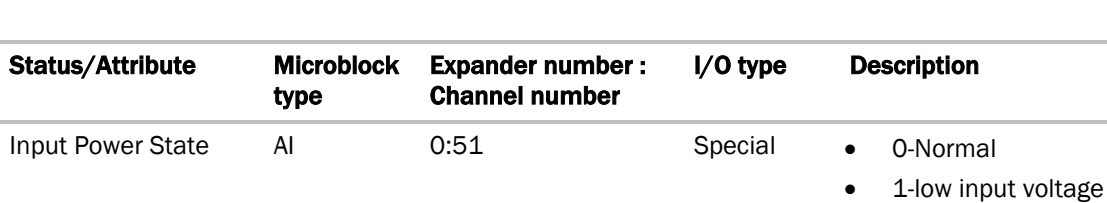

Input Power Type BI 0:52 Special • False - AC

In the EIKON® application, select the following for each AI / BI:

• True - DC

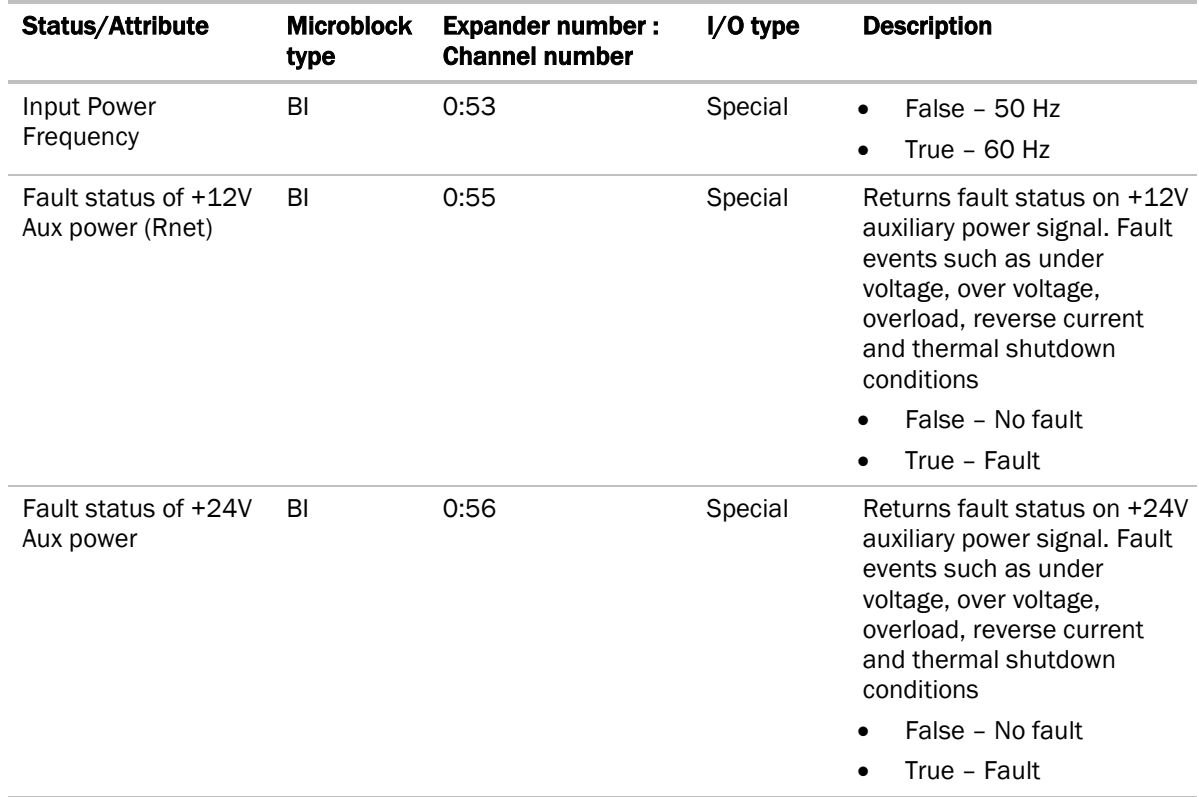

#### To get a Device Log

If Automated Logic® Technical Support instructs you to get the controller's Device Log containing diagnostic information for troubleshooting:

- **1** Select the OF1628 in the WebCTRL® Network **to** tree.
- 2 On the **Properties** page, click **Device Log.**

NOTE You can click Device Log Archive to download a file containing multiple Device Logs to your computer. This also contains any network packet captures that have been run from the *Network Diagnostics - Packet Captures* (pag[e 46\)](#page-49-0) driver page.

## To get the OF1628's serial number

If you need the controller's serial number when troubleshooting, the number is on:

• A Module Status report (Modstat) under Core (or Main) board hardware

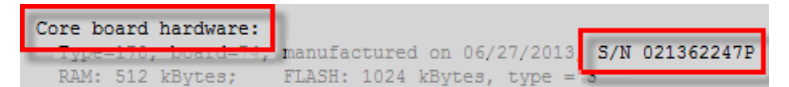

- A laser-etched number and QR code on the inside circuit board.
- A QR code, serial number and MAC address printed on a sticker on the cover

See *To get a Module Status report* (page [64\)](#page-67-0).

## To replace the OF1628's fuses

The OF1628 has 2 fuses:

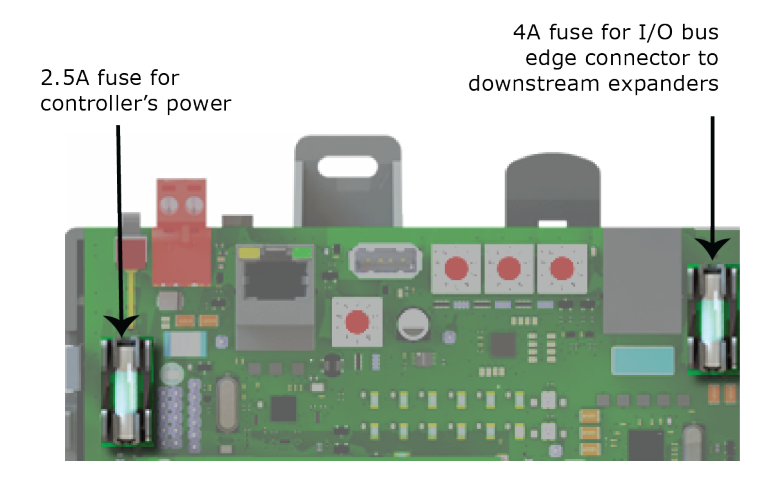

Symptoms of a blown fuse:

- OF1628's power fuse—The controller's  $\mathcal{D}$  LED is not lit.
- I/O bus edge connector fuse—The  $\mathsf{\mathsf{Q}}$  LED is not lit on downstream expanders connected to the edge connector.

NOTE If the OF1628's power fuse blows but not the I/O bus edge connector fuse, the OF1628 will be off but not the downstream expanders.

If you suspect a fuse is blown, remove the fuse as described below, and use a multimeter to check it. If the fuse is blown, try to determine why it blew before you replace it. Check the power wiring polarity of the OF1628 and any other devices that share the power supply. Use the same polarity for all of them.

The fuses are fast-acting, 5mm x 20mm glass fuses that you can purchase from one of the following vendors:

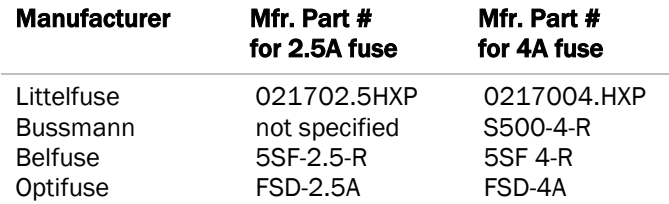

To replace the fuse:

- **1** Turn off the OF1628's power switch.
- **2** Remove the red power connector.
- **3** Remove the blue output connectors, if present.
**4** On both ends of the OF1628, insert a small flathead screwdriver as shown below, and then gently pry up the cover until it is released from the base.

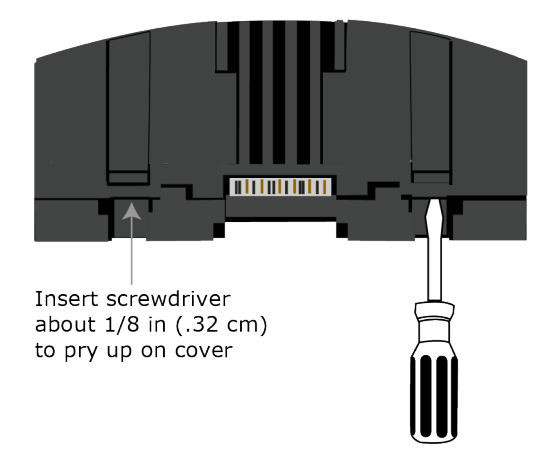

- **5** Remove the cover from the base.
- **6** Remove the blown fuse.
- **7** Snap the new fuse into the fuse holder.
- **8** Replace the OF1628's cover.
- **9** Replace the power connector and the output connectors.
- **10** Turn on the OF1628's power switch.
- **11** Verify the  $\left\langle \cdot \right\rangle$  LEDs on the OF1628 and any downstream expanders are lit.

#### To take the OF1628 out of service

If needed for troubleshooting or start-up, you can stop communication between the WebCTRL® application and the OF1628.

- **1** On the WebCTRL® **Network the Select the OF1628.**
- 2 On the **Properties** page, check Out of Service.
- **3** Click Accept.

#### To revert to default settings

 $\triangle$  WARNING This erases all archived information and user-configured settings. When recovery is complete, you must connect locally to the OF1628 and manually reconfigure all of the BACnet, IP, and firewall information once the recovery is complete. We highly recommend that you revert the default settings only under the guidance of Automated Logic® Technical Support.

**1** Copy the newest driver to the root directory of a FAT32-formatted USB flash drive.

NOTE To verify that you have the driver's latest version, go to http://accounts.automatedlogic.com/download, then select **Drivers > Controllers**. Compare the latest version to the OF1628's driver in SiteBuilder.

- **2** Remove power from the OF1628.
- **3** Set the rotary switches to **911**.

**4** Apply power to theOF1628.

NOTE The Sys and Net LEDs change to purple after the boot sequence.

**5** Plug the USB drive into the controller's USB port.

#### **NOTES**

- The Sys LED blinks faster when recovery is in progress.
- When the Sys LED turns solid green, the process is complete.
- **6** Remove power from the OF1628.
- **7** Remove the USB drive from the USB port.
- **8** Set the rotary switches back to the normal address.
- **9** Apply power to the OF1628.

NOTE The controller is now running the new version of the firmware and is in the default state.

**10** Configure the IP address and all other necessary parameters.

## **Compliance**

### FCC Compliance

This device complies with Part 15 of the FCC Rules. Operation is subject to the following two conditions:

- **1** This device may not cause harmful interference.
- **2** This device must accept any interference received, including interference that may cause undesired operation.

**IMPORTANT** Any changes or modifications not expressly approved by manufacturer could void the user's authority to operate the equipment.

NOTE This equipment has been tested and found to comply with the limits for a Class B digital device, pursuant to Part 15 of the FCC Rules. These limits are designed to provide reasonable protection against harmful interference when the equipment is operated in a residential installation. This equipment generates, uses, and can radiate radio frequency energy, and if it is not installed and used in accordance with this document, it may cause harmful interference to radio communications. However, there is no guarantee that interference will not occur in a particular installation. If this equipment does cause harmful interference to radio or television reception, which can be determined by turning the equipment off and on, the user is encouraged to try to correct the interference by one or more of the following measures:

- Reorient or relocate the receiving antenna.
- Increase the separation between the equipment and receiver.
- Connect the equipment into an outlet on a circuit different from that to which the receiver is connected.
- Consult the dealer or an experienced radio/TV technician for help.

## CE Compliance

**WARNING** This is a light industrial product. In a domestic environment, this product may cause radio interference in which case the user may be required to take adequate measures.

## Industry Canada Compliance

This Class A digital apparatus complies with Canadian ICES-003. Cet appareil numérique de la classe A est conforme à la norme NMB-003 du Canada.

#### BACnet Compliance

Compliance of listed products to requirements of ASHRAE Standard 135 is the responsibility of BACnet International. BTL® is a registered trademark of BACnet International.

# Appendix - Module Status field descriptions

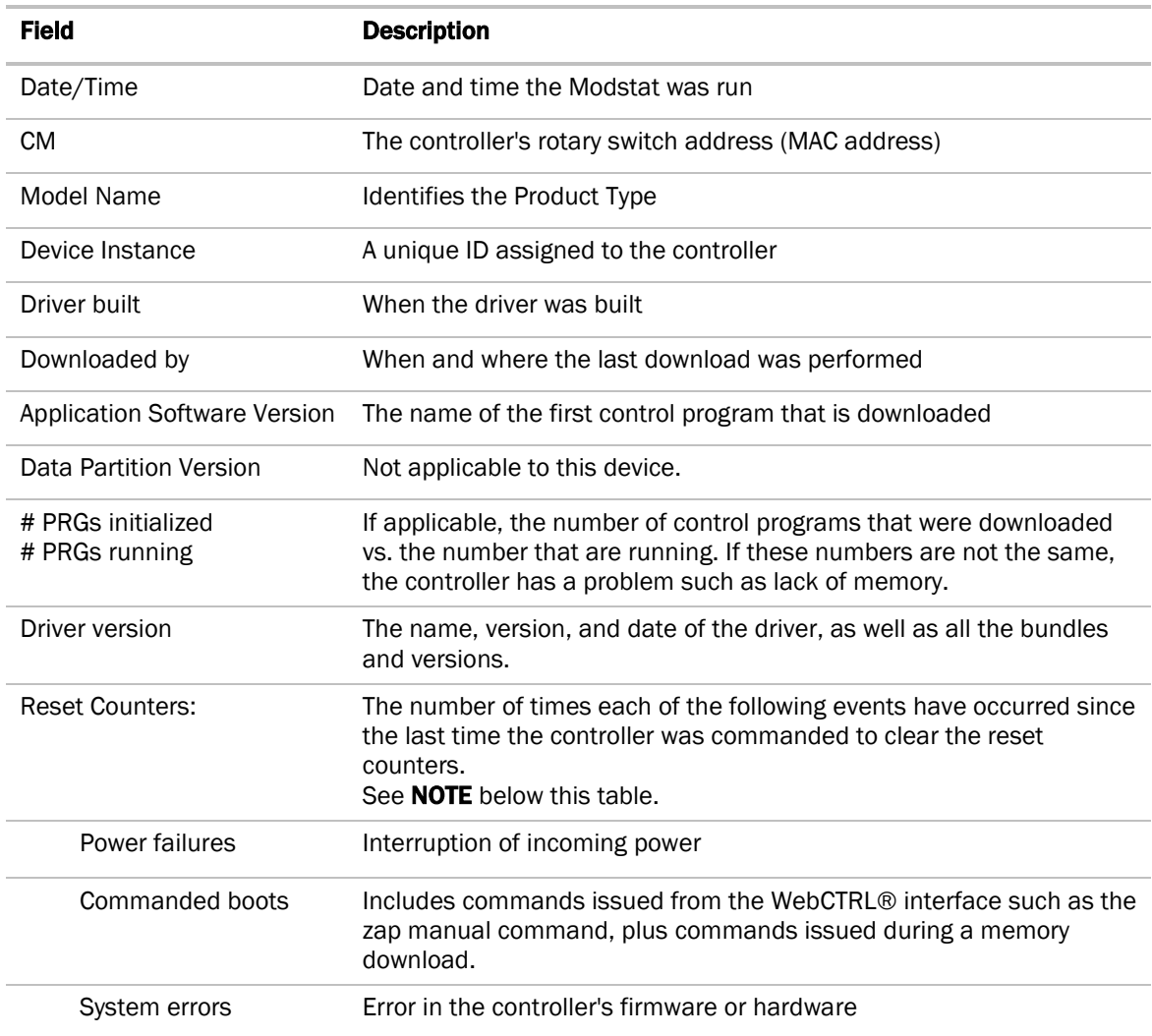

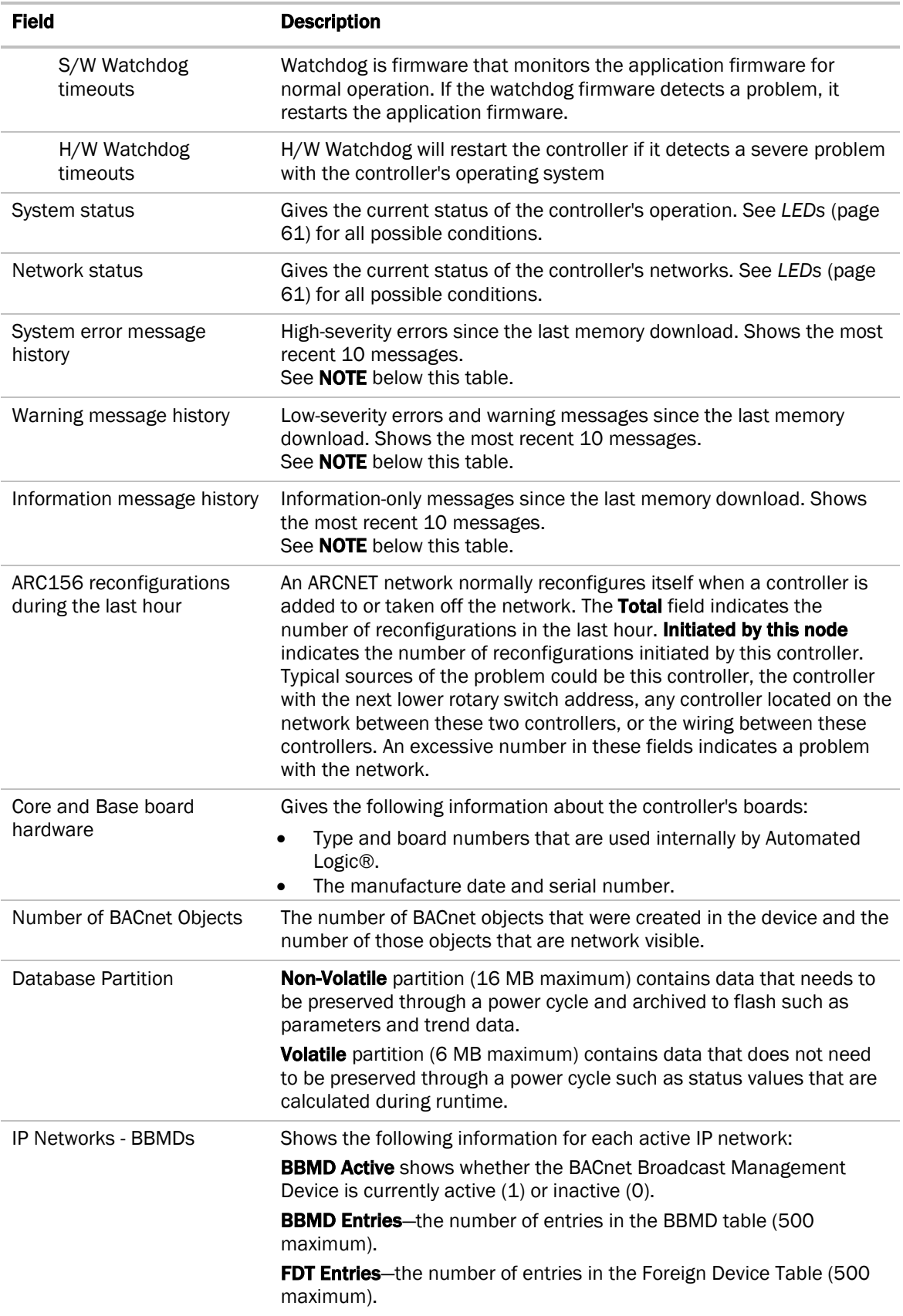

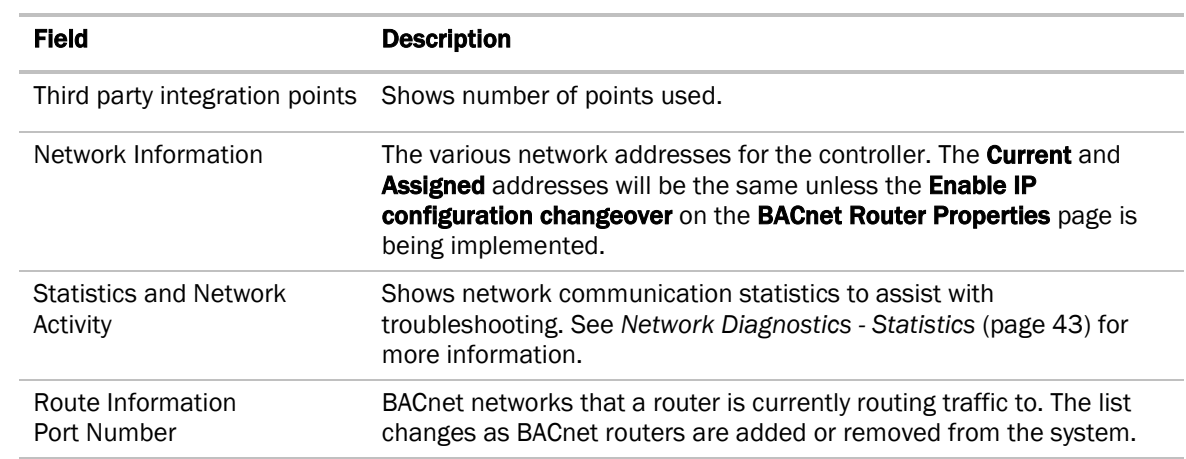

NOTE If you want to clear the Reset counters and the three message history fields, click the Clear Counts/Logs button on the controller's Properties page in the WebCTRL® application or in the controller setup **Device** tab.

# Document revision history

Important changes to this document are listed below. Minor changes such as typographical or formatting errors are not listed.

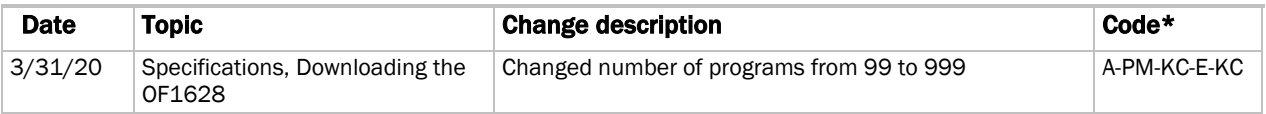

\* For internal use only